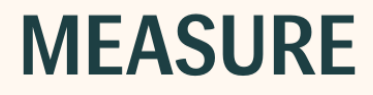

# Instruções de uso

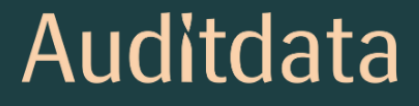

# Aviso de Direitos Autorais

Nenhuma parte destas Instruções de Uso ou programa pode ser reproduzida, armazenada em um sistema de recuperação ou transmitida, de qualquer forma ou por qualquer meio, eletrônico, mecânico, fotocópia, gravação ou de outra forma, sem o consentimento prévio por escrito da Auditdata A/S.

# Copyright © 2023, Auditdata A/S

Escrito na Dinamarca por Auditdata A/S, Dinamarca.

Todas as informações, ilustrações e especificações deste manual são baseadas nas informações mais recentes sobre o produto disponíveis no momento da publicação.

A Auditdata A/S reserva-se o direito de fazer alterações a qualquer momento sem aviso prévio.

# Nome Comercial/Nome do Produto

PFU+

Primus HIT Pro

Primus Pro

Primus Ice

2000-1 Fitting Unit

# Auditdata

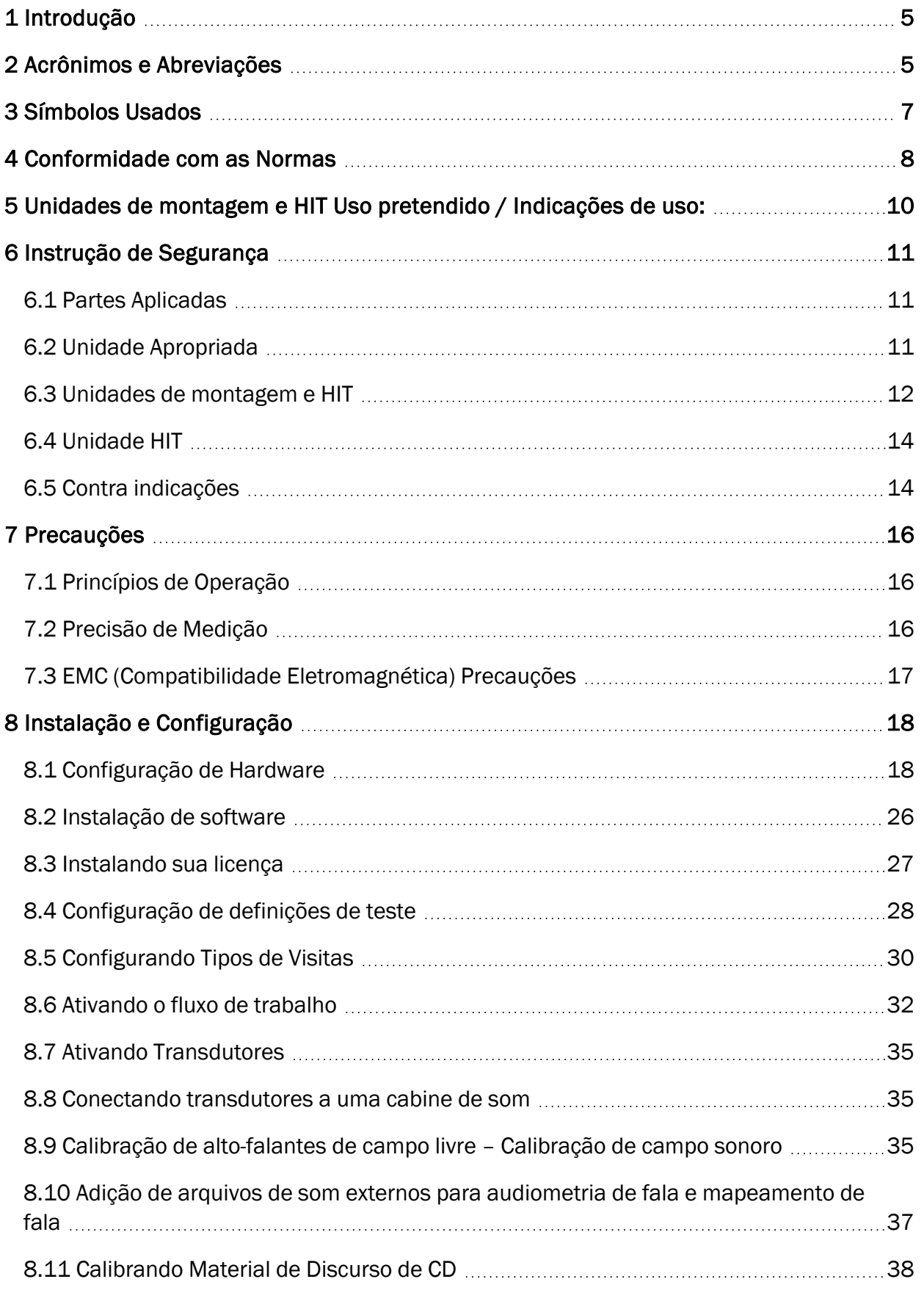

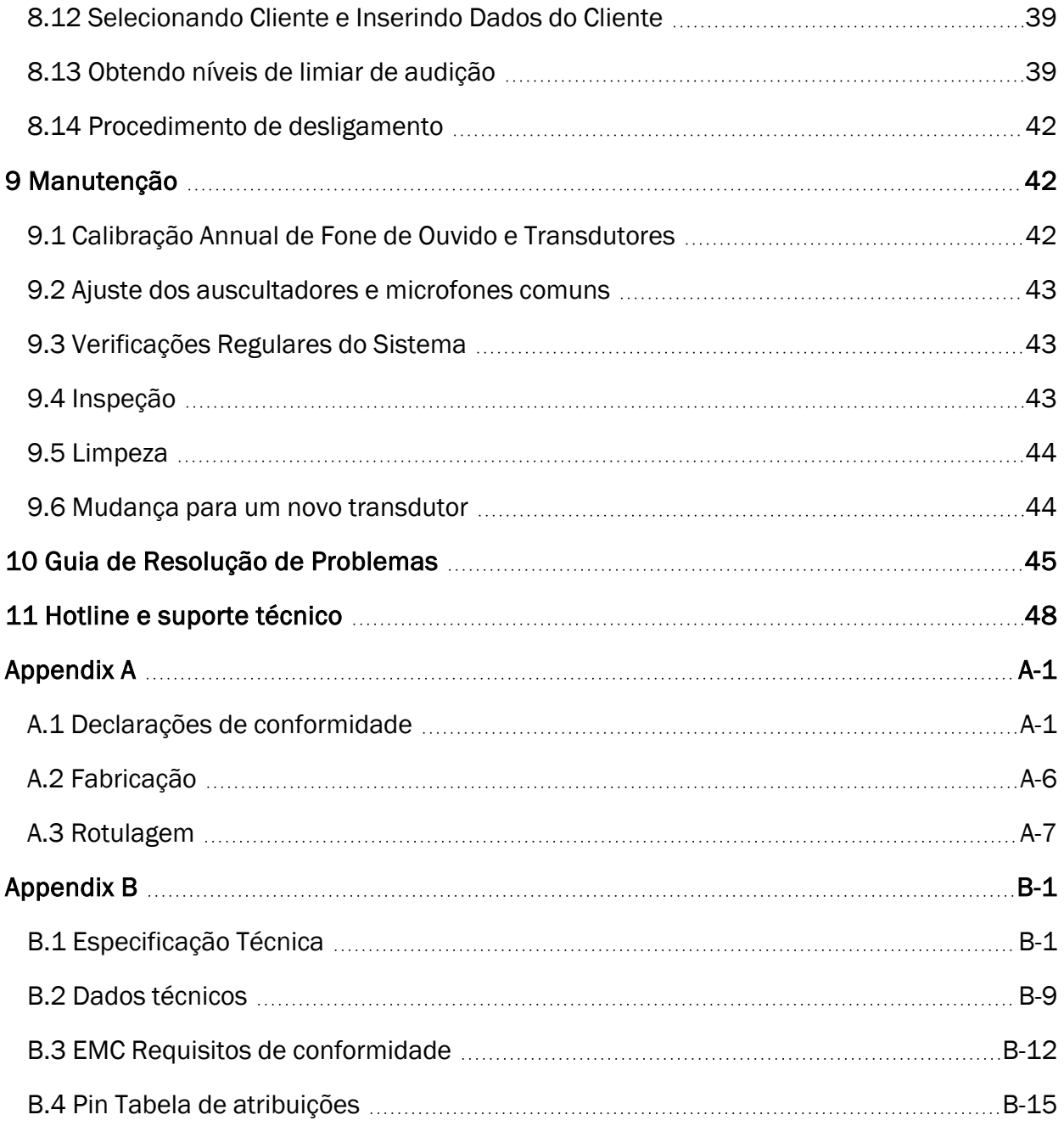

# <span id="page-4-0"></span>1 Introdução

Este documento tem como objetivo fornecer instruções sobre como configurar unidades de adaptação e HIT, bem como instalar e configurar o software. Também inclui informações essenciais sobre medidas de segurança, manutenção e calibração.

Até a versão 4.2, o software foi lançado sob o nome de Primus. A versão seguinte ao Primus 4.2 adquire o nome Measure e o número de versão 6.0.

Este documento não pretende ser uma referência completa. Para informações detalhadas, consulte o arquivo de Ajuda depois de instalar o software.

# <span id="page-4-1"></span>2 Acrônimos e Abreviações

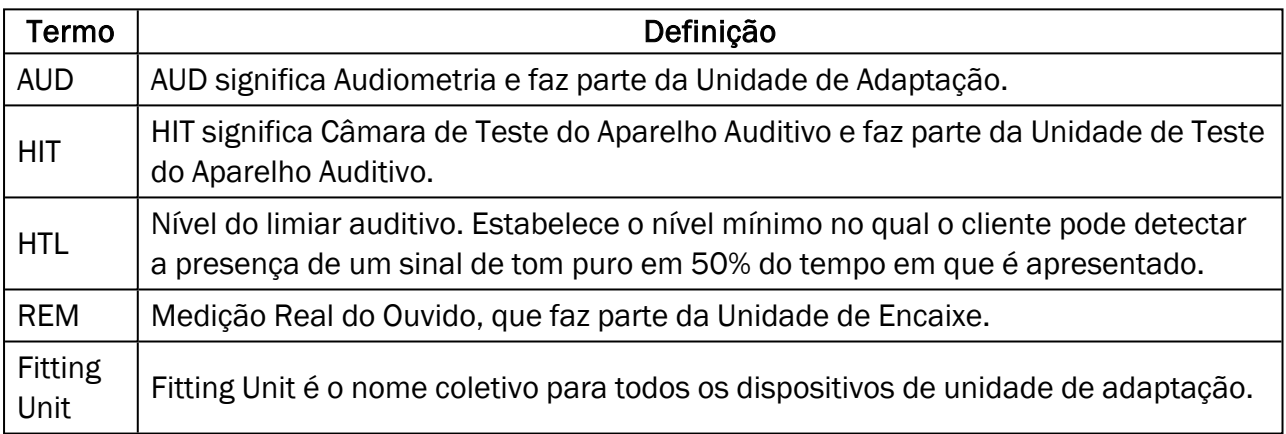

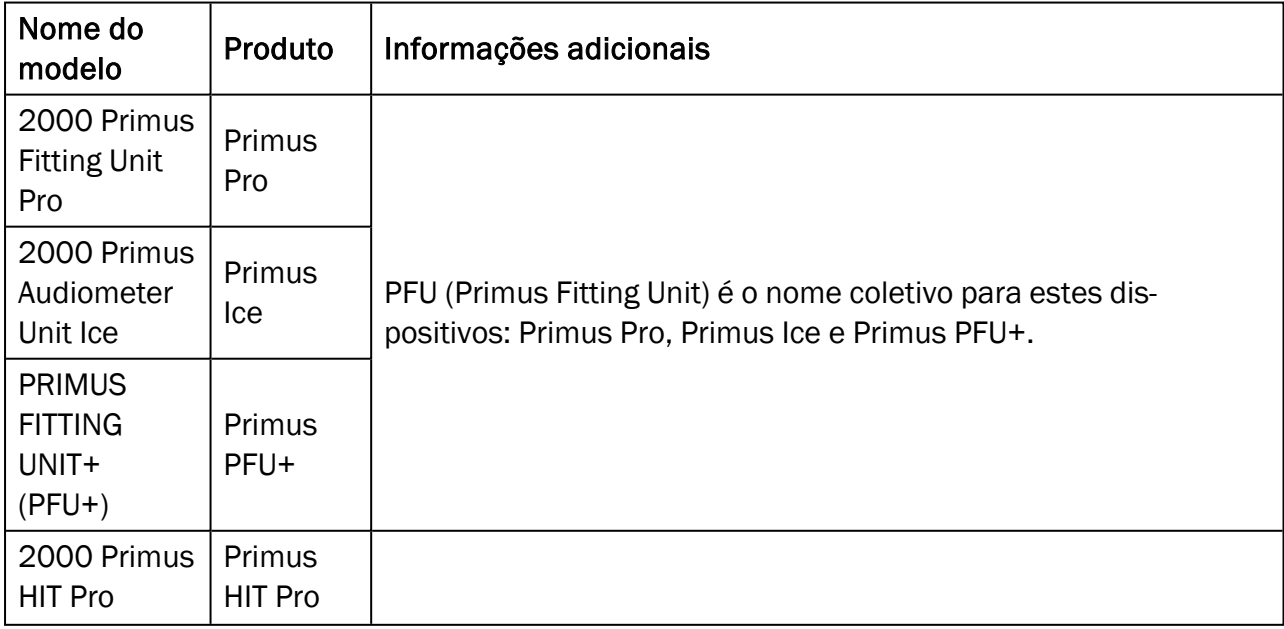

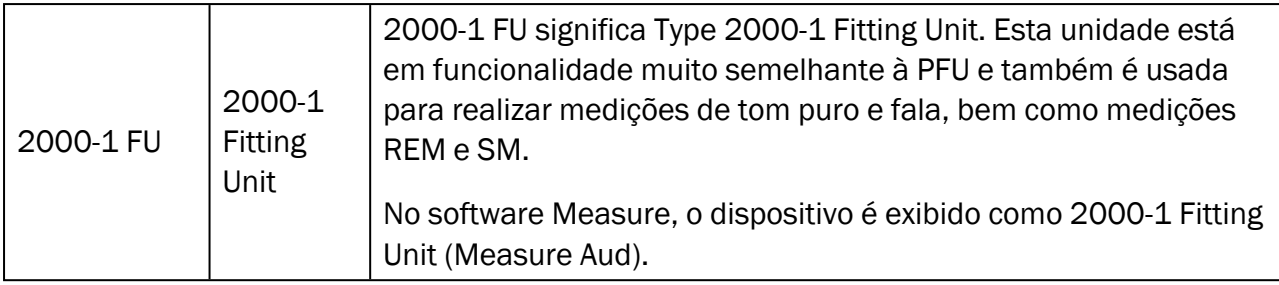

# <span id="page-6-0"></span>3 Símbolos Usados

Os seguintes símbolos são usados neste documento e / ou na etiquetagem no dispositivo.

#### Etiquetas na Unidade de Encaixe e na Unidade de HIT

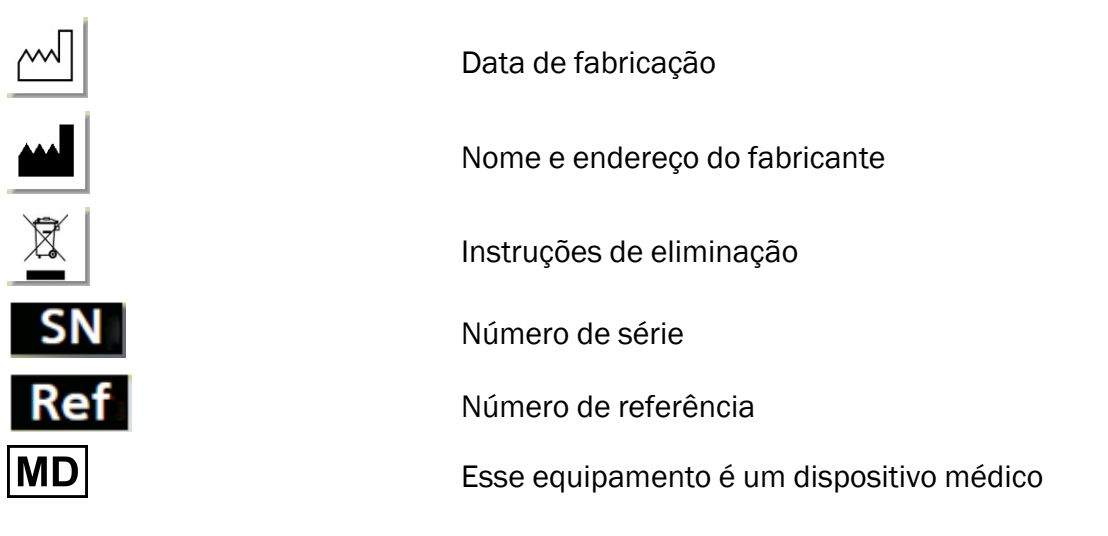

#### Etiquetas apenas na unidade apropriada

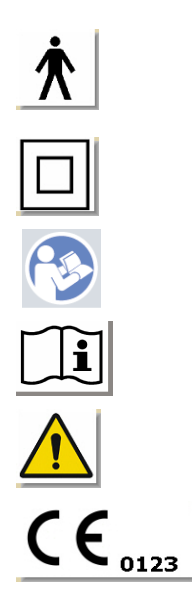

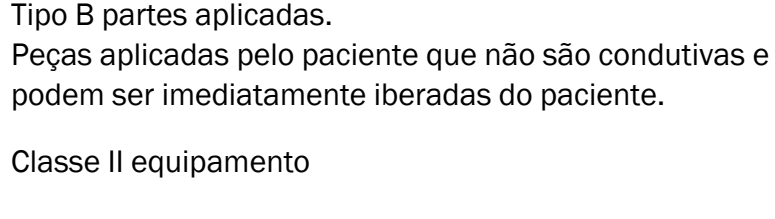

Siga as instruções de operação

Instruções de operação

Avisos gerais

CE - Organismo notificado

#### Etiquetas apenas na unidade HIT

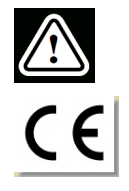

Cuidado, leia as instruções de uso e o manual do usuário

**CE** 

# <span id="page-7-0"></span>4 Conformidade com as Normas

Classificação de acordo com o Anexo IX da Diretiva da UE de Dispositivos Médicos (MDD) 93/42 / EEC:

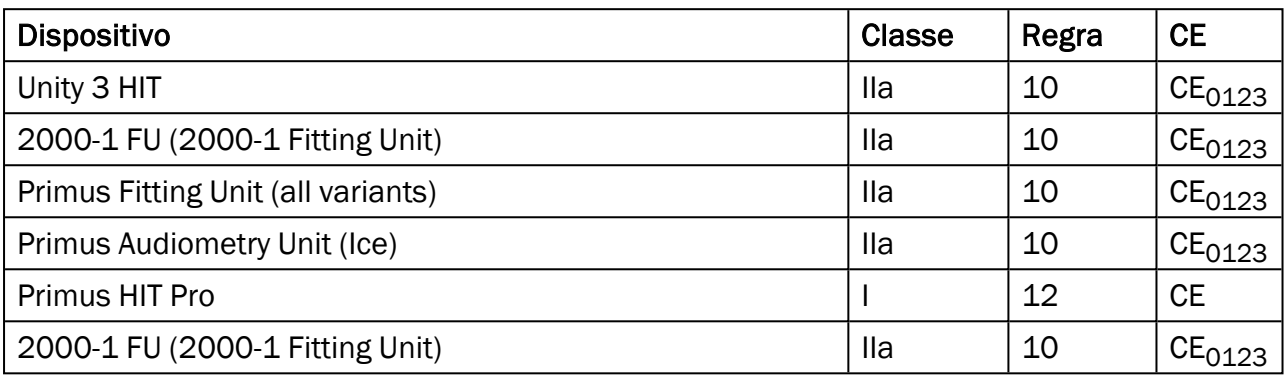

Classificação de acordo com o anexo VIII do Regulamento da UE sobre dispositivos médicos MDR (UE) 2017/745:

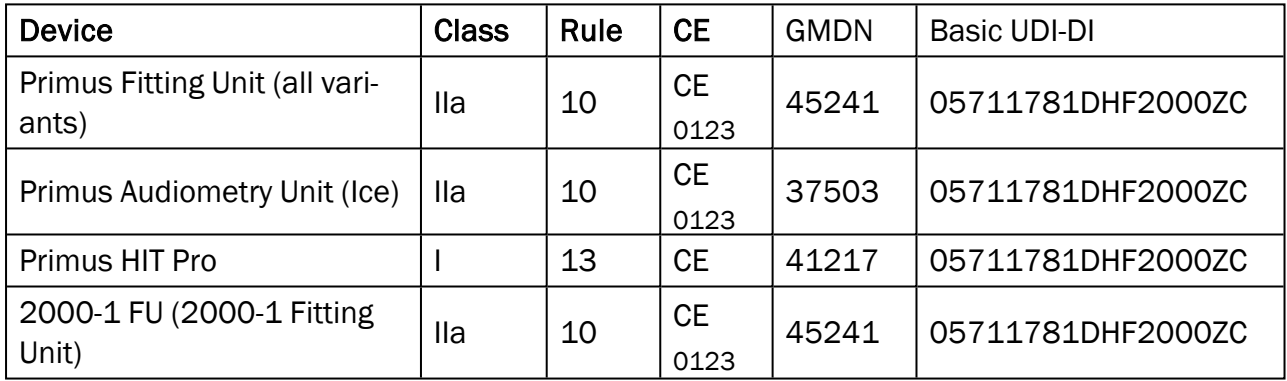

Todos os dispositivos cobertos neste manual, incluindo os acessórios listados e as respectivas peças aplicadas, estão em conformidade com a Diretiva do Conselho RoHS-II / 2011/65 / EU.

O sistema de montagem está em conformidade com os seguintes padrões:

#### Segurança:

- IEC 60601-1:2005+A1:2012 CSV, class 2, type B
- IEC 61010-1:2010 for HIT Unit

#### EMC:

• IEC 60601-1-2:2014

#### Audiometria:

- Tone: IEC 60645-1:2017 / ANSI S3.6:2018 Type 1
- Speech: IEC 60645-1:2017 / ANSI S3.6:2018 Type A or A-E

#### Medição da orelha real:

• IEC 61669:2015 and part of ANSI S3.46:2013

#### Teste de aparelhos auditivos:

- IEC 60118-7:2005
- IEC 60118-15:2012
- $\bullet$  ANSI S3.22:2009

#### Electromedicina

<sup>l</sup> EN 60601-1-6:2010+A1:2013+A2:2020

#### Software para dispositivos médicos

• IEC 62304:2006+A1:2015

#### Dispositivos médicos

- IEC 62366-1:2015
- EN ISO 14971:2019
- EN ISO 13485:2016

# <span id="page-9-0"></span>5 Unidades de montagem e HIT Uso pretendido / Indicações de uso:

A unidade apropriada destina-se a profissionais como audiologistas, especialistas em saúde auditiva ou clínicos treinados. Os dispositivos só devem ser usados para o propósito pretendido, conforme declarado neste documento abaixo.

O teste audiométrico deve ocorrer em um ambiente silencioso tratado com som e deve-se ter cuidado para garantir as condições ideais de teste e a segurança do cliente durante o teste.

#### 2000-1 FU, PFU e Primus Ice

- · A Unidade adequado para a realização de testes de audição.
- <sup>l</sup> A Unidade de Encaixe com acessórios indicados é indicada para testes não contínuos, não invasivos de ar e, opcionalmente, condução óssea e audiometria de fala em ambientes de escritório silencioso e com tratamento sonoro.
- A unidade apropriada indicada para uso em grupos pediátricos e adultos.
- A Unidade apropriada não é indicada como único meio de diagnóstico.

#### 2000-1 FU e PFU

- A Unidade de ajuste foi indicada para medições de ouvido real não contínuas no tímpano através da inserção não invasiva do canal auditivo externo do tubo da sonda em ambientes de escritório silenciosos.
- Finalmente, o sistema pode ser usado para apresentar exemplos de sons relacionados a instrumentos através de fones de ouvido ou alto-falantes.

#### HIT

- O teste de aparelho auditivo Unitis destina-se a uso por profissionais como um fonoaudiólogo, especialista em saúde auditiva ou técnico treinado.
- A Unidade Hearing Instrument Test destina-se a aplicar o som ao aparelho auditivo em uma caixa de teste fechada e obter a saída acústica do aparelho auditivo em uma cavidade de acoplamento equipada com um microfone.
- A Unidade Hearing Instrument Test destina-se a ser usado em conjunto com o software para fornecer indicação objetiva das características de um aparelho auditivo. A visualização do sinal de microfone acoplador obtido só está disponível no aplicativo de software.
- <sup>l</sup> O Teste de Aparelho Auditivo Unitis indicado para inspeção de qualidade técnica de aparelhos auditivos sem clientes envolvidos.

# <span id="page-10-0"></span>6 Instrução de Segurança

<span id="page-10-1"></span>POR FAVOR, LEIA AS INFORMAÇÕES DE SEGURANÇA COMPLETAMENTE ANTES DE USAR O SISTEMA DE INSTALAÇÃO!

# 6.1 Partes Aplicadas

- <sup>l</sup> Os fones de ouvido devem ser usados somente com a pele não lesionada no paciente. O tempo de uso é de curta duração e menos de 24 horas.
- As peças que entram em contato com o cliente (isto é, transdutores, botão de pressão portátil e microfone do apalpador) devem ser desinfetadas antes do uso.

# <span id="page-10-2"></span>6.2 Unidade Apropriada

- <sup>l</sup> Peças como pontas de espuma em fones de ouvido inseridos ou tubos de sonda para medição de ouvido real não são destinadas a reutilização. Descarte esses itens de maneira higiênica após cada sessão.
- <sup>l</sup> Não use o microfone para frente em áreas onde há risco de feedback acústico.
- Os fones de ouvido fornecidos não devem ser usados com nenhum outro equipamento de marca. Fones de ouvido de outras marcas não devem ser usados com o sistema.
- <sup>l</sup> Conecte apenas os fones de ouvido e outros dispositivos externos aprovados para conexão ao sistema.
- As medições do tubo da sonda devem ser realizadas apenas por profissionais treinados.
- <sup>l</sup> Evite expor o cliente ou outras pessoas a pressões sonoras desnecessariamente altas, pois elas podem ser prejudiciais à audição.
- Antes de aplicar os fones de ouvido ou inserir o telefone, inspecione o tímpano, o canal auditivo, o pavilhão auricular e as áreas adjacentes do paciente em busca de lesões ou outros tipos de infecção. Não use os fones de ouvido ou insira telefones se houver alguma contra-indicação.
- Remova todas as barreiras antes de colocar os fones de ouvido ou inserir telefones no paciente, como jóias ou o cabelo do paciente durante o teste.
- Durante as medições da orelha real, posicione cuidadosamente o tubo da sonda de modo a não entrar em contato com o tímpano.
- Equipamentos acessórios conectados às interfaces analógicas e digitais devem estar em conformidade com as respectivas normas IEC harmonizadas nacionalmente (IEC 60950 para equipamentos de processamento de dados, IEC 60065 para equipamentos de vídeo, IEC 61010-1 para equipamentos de laboratório e IEC 60601-1 3ª para equipamentos médicos ). Além disso, todas as configurações devem estar em conformidade com o SISTEMA ELÉTRICO MÉDICO na IEC 60601-1 3a.
- Todos os que conectam equipamentos adicionais às entradas / saídas de sinal configuram um SISTEMA ELÉTRICO MÉDICO e, portanto, é responsável pelo cumprimento dos requisitos da norma IEC 60601-1 3. Em caso de dúvida, consulte o departamento de assistência técnica ou seu representante local.
- Para atender ao SISTEMA ELÉTRICO MÉDICO da IEC 60601-1, o Audiômetro, partes do equipamento e ACESSÓRIOS, exceto as peças especificadas Tipo B, devem estar localizados fora do AMBIENTE DO PACIENTE, ou seja, não mais próximo do que aproximadamente 1,5 m / 5 pés.
- A utilização de equipamento acessório que não cumpra os requisitos de segurança equivalentes deste equipamento pode levar a um nível reduzido de segurança do sistema resultante. A consideração relacionada à escolha deve incluir:
	- Uso do acessório na VICINIDADE DO PACIENTE.
	- <sup>l</sup> Evidência de que a certificação de segurança do ACCESSORY foi executada.
	- De acordo com a norma IEC 60601-1, terceira.

# <span id="page-11-0"></span>6.3 Unidades de montagem e HIT

#### 6.3.1 Manutenção e Limpeza

- · Não modifique o equipamento sem autorização do fabricante.
- Mantenha um alto nível de higiene e limpe os dispositivos reutilizáveis que entram em contato com os clientes entre cada uso. Consulte as instruções de limpeza abaixo.
- <sup>l</sup> Para a limpeza, use apenas um pano macio e seco umedecido com uma solução desinfetante de baixo nível, como álcool isopropílico, para limpar o dispositivo. Não permita que o excesso de solução entre no dispositivo, pois isso pode danificar os componentes internos.
- Não use soluções à base de acetona ou parafina / querosene, ou qualquer outro solvente áspero para limpar o dispositivo ou seus acessórios. O uso de tais substâncias pode ser prejudicial ao equipamento e resultar em falha na operação.
- Os auscultadores, o conjunto de microfone da sonda, os cabos, os conectores e outros acessórios eléctricos não são à prova de água. Veja as [instruções](#page-43-0) de limpeza para manuseio seguro.

#### 6.3.2 Uso

- O sistema com acessórios conectados deve ser operado somente por pessoal qualificado.
- O dispositivo destina-se apenas como uma avaliação adjunta do cliente. Ele deve ser usado em conjunto com a avaliação de indicadores clínicos e sintomas.
- A fonte de alimentação principal deve ser facilmente acessível para conexão / desconexão.
- $\bullet$

Se o PC estiver em conformidade com a IEC 60950 ou com a IEC 60601-1 3ª, use o cabo USB para se conectar ao sistema. Não toque no conector USB do PC e do paciente ao mesmo tempo, quando um PC aprovado pela norma IEC 60950 for usado.

• O dispositivo deve estar diretamente conectado ao PC e não a um hub USB.

- <sup>l</sup> Não use equipamentos defeituosos. Se você suspeitar de uma função do mal, entre em contato com um representante de serviço autorizado pelo fabricante para inspeção do equipamento.
- Regularmente, ou seja, pelo menos uma vez por semana, inspecionar visualmente as Unidades Adaptadoras e HIT e seus acessórios quanto a danos visíveis. Não use fones de ouvido ou acessórios danificados com o dispositivo. Durante o uso, avalie os resultados do teste e realize uma inspeção do sistema se os resultados parecerem não confiáveis.
- Ao usar o dispositivo com fones de inserção ou conjunto de tubo de sonda, não que as pontas auriculares de espuma usadas ou o tubo da sonda devam ser descartados de maneira consistente com os procedimentos normais de controle de infecção.
- <sup>l</sup> Em caso de danos irreparáveis ao dispositivo, elimine-o através de uma instalação de eliminação de materiais perigosos aprovada de acordo com as regulamentações RoHS (Restrição do Uso de Certas Substâncias Perigosas) e WEEE (Resíduos de Equipamentos Elétricos e Eletrônicos) ou devolva-o a fabricante.
- <sup>l</sup> Não conecte equipamentos médicos, a menos que faça parte do sistema médico. Existe o perigo de que as correntes de fuga possam exceder seus limites válidos e, consequentemente, representar um risco para o cliente e o examinador.
- Os dispositivos devem estar contidos em um ambiente de acordo com as especificações operacionais, para que a temperatura e a umidade não ultrapassem as medidas perigosas. Consulte B.1 [Especificação](#page-55-0) técnica para temperatura, umidade e pressão de ar permitidas.
- Não exponha o dispositivo à umidade. A umidade extrema pode causar falha ou falha no desempenho do dispositivo.
- Os dispositivos só devem ser usados para o propósito pretendido.
- Todos os testes devem ser realizados em salas com tratamento acústico ou à prova de som, com baixo ruído ambiente.
- Movimentos excessivos devem ser evitados durante o teste, pois podem interferir na medição e resultar em resultados errados da medição.
- O fone de ouvido e os transdutores fornecidos com o sistema de encaixe e os microfones de referência e de acoplamento fornecidos com a unidade HIT NÃO são destinados à calibração pelos usuários. Entre em contato com seu distribuidor local para o seu serviço anual e calibração.
- <sup>l</sup> Não puxe o cabo do fone de ouvido. Para desconectar os fones de ouvido ou outros acessórios do dispositivo, puxe o plugue.
- <sup>l</sup> O examinador deve tomar cuidado para nunca tocar partes não médicas do sistema e do cliente ao mesmo tempo.
- PERIGO DE EXPLOSÃO: Não use o dispositivo na presença de substâncias inflamáveis.
- <sup>l</sup> PERIGO DE CHOQUE ELÉTRICO: Não tente desmontar o dispositivo. O dispositivo não contém itens que possam ser reparados pelo usuário.
- Roteie cuidadosamente todos os cabos para reduzir a possibilidade de emaranhamento ou estrangulamento.
- <sup>l</sup> Prenda a unidade na parede, sob uma mesa ou coloque-a em uma superfície estável (se considerado mais prático, o sistema de encaixe também pode ser colocado dentro da

cabine audiométrica) ou coloque-a no HIT unidade. Ligue a unidade HIT em uma superfície estável.

- Não coloque o sistema sobre ou perto de equipamentos que gerem um forte campo magnético ou elétrico, pois isso pode causar operação inadequada e interferir no uso pretendido do dispositivo.
- <sup>l</sup> Equipamentos de comunicação de RF portáteis (incluindo periféricos, como cabos de antena e antenas externas) devem ser usados a não mais de 30 cm (12 polegadas) de qualquer parte do Sistema, incluindo cabos especificados pelo fabricante. Caso contrário, a degradação do desempenho deste equipamento pode resultar.
- Mantenha dispositivos móveis, como celulares, a uma distância de pelo menos 1 m para evitar interferência.
- Se as réguas de energia móveis com várias tomadas para a fonte de alimentação estiverem em uso:
	- eles devem cumprir o SISTEMA ELÉTRICO MÉDICO na IEC 60601-1
	- sua corrente nominal não deve ser excedida
- Os cabos devem ser trocados somente por pessoal qualificado.
- Qualquer equipamento externo deve ser conectado de tal forma que a unidade de conexão com conexões ainda observe os requisitos de segurança da IEC 60601-1 3a.
- Condutores e fiação entre os componentes do sistema devem ser protegidos contra danos mecânicos.
- Se o PC estiver em uso e não estiver em conformidade com a IEC 60950 ou a IEC 60601-1 3ª, utilize a conexão USB óptica Tipo OPTICIS M2100-03 com a fonte de alimentação do tipo Friwo FW7662M / 05 ou do tipo Friwo FW8002M / 05 ou conexão USB ótica Tipo IF-TOOLS; ISOUSB-BOX-PLUS; Artº. N.º: 14000..
- Use somente com a fonte de alimentação fornecida com o sistema tipo Friwo FW7362M / 15 ou tipo

Friwo FW8030M / 15.

• Qualquer incidente grave que tenha ocorrido em relação ao dispositivo deve ser relatado ao fabricante e à autoridade competente do Estado-Membro em que o usuário e / ou o paciente está estabelecido.

# <span id="page-13-0"></span>6.4 Unidade HIT

<sup>l</sup> A Unidade de Teste do Aparelho Auditivo é um equipamento de laboratório e não deve entrar em contato com o paciente. O aparelho auditivo usado na Unidade HIT NÃO deve estar conectado à Unidade HIT e ao paciente ao mesmo tempo.

# <span id="page-13-1"></span>6.5 Contra indicações

- Pacientes incapazes de cooperar por causa da idade jovem ou outras condições não podem ser submetidos a audiometria tonal ou de fala. Eles podem precisar ter o sistema auditivo testado por outros métodos.
- <sup>l</sup> O paciente deve ser questionado sobre qualquer exposição a ruído alto durante as 24 horas anteriores, pois isso pode causar uma perda auditiva temporária. Se a resposta for

sim, pode ser necessário testar novamente o assunto no momento em que eles não tiveram exposição recente ao ruído.

<sup>l</sup> A audiometria deve ser precedida de exame otoscópico. A cera de oclusão pode ser removida antes da audiometria. A cera Buti é removida e o procedimento deve ser realizado somente por alguém qualificado e competente para fazê-lo.

# <span id="page-15-1"></span><span id="page-15-0"></span>7 Precauções

# 7.1 Princípios de Operação

#### 7.1.1 Audiometria

<sup>l</sup> Apresentação de estímulo de voz e onda senoidal de tom puro para determinação de limiar e teste de supralimiar dentro da faixa de 125 Hz a 16 kHz e níveis de intensidade variáveis para avaliar os níveis de audição do cliente.

#### 7.1.2 Medição Real da Orelha

<sup>l</sup> Apresentação de onda senoidal de tom puro ou estímulos complexos dentro da faixa de 125 Hz a 16 kHz para medição no tímpano por meio de um tubo de sonda flexível inserido no canal auditivo. A medição pode ocorrer com ou sem um aparelho auditivo inserido.

Observe também a norma REM IEC 61669 mencionada no capítulo 4. Além das especificações técnicas, termos e condições definições, ele também contém recomendações úteis adicionais sobre a configuração do teste - como localização do sujeito e testador ou localização da referência de campo e ponto de medição.

#### 7.1.3 Sistema de teste de aparelho auditivo

<sup>l</sup> Apresentação de onda senoidal de tom puro ou estímulo complexo através de um sistema de alto-falante ou telelooperativo na faixa de 125 Hz a 16 kHz. Medição e inspeção de qualidade de aparelhos auditivos em uma câmara de teste de aparelho auditivo dedicada.

# <span id="page-15-2"></span>7.2 Precisão de Medição

Se a precisão das medições do dispositivo não parecer razoável, verifique o dispositivo quanto à funcionalidade adequada. Os dados de medição e apresentação do sinal, incluindo estabilidade, exatidão e tolerâncias, aparecem na seção [Especificação](#page-55-0) técnica.

Medições imprecisas podem ser causadas por fatores como:

- Ruído ambiente excessivo no ambiente de teste
- Movimentos excessivos por cliente ou operador
- Oclusão do ouvido externo por cabelo ou jóias, ou oclusão do canal auditivo por objetos ou cerúmen
- Colocação incorreta de fones de ouvido, sonda alto-falantes de campo livre do setor de microfone
- Fones de ouvido, alto-falantes ou conjunto de microfones de sonda incorretos, ou componentes como cabos, protetores auriculares, etc.
- Mau funcionamento dos auscultadores ou do dispositivo

AVISO! A utilização do dispositivo de qualquer outra forma que não a descrita neste documento pode resultar em resultados ou lesões imprecisas.

# <span id="page-16-0"></span>7.3 EMC (Compatibilidade Eletromagnética) Precauções

O sistema é adequado para uso em todos os estabelecimentos que não sejam domésticos, mas pode ser usado em estabelecimentos e aqueles diretamente conectados à rede pública de fornecimento de energia de baixa tensão que abastece os edifícios usado para fins domésticos, se o seguinte aviso for levado em consideração:

AVISO! Este sistema destina-se ao uso somente em ambientes profissionais de saúde e pode interferir ou ser perturbado por equipamento próximo, pode ser necessário tomar medidas de mitigação, como reorientar, realocando ou protegendo o local.

Instale e opere o Sistema de acordo com as informações, avisos e recomendações da EMC para evitar eventos adversos ao paciente e ao operador devido a perturbações eletromagnéticas durante o tempo de vida útil esperado.

AVISO! O não cumprimento das precauções listadas nesta seção pode causar a apresentação de ruído audível indesejado ou uma saída incorreta no fone de ouvido do paciente e, portanto, a possibilidade de resposta errada do cliente.

AVISO! Não coloque o sistema sobre ou perto de equipamentos que gerem um forte campo magnético ou elétrico, pois isso pode causar operação inadequada e interferir no uso pretendido do dispositivo.

RECOMENDAÇÃO: Para reduzir a freqüência de choques elétricos através de ESD, os pisos devem ser de madeira, concreto ou cerâmica. Se o piso for coberto com material sintético, a umidade relativa deve ser de pelo menos 30%.

RECOMENDAÇÃO: A qualidade da energia da rede deve ser a de um ambiente comercial ou hospitalar típico.

AVISO! O uso deste equipamento adjacente ou empilhado com outro equipamento deve ser evitado, pois pode resultar em operação incorreta. Se tal uso for necessário, este equipamento e o outro equipamento devem ser observados para verificar se estão funcionando normalmente.

AVISO! O uso de acessórios, transdutores e cabos diferentes dos especificados ou fornecidos pelo fabricante deste equipamento pode resultar em aumento de emissões eletromagnéticas ou diminuição da imunidade eletromagnética deste equipamento e resultar em operação inadequada.

AVISO! Equipamentos de comunicação RF portáteis (incluindo periféricos como cabos de antena e antenas externas) devem ser usados a não mais de 30 cm (12 polegadas) de qualquer parte do Sistema , incluindo os cabos especificados pelo fabricante. Caso contrário, pode resultar a degradação do desempenho deste equipamento.

O sistema pode sofrer interferência de outros equipamentos, mesmo que o outro equipamento esteja em conformidade com os requisitos de emissão CISPR \*.

\*) CISPR: Comité International Spécial des Perturbations Radio électriques (Comité Internacional Especial sobre Interferências Radioeléctricas, IEC).

<span id="page-17-0"></span>Para mais informações sobre a conformidade do sistema com a norma EMC EN 60601-1-2, consulte o [Apêndice](#page-66-0) B.

# 8 Instalação e Configuração

Este procedimento de instalação pressupõe que você fará uma instalação completa. Ignorar partes irrelevantes, se você não for instalar todos os módulos.

Certifique-se de observar os requisitos de segurança indicados neste documento, durante a instalação e durante autilização dos instrumentos e transdutores do sistema de encaixe. Não conecte dispositivos externos, a menos que eles sejam adequados para conexão ao sistema

# <span id="page-17-1"></span>8.1 Configuração de Hardware

NOTA: Nenhuma peça que possa ser reparada pelo usuário é encontrada dentro da unidade apropriada. Não desmonte ou modifique a unidade!

#### 8.1.1 Embalagem e desembalagem

#### Inspeção Externa

Embora as peças do seu sistema de audiômetro tenham sido cuidadosamente testadas, inspecionadas e embaladas para envio, examine imediatamente a parte externa do contêiner depois de receber o instrumento em busca de quaisquer sinais de danos. Notifique a sua transportadora se observar qualquer dano.

#### Desembalar

Remova cuidadosamente as peças do sistema de audiômetro do contêiner de transporte. Se observar algum dano mecânico, notifique imediatamente a transportadora para que possa ser feita uma reclamação adequada. Certifique-se de salvar todo o material de embalagem para

que o ajustador de sinistros possa inspecioná-lo também. Assim que a transportadora concluir a inspeção, notifique o seu representante Auditdata.

Se o instrumento tiver de ser devolvido ao fornecedor, reembale-o cuidadosamente (no recipiente original, se possível) e devolva-o pré-pago ao fornecedor para o ajuste necessário.

#### Conteúdos da embalagem

Verifique cuidadosamente se tem todas as peças do sistema de acordo com a nota de entrega.

Se alguma peça do sistema estiver a faltar ou a entrega não estiver de acordo com seu pedido, notifique seu representante Auditdata imediatamente.

#### 8.1.2 Procedimento de configuração da unidade de montagem

- Desembale o Sistema de Encaixe e verifique se todas as peças encomendadas (conforme indicado na nota de entrega) estão incluídas. Se alguma peça estiver faltando, entre em contato com o fabricante para obter suporte imediatamente.
- Aperte a Unidade Instaladora numa parede, debaixo de uma mesa ou coloque-a numa superfície estável (se for mais prático, o Sistema de Adaptação também pode ser colocado dentro da cabina audiométrica) ou às costas da unidade HIT.
- <sup>l</sup> Conecte o cabo USB à entrada marcada como USB na unidade apropriada.
- Conecte a outra extremidade do plugue USB em um slot vazio no PC do operador.
- Conecte o adaptador de energia à entrada DC. Na outra extremidade, conecte o plugue de energia a um soquete de energia.
- Os plugues nos transdutores individuais são fornecidos em cores específicas e devem ser conectados ao conector marcado com a mesma cor na unidade apropriada. O nome do conector é indicado ao lado da marcação de cor na unidade apropriada (veja a tabela abaixo).
- Ligue os altifalantes às entradas dos alto falantes.
- Opcional: Conecte os microfones do operador, o fone de ouvido e os alto-falantes de campo livres adicionais aos soquetes apropriados (consulte as listas abaixo).
- Certifique-se de que todos os cabos estejam roteados e presos para evitar um risco (como emaranhamento) para o pessoal ou clientes.

#### 2000 Primus Fitting Unit Pro, Primus PFU+

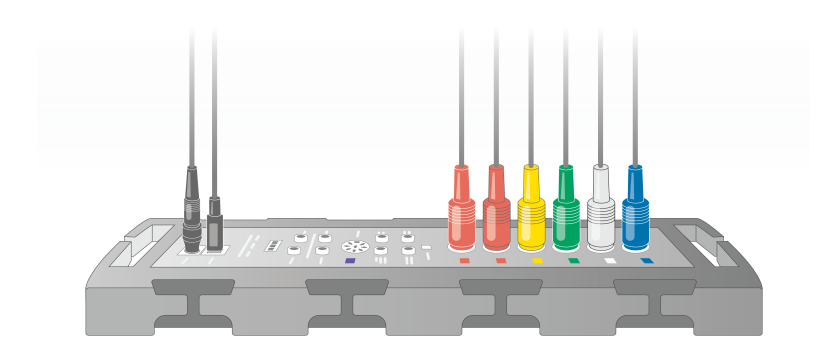

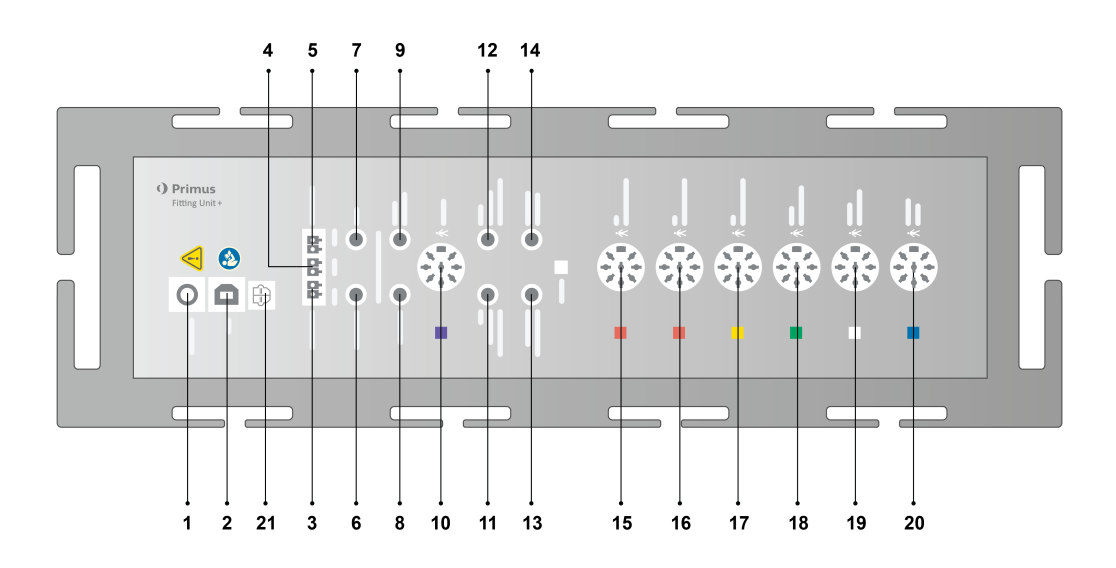

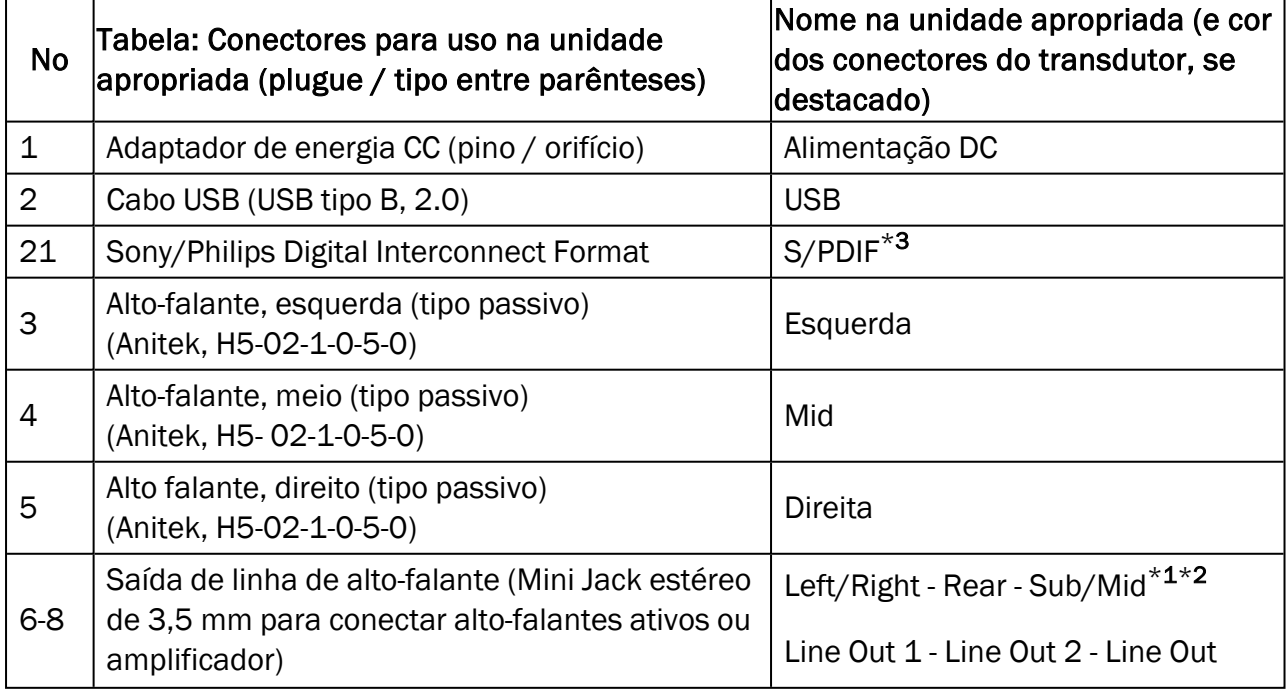

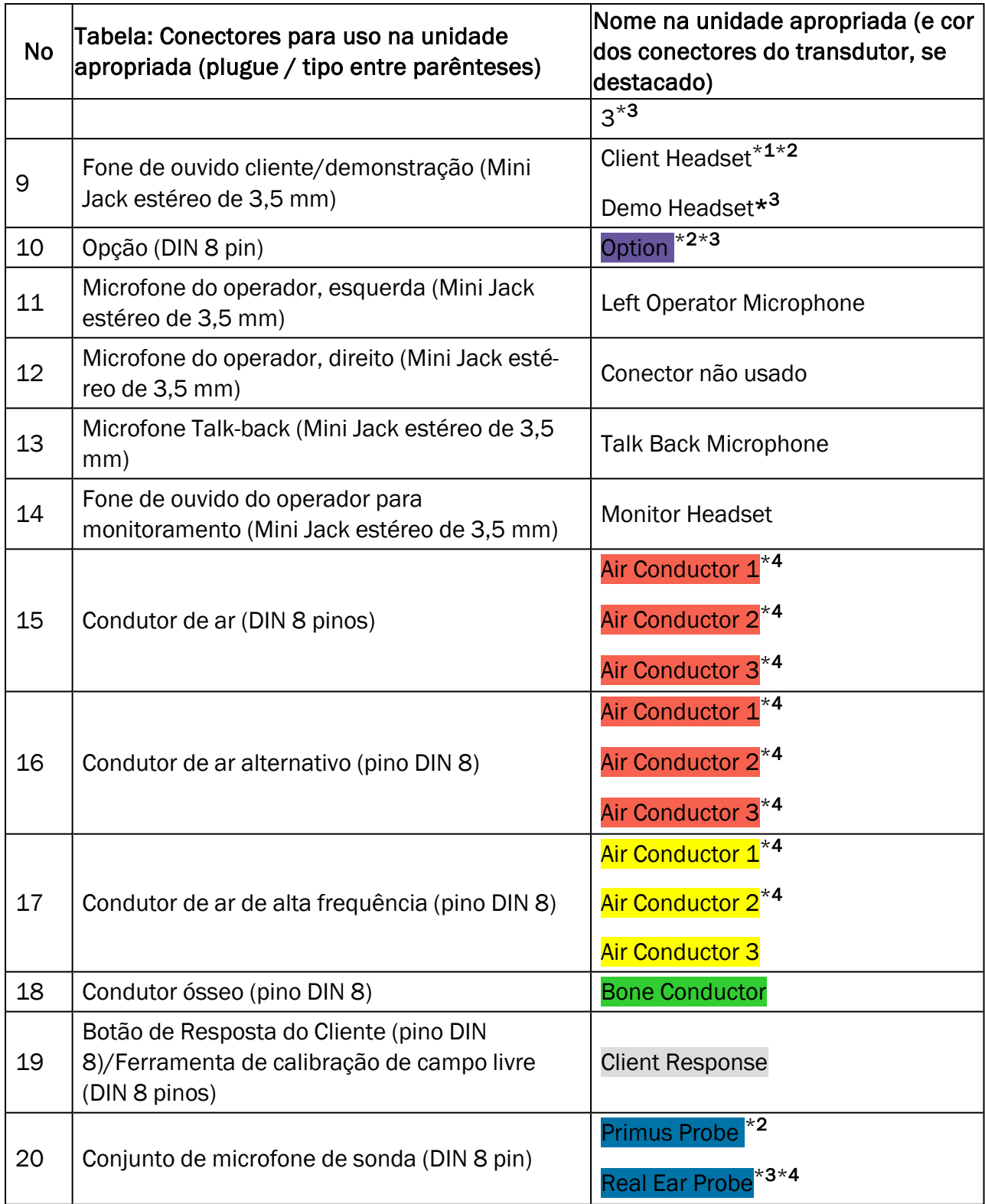

\*<sup>1</sup> Esse plugue só está disponível na PFU.

\*<sup>2</sup> Esse plugue só está disponível na PFU+.

\*<sup>3</sup> Esse plugue só está disponível na Primus Pro.

\*<sup>4</sup> Frequency above 8 kHz will be unavailable.

#### 2000-1 Fitting Unit

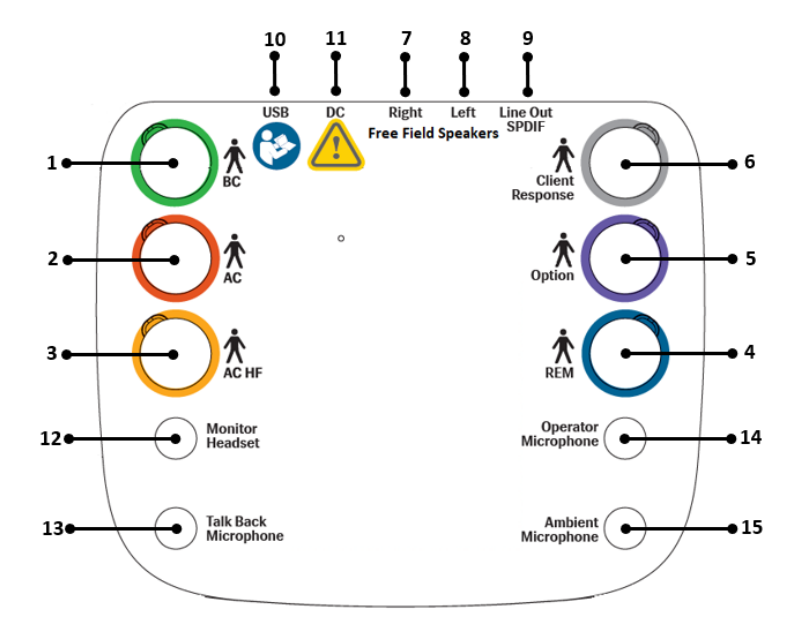

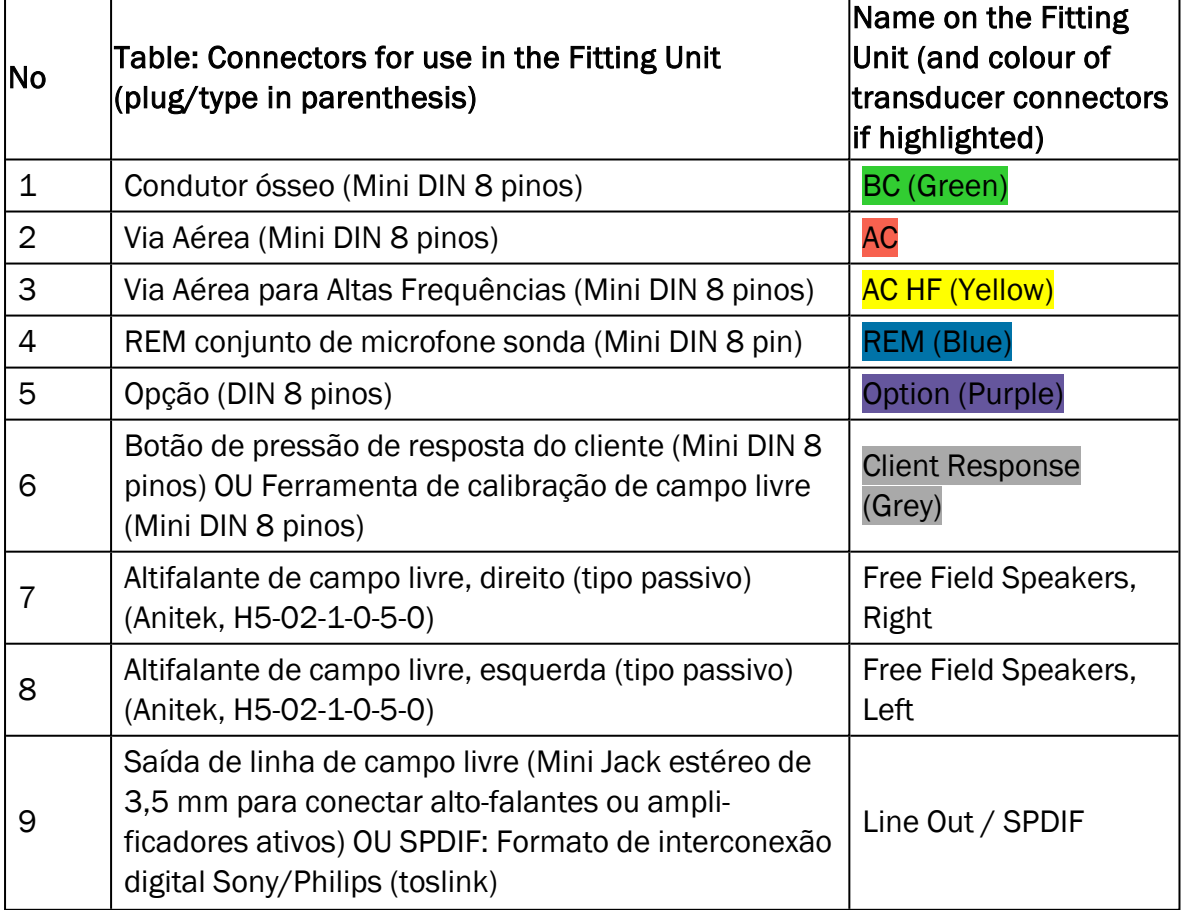

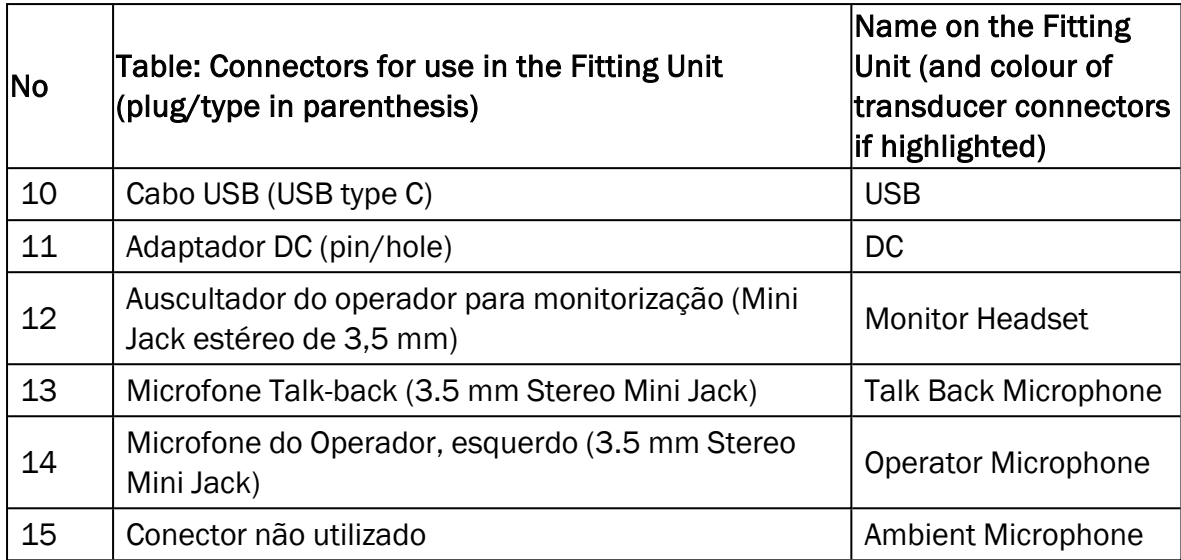

#### Primus Ice

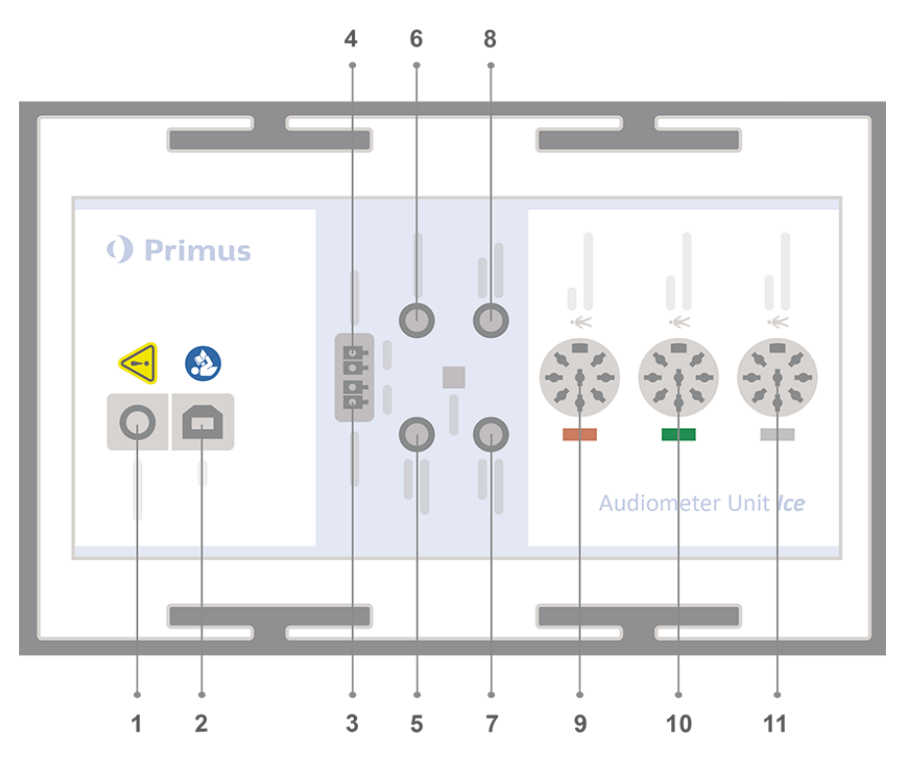

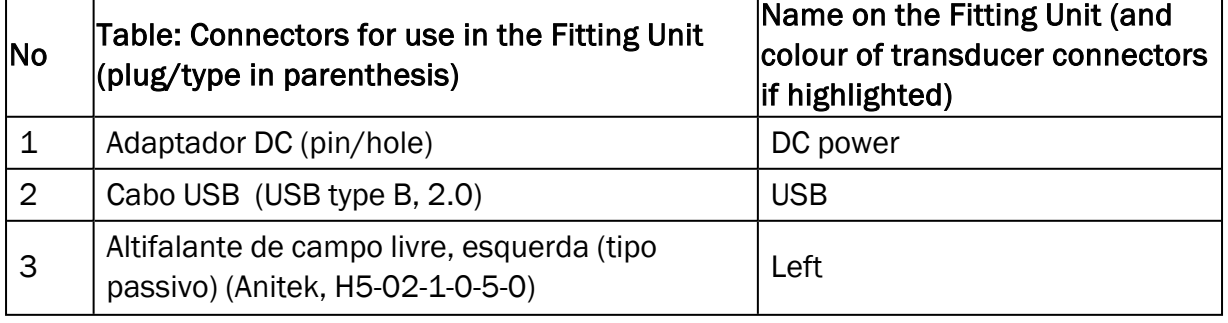

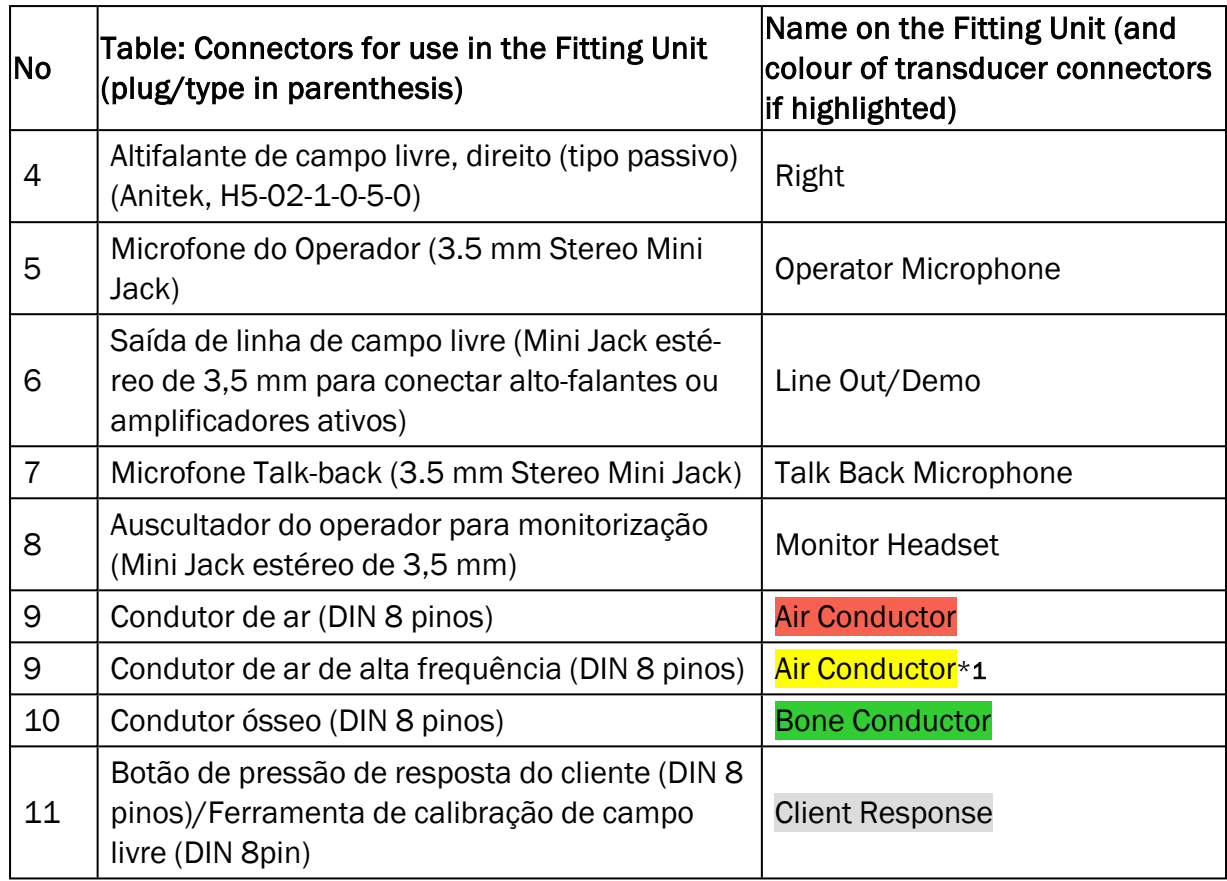

\*<sup>1</sup> Frequency above 8 kHz will be unavailable.

#### 8.1.3 Procedimento de configuração da unidade HIT

- 1. Coloque o HIT Unit em uma superfície estável.
- 2. Conecte o cabo USB à entrada marcada como USB na unidade HIT. Conecte a outra extremidade do plugue USB em um slot vazio no PC do operador.
- 3. Para ajustar as configurações do aparelho auditivo com o HI-PRO ou o NOAHlink™, conecte a caixa HI-PRO ou o NOAHlink™ à tomada INTERNAL HI CONNECTOR apropriada usando os cabos de extensão fornecidos (conforme mostrado na figura abaixo).

HIT Box HIT Pro

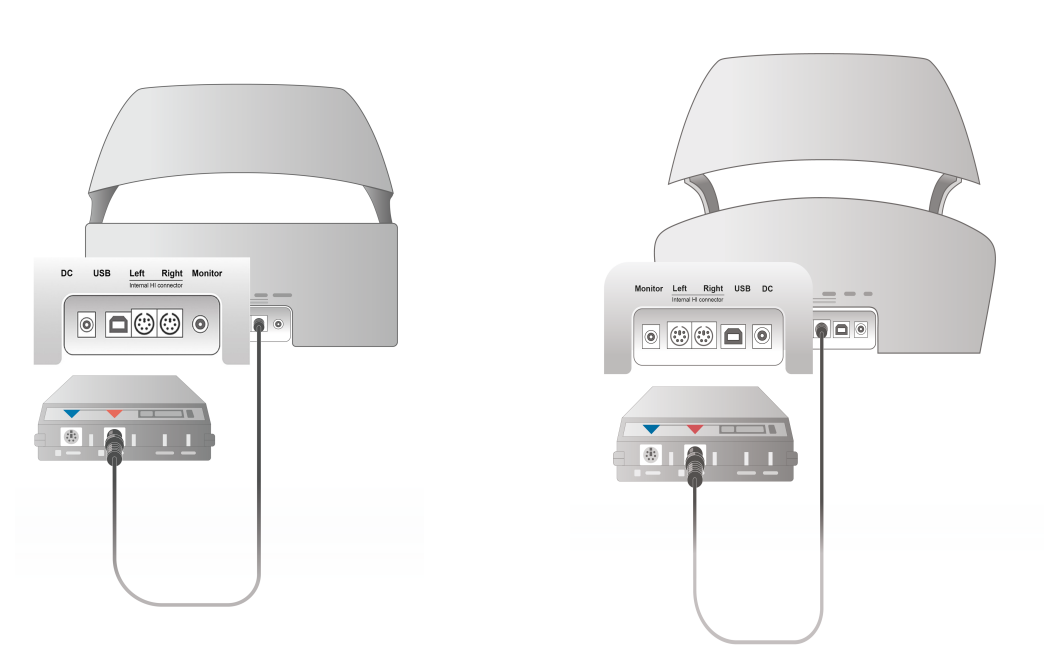

4. Conecte o cabo de programação do aparelho auditivo para iniciar a programação com um HI-PRO ou NOAHlink™.

*Observação*: Você também pode conectar a caixa HI-PRO ou o NOAHlink™ diretamente ao PC do operador. O plugue da programação do aparelho auditivo leva diretamente à caixa HI-PRO.

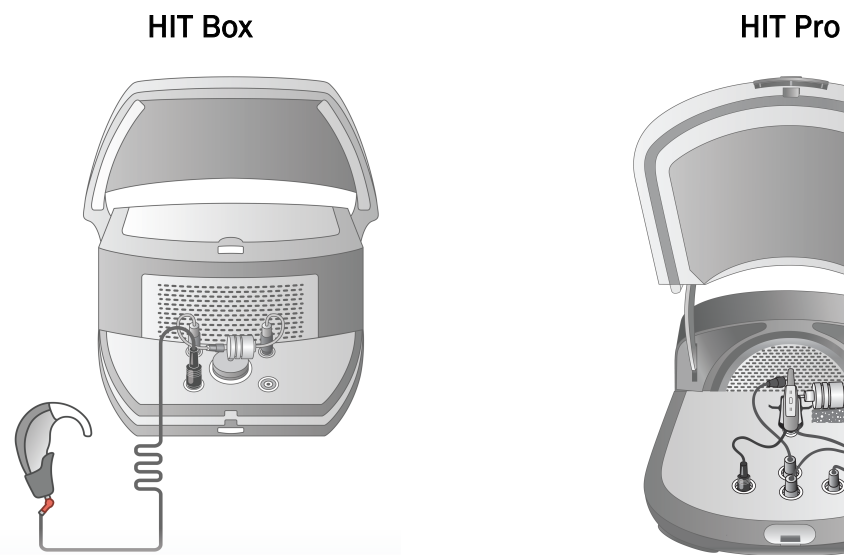

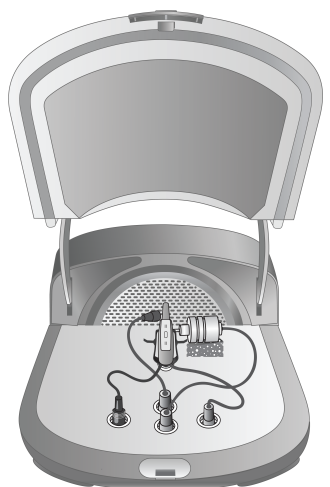

5. *Opcional*: Conecte um fone de ouvido do monitor ao soquete MONITOR.

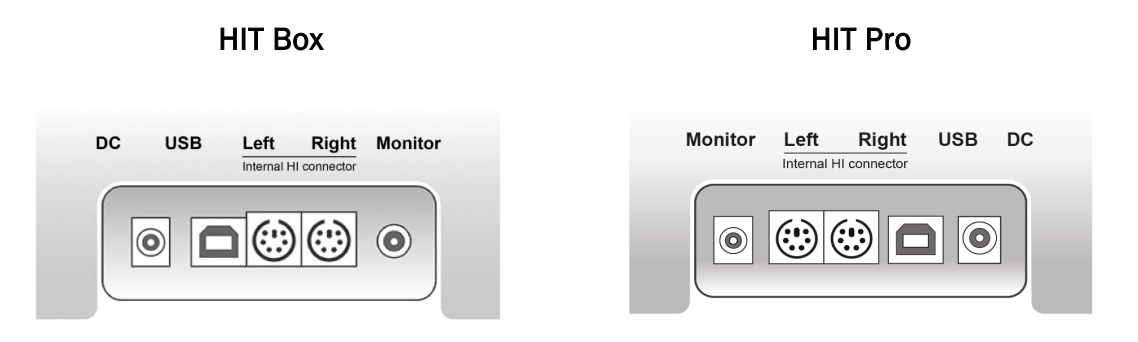

6. Conecte o microfone de referência, o acoplador e a pílula da bateria nas entradas, conforme mostrado abaixo. Você também pode colocar a esponja necessária fornecida para apoiar o aparelho auditivo. Consulte a Seção 9.2, Configuração e edição para aparelhos auditivos, no Manual do Usuário, para obter mais informações.

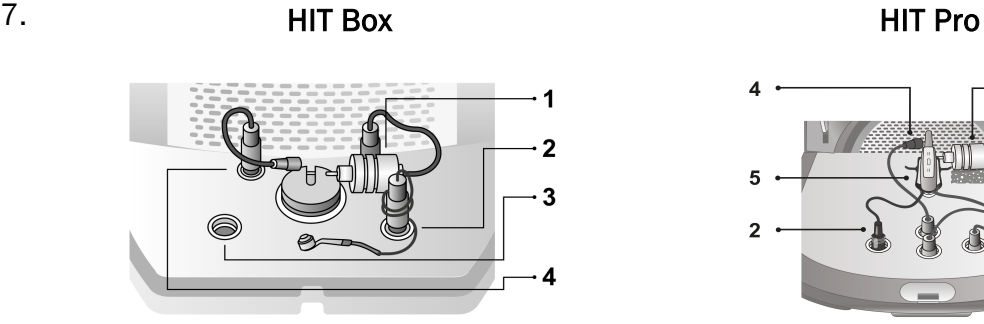

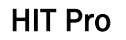

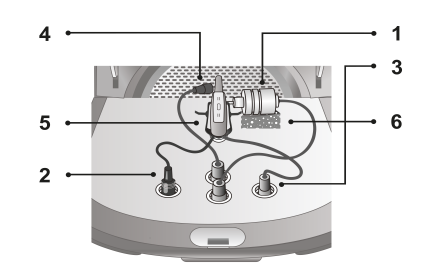

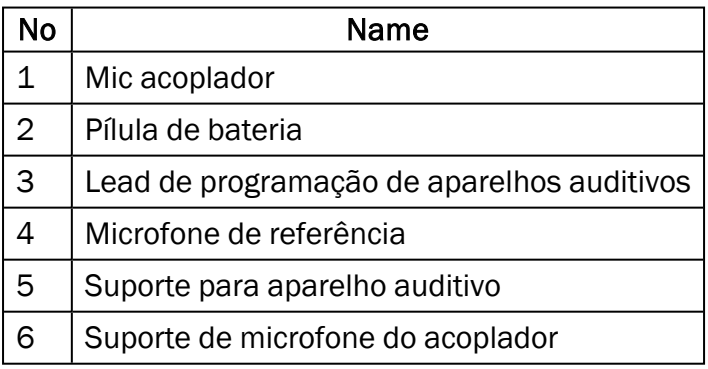

# <span id="page-25-0"></span>8.2 Instalação de software

#### 8.2.1 Pré-requisitos

Pelo menos a versão 4.7 (ou superior) deve ser instalada se você estiver usando o NOAH.

#### 8.2.2 Procedimento de instalação

Você receberá o software Fitting System em um cartão de memória USB. Insira o stick USB em um slot USB.

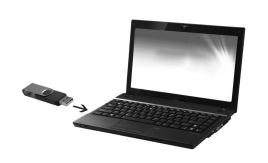

A instalação deve começar agora automaticamente. Siga as instruções na tela.

Se a instalação não iniciar automaticamente, faça o seguinte:

- 1. Abra o Windows Explorer e localize o pendrive.
- 2. Localize o arquivo setup\_x.x.x.x.exe e clique duas vezes nele.
- 3. O programa de instalação irá agora guiá-lo através do procedimento de instalação.
- 4. Siga as instruções na tela.

Nota: A partir da versão 2.0.0, você precisará instalar um driver adicional para o módulo Otoscopy de vídeo. Durante a instalação do software, você será solicitado a permitir a instalação deste driver:

#### 8.2.3 Atualizações

<span id="page-26-0"></span>Quando uma nova versão do software estiver disponível, você poderá baixá-la da Internet. Abra a página inicial da Auditdata A/S, [www.auditdata.com,](http://www.auditdata.com/) na seção Support (Suporte).

## 8.3 Instalando sua licença

Na primeira vez que você iniciar o aplicativo, verá uma notificação sobre o uso de uma cópia não licenciada do programa. Se você já obteve sua licença do fabricante, prossiga com as etapas a seguir para ativar sua licença:

- 1. Na caixa de diálogo Informações sobre a licença, clique Mostrar informações sobre licença.
- 2. Na caixa de diálogo Informações sobre a licença, you have two options: Importar e Coloque ocódigo.

### Auditdata Measure Solutions

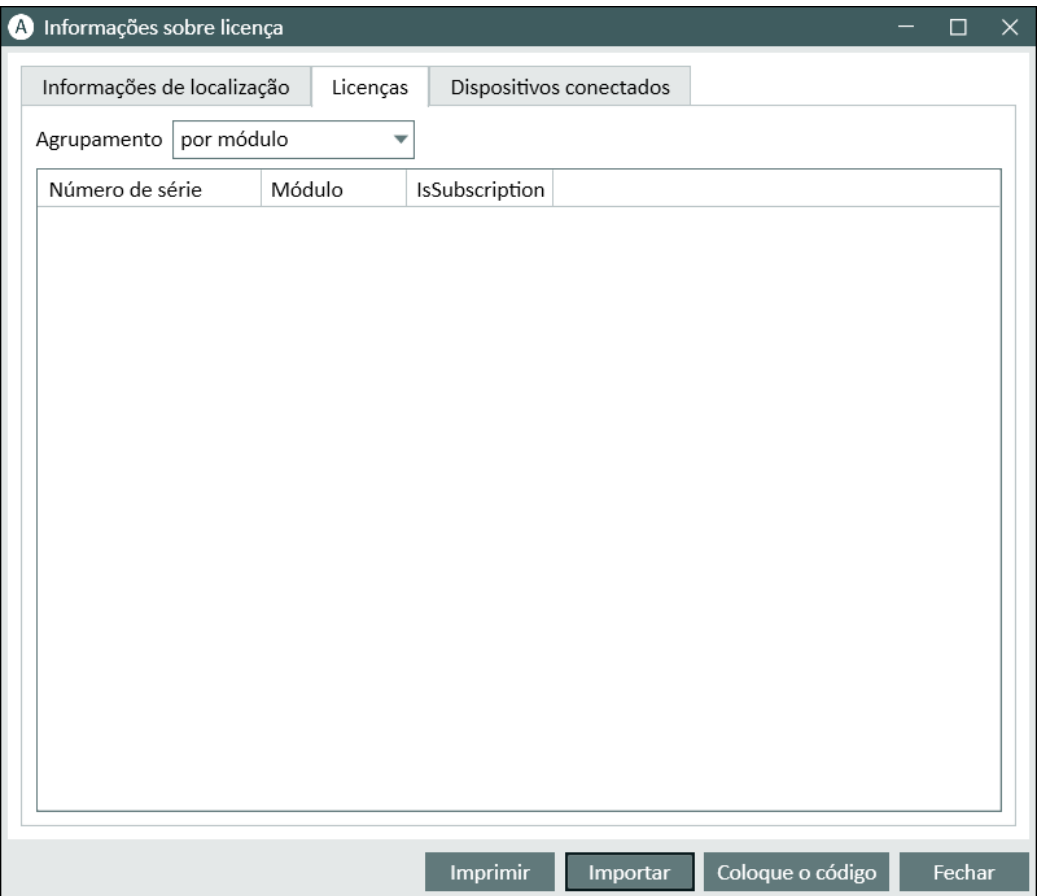

- 3. Clique em Importar para navegar até o local do arquivo de licença e, em seguida, clique em Abrir.
- 4. Se você tiver a chave de licença impressa, clique em Coloque ocódigo e digite sua chave exclusiva. Em seguida, clique em Ok.
- 5. Após reiniciar o aplicativo, a instalação da licença estará concluída.

Depois de reiniciar o aplicativo, a instalação da licença estará concluída.

#### 8.3.1 Calibração e Ajustes

Quando terminar a instalação do software e a configuração do hardware, continue a calibrar os alto-falantes de campo livre (se houver) e faça um ajuste inicial dos microfones e fones de ouvido conectados. Após a calibração e ajuste, o sistema está pronto para uso.

# <span id="page-27-0"></span>8.4 Configuração de definições de teste

As definições de teste são medições pré-configuradas com base nos tipos de teste disponíveis no sistema. Você pode localizá-los abrindo Tools e clicando em Definições de teste.

Use os botões Adicionar, Editar e Remover para configurar as definições de teste para os módulos principais, a saber: Tom puro, Medição Real da Orelha, Mapeamento de Fala e HIT.

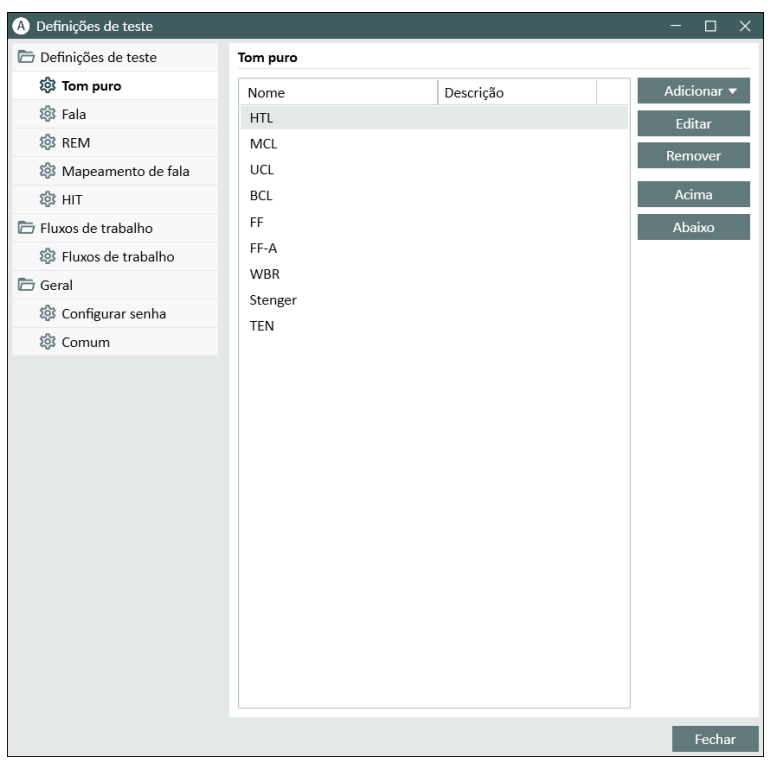

Você pode criar e nomear novas definições de teste personalizadas para cada medida, configurando o tipo de sinal, o nível, o transdutor, o estímulo de mascaramento para cada teste.

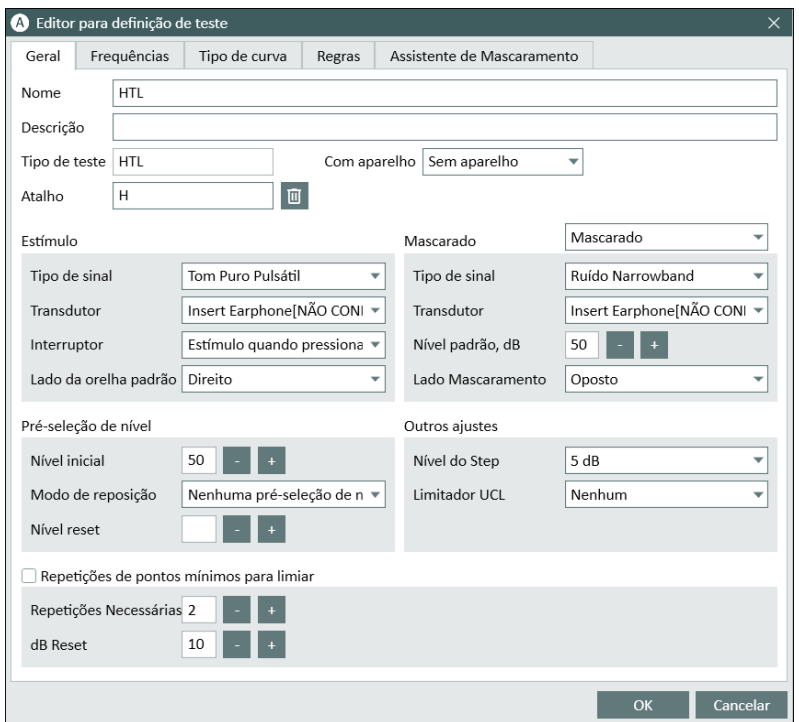

Também é possível especificar os critérios de completude verificando se as freqüências selecionadas são medidas durante o teste.

Ative os critérios de consistência para verificar se os limites AC e BC precisam ser mascarados. Além disso, verifique se os níveis de limite estão de acordo com a seguinte regra: UCL> MCL>  $AC$  = BC.

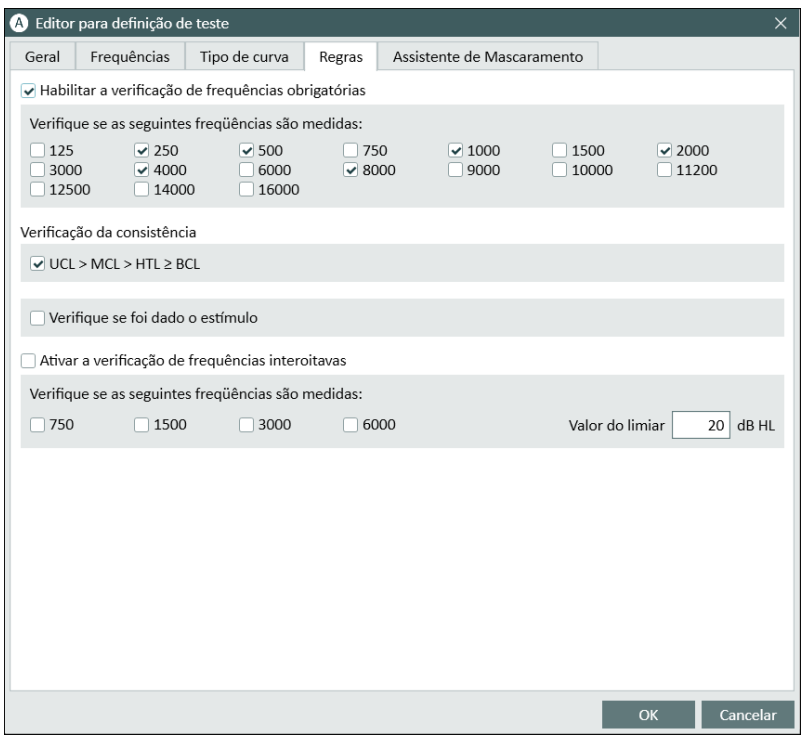

<span id="page-29-0"></span>Mais detalhes sobre a configuração de vários módulos do programa podem ser encontrados na Ajuda do sistema.

## 8.5 Configurando Tipos de Visitas

Por favor, familiarize-se com as listas de tipos de visitas. A lista Tipos de visitas está disponível logo abaixo da guia Clientes.

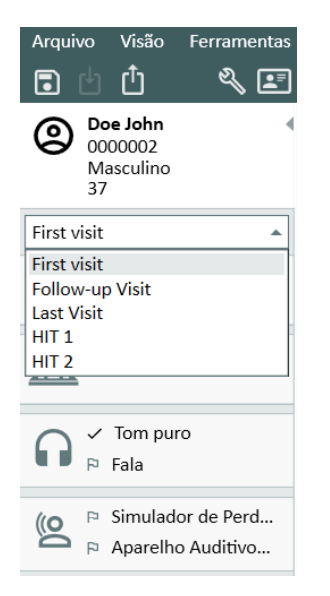

O aplicativo é enviado com um conjunto de visitas predefinidas. Você pode adicionar, excluir ou editá-los. Para fazer isso, abra o menu Ferramentas, clique em Configurações, em Fluxo de trabalhona seção Geral e use os botões Adicionar / Excluir / Editar conforme necessário.

Se você não deseja usar alguns dos módulos, pode desabilitá-lo desmarcando a caixa de seleção sob o cabeçalho Ativar módulos. Esses módulos agora não serão exibidos na lista de fluxo de trabalho na tela principal.

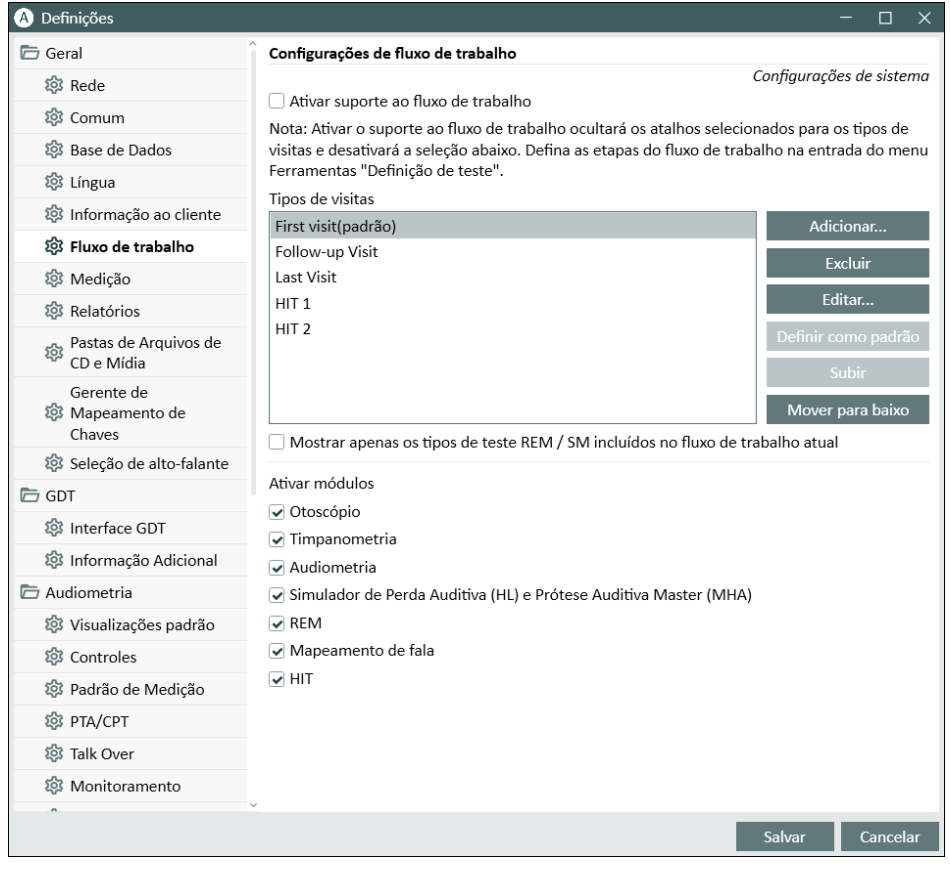

Cada grupo de tarefas consiste em tarefas relevantes que você pode selecionar usando os botões de seta para ir para a caixa de tarefas selecionadas para adicionar ao seu fluxo de trabalho. Depois de selecionar todas as tarefas necessárias, use o botão Para cima e Para baixo para alterar a ordem das tarefas selecionadas.

Na janela principal do aplicativo, os grupos de tarefas são representados pelas guias localizadas logo abaixo da lista de tarefas.

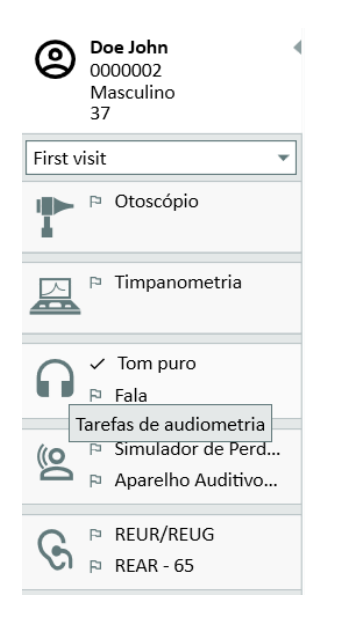

# <span id="page-31-0"></span>8.6 Ativando o fluxo de trabalho

O sistema inclui um utilitário de suporte ao fluxo de trabalho que orienta você passo a passo pelas medições necessárias. O objetivo é fornecer a capacidade de seguir protocolos de teste definidos pela empresa e abrir as etapas de teste específicas em sua configuração predefinida. Para cada etapa do fluxo de trabalho, você pode definir o tipo de medição, estímulo, nível, freqüências, etc. É possível definir cada etapa do fluxo de trabalho como uma etapa opcional ou obrigatória.

Você pode definir quantos fluxos de trabalho desejar, dependendo de suas necessidades. No entanto, apenas um fluxo de trabalho pode ser ativado por vez.

Para ativar o suporte ao fluxo de trabalho, vá para Ferramentas e selecione Configurações, onde você clica na guia Fluxo de trabalho. Selecione a caixa de seleção correspondente para ativar o suporte ao fluxo de trabalho.

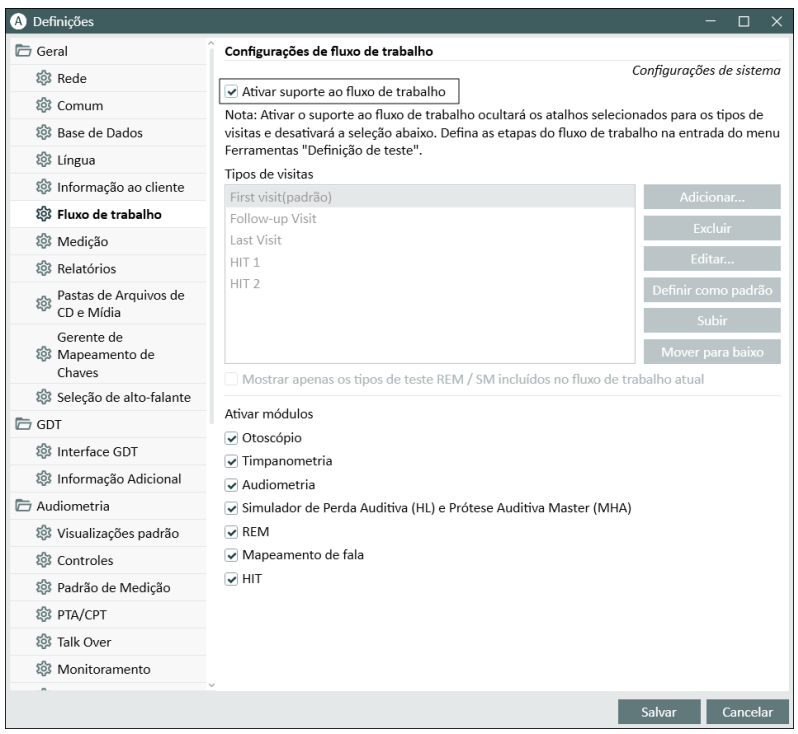

NOTA: Ativar o suporte ao fluxo de trabalho desativa os tipos de funcionalidade de visitas na interface do usuário.

Para configurar fluxos de trabalho, vá para Ferramentas -> Definição de teste. Selecione uma entrada de fluxo de trabalho na lista e clique em Editar para abri-la. Use os botões no painel direito para adicionar novos fluxos de trabalho, editar os já existentes ou excluir qualquer fluxo de trabalho da lista.

## Auditdata Measure Solutions

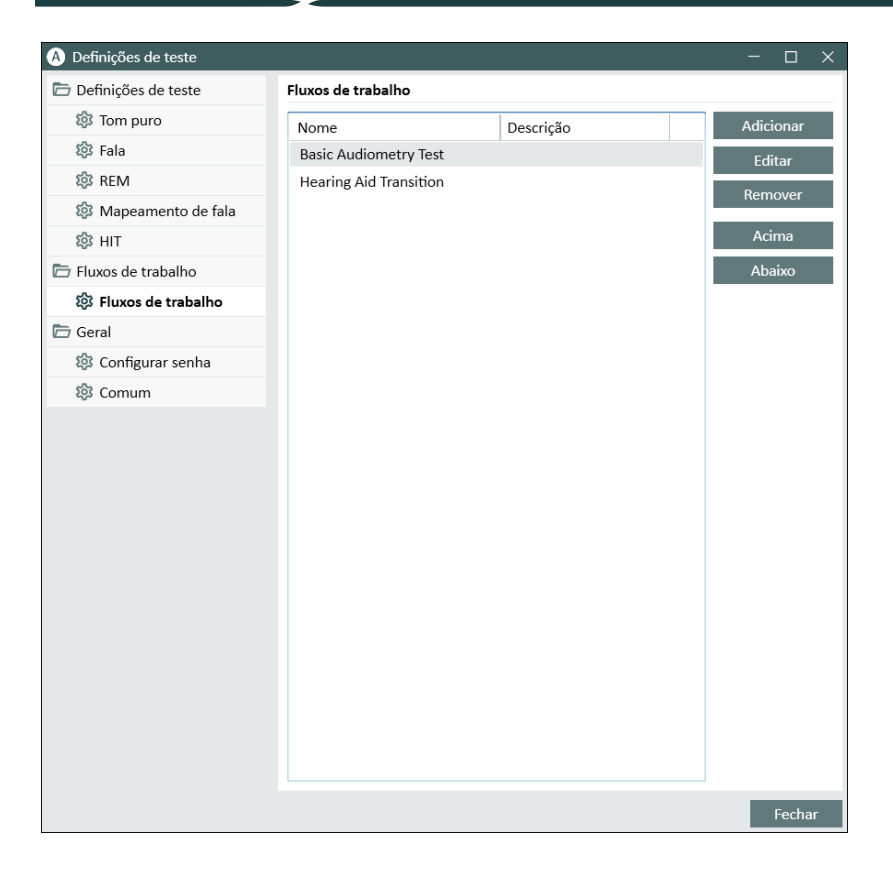

Para definir os setps dentro do fluxo de trabalho, clique no botão Editar para abrir a janela de configuração.

À medida que você adiciona as etapas, é necessário especificar o tipo de teste, definir sua duração prevista e definir a etapa de teste como obrigatória ou opcional.

Depois de reiniciar o programa, você pode encontrar o fluxo de trabalho no painel superior do aplicativo.

Depois que o suporte ao fluxo de trabalho tiver sido ativado, clique no botão Iniciar para começar. A primeira etapa do fluxo de trabalho será destacada e, depois de clicar nela, você será direcionado para o módulo correspondente e o teste pré-configurado será aberto. Cada passo é colorido de acordo com seu estado:

- Amarelo Incompleto
- Verde Concluído
- Vermelho Pulou
- Cinza escuro Etapa atual
- <sup>l</sup> Cinza Claro Não concluído

Fluxo de trabalho: Basic Audiometry Test Terminar Próximo passo **faith a la fauve Tone (A...** → **Pure Tone (BC)**  $\sqrt{SD}$ 

Se os critérios para o tipo de teste não forem atendidos, o aplicativo notificará você quando você tentar passar para a próxima etapa. Você pode ver quais critérios não foram atendidos e fazer as alterações necessárias na medição.

<span id="page-34-0"></span>Você deve inserir um motivo pelo qual os critérios não podem ser atendidos ou alterar o teste para atender aos requisitos de critérios.

# 8.7 Ativando Transdutores

Os transdutores usados com a Unidade de Adaptação precisam ser ativados antes do uso. Para iniciar a ativação:

- 1. Execute o aplicativo.
- 2. Insira o plugue do transdutor no soquete apropriado.
- 3. Na janela pop-up, clique em Ativar.
- <span id="page-34-1"></span>4. Seu transdutor está agora ativado.

## 8.8 Conectando transdutores a uma cabine de som

Para conectar um transdutor a uma cabine de som, faça o seguinte:

- 1. Execute o aplicativo e conecte o transdutor na unidade apropriada.
- 2. Desconecte o transdutor. Não reinicie o programa.
- 3. Conecte um cabo de cabine de som no mesmo plugue que foi usado para o transdutor.
- 4. O sistema mostrará o diálogo com os dados do último transdutor conectado.
- 5. Verifique se o transdutor correto está conectado.
- <span id="page-34-2"></span>6. Agora você pode conectar seu transdutor a uma cabine de som.

# 8.9 Calibração de alto-falantes de campo livre – Calibração de campo sonoro

Alto-falantes de campo livre devem ser calibrados antes de realizar qualquer teste audiométrico.

A calibração dos alto-falantes de campo livre é válida apenas para a distância exata do ouvido do cliente para o qual eles são calibrados.

Portanto, alto-falantes de campo livre devem ser recalibrados se forem movidos do local exato em que foram calibrados.

Para o procedimento a seguir, presume-se que os alto-falantes conectados sejam de alta qualidade, particularmente no que diz respeito à linearidade e à máxima pressão sonora.

#### Procedimento

1. Localize os alto-falantes de campo livre a uma distância exata demax.1 m (por exemplo, 0,5 m) e ângulo (por exemplo, 45 ° azimute) de onde a orelha do cliente ficará durante os testes. O centro do alto-falante deve estar na mesma altura que o canal auditivo.

NOTA: A calibração deve ser repetida se o cliente se moveu da distância de calibração original.

2. No caso de alto-falantes ativos, verifique se o volume está definido como máximo.

NOTA: Alguns alto-falantes ativos podem ser muito sensíveis e produzir ruído de distorção ao definir um volume máximo. Nesse caso, tente reduzir o volume (se a saída máxima puder ser alcançada) até encontrar um nível em que o nível máximo de colocação ainda possa ser alcançado e o ruído do sistema de alto-falantes seja aceitável.

- 3. Abra o programa Sistema de ajuste e selecione Calibração de campo sonoro no menu Ferramentas. Uma senha é necessária para acessar esta função. Digite a seguinte senha - "unity3FFcal".
- 4. Na caixa de diálogo Calibração de alto falantes de campo livers, selecione o módulo que deseja calibrar e um método de calibração:
- 5. Se você selecionou o medidor SPL externo, na próxima janela Configuração, especifique sua saída de campo livre e, em seguida, selecione Alto-falante Direita, Esquerda ou Meio que deseja calibrar.

Marque também a caixa no fundo, se a calibração deve incluir a área de alta frequência.

NOTA: A opção de calibração de alta frequência só está disponível quando o módulo de audiometria de tom puro é selecionado.

Se você estiver usando o microfone embutido, selecione Left ou Right Probe-mic para medir os níveis.

NOTA: Os microfones da sonda REM devem ser calibrados antes de serem usados para calibrar os alto-falantes.

NOTA: Se você escolher o modo de calibração "Usando a ferramenta de calibração de campo livre", todas as opções e configurações serão idênticas ao modo de calibração "Usando o microfone embutido".

- 6. Defina o nível que você deseja calibrar.
- 7. Coloque o instrumento de medição selecionado no local exato, onde a orelha do cliente será testada.
- 8. Observe as instruções na parte superior da janela Setup e clique no botão Start (você receberá um aviso se algum instrumento selecionado não estiver conectado e ligado).

Se você usar um medidor de SPL, você precisará definir o nível manualmente, usando os valores de correção mostrados na imagem abaixo. Se você quiser adicionar 2 dB ao nível, por exemplo, basta pressionar +1 duas vezes. Uma vez você está bem com o nível, clique no botão Avançar.

9. Se "Built-in Microphone" e mais de um alto-falante foram selecionados, o procedimento continuará automaticamente para os outros alto-falantes. Se uma ou mais frequências não puderem ser calibradas, um aviso será exibido. No final da calibração, um relatório
será exibido, mostrando quaisquer frequências ou níveis não calibrados.

- 10. Clique em OK para salvar a calibração e sair da caixa de diálogo Calibragem do altofalante.
- 11. Por meio de marcações ou de fixação, certifique-se de que os alto-falantes serão colocados nesta posição exata em comparação com a localização do cliente durante o teste.

You can import and export calibration data in the XML format using the Import and Export buttons correspondingly. After you click Import, locate the saved calibration XML file on your machine and click Open. Proceed to calibration afterwards. To export your calibration data, click the Export button and save the XML file to your local machine.

Você pode importar e exportar dados de calibração no formato XML usando os botões Importar e Exportar correspondentemente. Depois de clicar em Importar, localize o arquivo XML de calibração salvo em sua máquina e clique em Abrir. Continue a calibração depois. Para exportar seus dados de calibração, clique no botão Exportar e salve o arquivo XML em sua máquina local.

É possível imprimir o relatório de calibração usando o botão Relatório de impressão.

# 8.10 Adição de arquivos de som externos para audiometria de fala e mapeamento de fala

Para adicionar uma nova pasta de arquivos de mídia:

- 1. Nas pastas CD e Media Files, clique no botão Adicionar para adicionar uma nova pasta com seus próprios arquivos de som (wav, ogg, wma). A janela Pasta de arquivos de mídia personalizada é aberta.
- 2. Especifique o Nome da pasta externa.
- 3. Selecione o Caminho da pasta onde a pasta externa está localizada.
- 4. Selecione o Esquema de CD que corresponde aos seus arquivos de som e clique no botão Calibrar.
- 5. Selecione a faixa ou som especial que irá calibrar seus arquivos de som.
- 6. Calibre os arquivos selecionados e clique no botão Salvar e, em seguida, em OK para salvar novamente.

A calibração do arquivo recentemente calibrado será usada para todos os arquivos de som externos nos módulos Speech Mapping e Speech Audiometry.

NOTA: Somente um valor de calibração está disponível e é usado para todos os arquivos de som externos e será aplicado a todos os transdutores.

# 8.11 Calibrando Material de Discurso de CD

Para ajustar o nível de saída do material de fala:

- 1. Selecione Configurações no menu Ferramentas.
- 2. Na caixa de diálogo Configurações, selecione CD e Pastas de arquivos de mídia na pasta Geral.
- 3. Nas configurações de Pastas de CD e arquivos de mídia, clique no botão Calibrar CD... para abrir a janela Calibragem de CD.
- 4. Ajuste o CD Off ajustado para o valor correto em dB se o CD contiver um valor off set.

O nível de CD off set pode ser usado para adicionar valores de correção específicos do CD ao nível de saída do transdutor. Aumentará ou diminuirá o nível de saída do sinal no transdutor de acordo com o valor. Uma alteração do valor de compensação não influencia o nível do medidor de VU exibido.

OBSERVAÇÃO IMPORTANTE: O valor requerido de CD off set deve ser obtido somente em conjunto com um equipamento de calibração adequado (ouvido artificial e medidor de nível de som) para medir o nível de saída dos fones de ouvido ou do alto-falante do campo de som. Nota importante: Se o CD de mídia tiver um sinal de calibração diferente de 1 kHz, a função de deslocamento do CD será usada para corrigir o sinal de saída do alto-falante FF.

AVISO! Somente material de fala gravado com uma relação declarada com o sinal de calibração deve ser usado.

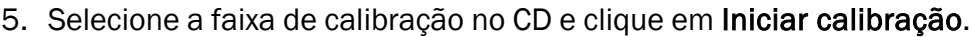

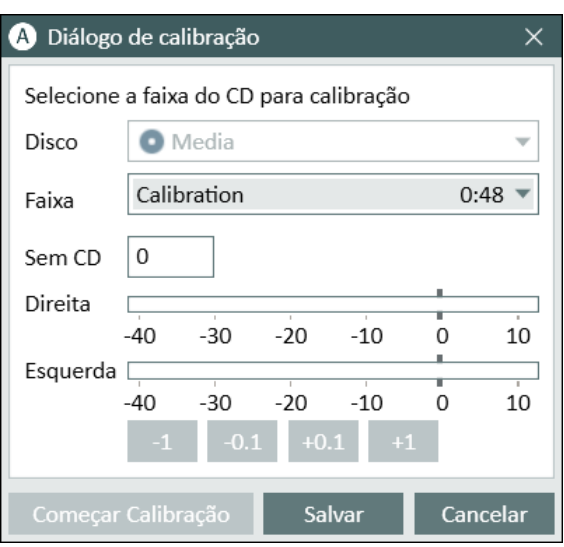

6. Ao pressionar a calibração, ajuste o nível para que o medidor VU fique em torno de 0 usando os botões "+" e "-".

7. Clique em Salvar para salvar a configuração e sair da caixa de diálogo.

# 8.12 Selecionando Cliente e Inserindo Dados do Cliente

Se os dados do cliente tiverem sido salvos no banco de dados Noah, o nome do cliente aparecerá no Navegador do Paciente de Noah.

Para iniciar o programa como um módulo Noah, você deve selecionar o cliente no Navegador do Paciente e depois clicar em programa na lista de módulos.

O aplicativo é aberto com os dados do cliente exibidos no painel do aplicativo.

Se você precisar criar um cliente em Noah, abra o menu Arquivo Noah, clique em Adicionar Novo Paciente e preencha os dados do cliente. Por favor, note que os campos marcados em laranja são obrigatórios.

Se o aplicativo foi iniciado fora do sistema Noah, você deve inserir os dados do cliente primeiro. Abra o menu Ferramentas, clique em Informações do Cliente e preencha os dados do cliente.

Quando você clicar em OK, o nome do cliente, a data de nascimento e alguns outros dados aparecerão na barra de título superior. Para escolher quais informações serão exibidas na barra de título, vá para Definições> Geral > Informações do cliente e marque as caixas de seleção apropriadas.

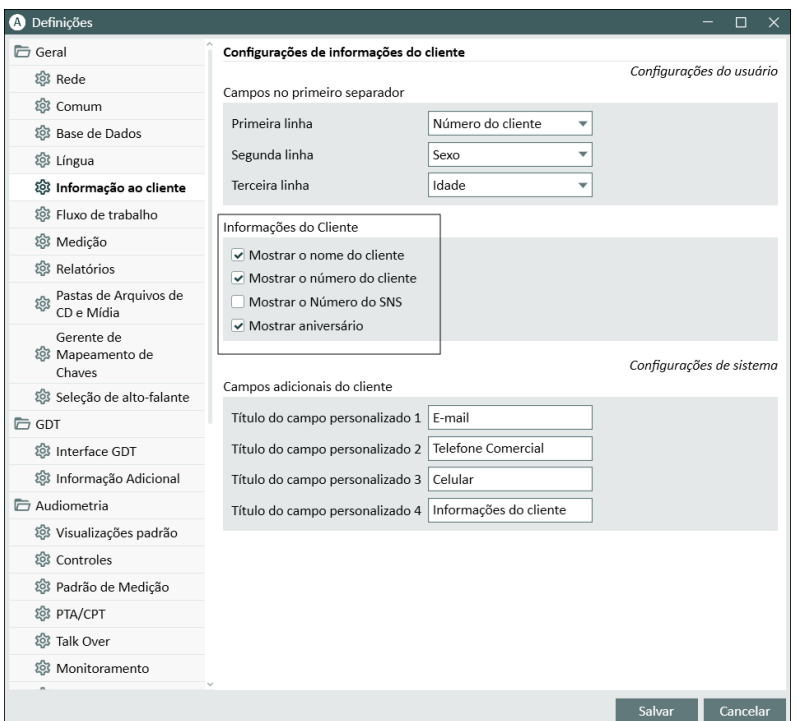

# 8.13 Obtendo níveis de limiar de audição

Antes de realizar medições audiométricas com o seu cliente, por favor, certifique-se do seguinte:

#### Para o cliente:

- 1. O cliente tem um assento confortável no estande de atenuação de som.
- 2. Os headsets de teste apropriados são conectados nos soquetes apropriados.
- 3. Um comutador de resposta do cliente é conectado ao soquete de RESPOSTA DO CLIENTE da Unidade de Encaixe.
- 4. Opcionalmente, um microfone para a conversa do cliente é conectado ao soquete TALK BACK MICROPHONE na Unidade de Adaptação.

#### Para o operador:

- 1. Opcionalmente, um conjunto de cabeças de monitores com microfone de barra pode ser conectado ao soquete do MONITOR HEADSET da Unidade de montagem para monitoramento de retorno de conversa.
- 2. Opcionalmente, um microfone separado é conectado à tomada LEFT OPERATOR MICROPHONE para monitoramento de conversação.

Clique no ícone na aba Audiometry tasks no aplicativo para abrir a página inicial do Audiometry no dashboard.

Clique no botão Medição de tom puro no painel Audiometria do painel para abrir a janela Medição de tons puros.

Certifique-se de que o HTL esteja selecionado no painel Tipos de Teste no canto superior direito da janela.

Para selecionar o tipo de teste HTL, basta clicar nele. Alternativamente, você pode pressionar o botão H no teclado.

Verifique as configurações no painel Controles de Medição abaixo dos audiogramas:

- 1. Selecione o ouvido por meio do botão azul ou vermelho. Alternativamente, use o botão L no teclado para o ouvido esquerdo e o botão R para o lado direito.
- 2. Defina a frequência e amplitude por meio dos botões "+" e "-". Alternativamente, use a seta esquerda / direita e os botões para cima / baixo do teclado.
- 3. Configure as configurações de mascaramento necessárias.
- 4. Clique nos botões Talk Over e Talk Backabaixo dos ícones de orelha teclas T e F3 no teclado - para ativar as funções Talk-Over e Talk-Back. Se você precisar ajustar os níveis de conversa / voltar, clique no botão Configurações para abrir este menu de configurações.

Para obter uma lista completa de atalhos de teclado, consulte o arquivo de Ajuda. Para abri-lo, vá ao menu Ajuda do aplicativo e clique em Obter Ajuda; alternativamente, pressione F1 no teclado.

Clique no botão Estímulo ou pressione a barra de espaço no teclado para apresentar um sinal ao cliente. Quando o cliente é capaz de captar o sinal de uma determinada frequência e nível, ele responde usando o botão de resposta. Quando isso acontece, a cor do painel Níveis de Freqüência é alterada.

Clique no botão Armazenar ou no botão S no teclado para marcar o ponto no audiograma.

Consulte o arquivo de ajuda para uma descrição detalhada do procedimento.

Quando você tiver obtido todos os dados necessários para os dois ouvidos, clique em Salvar - o botão estará ativo se o programa for aberto como um módulo Noah - e depois em Fechar, para salvar seus dados de medição.

Depois disso, um item correspondente é exibido no painel Histórico de Medidas do painel. Se você colocar o ponteiro do mouse sobre o item de histórico, o audiograma correspondente será exibido em um formato grande.

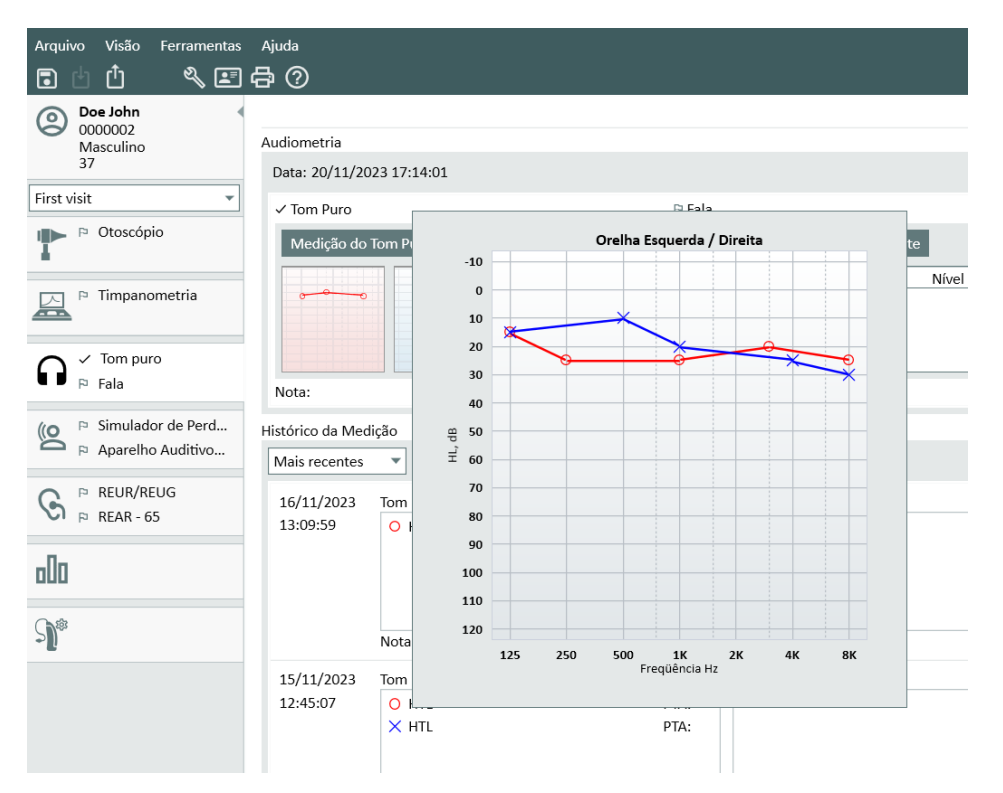

Você pode clicar duas vezes em qualquer medida da lista de sessões para exibi-la na área de trabalho.

# 8.14 Procedimento de desligamento

#### Aplicativo de Fechamento

Para fechar com segurança o aplicativo:

1. Selecione Arquivo > Sair ou use Alt + F4. Se você fez alguma medição, o sistema mostrará o aviso:

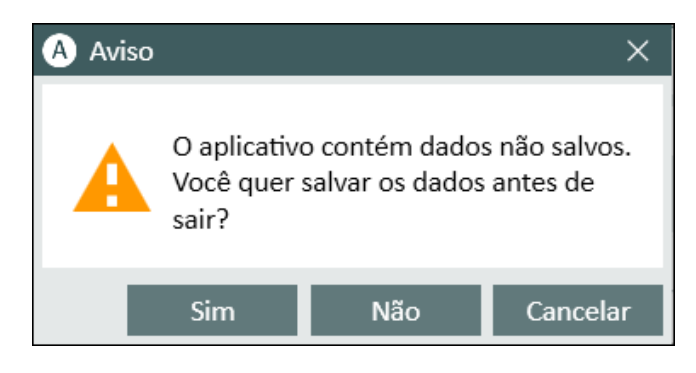

2. Clique em Sim para salvar os dados da sessão e feche o aplicativo. Clique em Não se quiser fechar o aplicativo sem salvar os dados.

#### Desconectando as Unidades de Adaptação e HIT

Para a unidade que usa o cabo Óptico USB sem adaptador DC de energia: desconecte o cabo USB do instrumento e a fonte de alimentação USB da tomada de energia.

Para a unidade que usa adaptador DC e USB não óptico: desconecte o cabo USB do instrumento e, em seguida, desconecte o adaptador CC do instrumento e da tomada elétrica.

Para a unidade que usa USB não óptico sem adaptador DC de energia: desconecte o cabo USB do instrumento.

Para a unidade que usa o cabo Óptico-USB e o adaptador DC de energia: desconecte o cabo USB e a fonte de alimentação USB da tomada e, em seguida, o adaptador CC de instrumento e tomada de corrente.

# 9 Manutenção

# 9.1 Calibração Annual de Fone de Ouvido e Transdutores

O fone de ouvido e os transdutores fornecidos com o sistema de encaixe e os microfones de referência e de acoplamento fornecidos com a unidade HIT NÃO são destinados à calibração por usuários. Entre em contato com seu distribuidor local para o seu serviço anual e calibração.

## 9.2 Ajuste dos auscultadores e microfones comuns

Toda a calibração do sistema de encaixe e transdutores fornecidos com o sistema foi feito pelo fabricante antes da expedição. Os acessórios do sistema devem ser recalibrados anualmente pelo fornecedor ou seus representantes nomeados para garantir a integridade do sistema. A depender do seu contrato de licença, no entanto, pode ter acesso para executar calibrações localmente. Neste caso, algumas opções extras como calibração de fones de ouvido, calibração REM e HIT. A calibração do microfone pode ser feita com uma ferramenta de calibração separada.

# 9.3 Verificações Regulares do Sistema

### 9.3.1 Ajustando o nível de entrada do Audiômetro de fala.

Antes do teste de fala, recomenda-se verificar o medidor de VU para o nível de sensibilidade adequado. Para isso, você deve reproduzir um sinal de calibração de CD e ajustar a sensibilidade de entrada para 0 dBVU.

### 9.3.2 Calibração do tubo de sonda e microfone de referência (em REM e SM)

Antes da sessão de medição da orelha real ou ao substituir o tubo da sonda por um novo, assegure a calibração correta do tubo da sonda. Se estiver calibrado corretamente, você deverá ver uma curva plana ao medir um REUG com o tubo da sonda ainda na posição de calibração.

#### 9.3.3 HIT Calibração da Caixa

Em uma base regular (por exemplo, uma vez por dia), verifique a sensibilidade e a calibração do microfone do acoplador. O procedimento é o seguinte:

- 1. Desparafuse o corpo do microfone do acoplador para expor o diafragma do microfone do acoplador.
- 2. Coloque-o perto contra o microfone de referência sem tocar.
- 3. Realizar uma medição OSPL90, você deve ver uma linha plana em 90 dB.

# 9.4 Inspeção

Regularmente, ou seja, pelo menos uma vez por semana, inspecionar visualmente as Unidades Adaptadoras e HIT e seus acessórios quanto a danos visíveis. Durante o uso, avalie os resultados do teste e realize uma inspeção do sistema se os resultados parecerem não confiáveis.

## 9.5 Limpeza

### 9.5.1 Peças Descartáveis

 $\circledS$  Peças como pontas de espuma em fones de inserção ou tubos de sonda para medição de ouvido real não são destinadas a reutilização. Elimine esses itens de forma higiênica após cada sessão do cliente.

#### 9.5.2 Peças Reutilizáveis

Mantenha um alto nível de higiene e limpe os dispositivos reutilizáveis que entram em contato com os clientes entre cada uso. Veja as instruções de limpeza abaixo.

#### 9.5.3 Instruções de Limpeza

- <sup>l</sup> Para a limpeza, use somente um pano macio e seco umedecido com um nível baixo de desinfetar a solução de formiga, como álcool isopropílico, para limpar o dispositivo. Não permita que o excesso de solução entre no dispositivo, pois isso pode danificar os componentes internos.
- · Não esterilize em autoclave, esterilize com pressão ou esterilize a gás o aparelho ou qualquer um de seus acessórios elétricos.
- Não mergulhe ou mergulhe o dispositivo em qualquer líquido.
- Não use soluções à base de acetona ou parafina / querosene, ou qualquer outro solvente áspero para limpar o dispositivo ou seus acessórios. O uso de tais substâncias pode ser prejudicial ao equipamento e resultar em falha na operação.

# 9.6 Mudança para um novo transdutor

Ao configurar um novo transdutor, certifique-se de que ele é reconhecido pela unidade de ajuste. Para isso, siga as instruções:

- 1. Conecte a unidade de ajuste ao PC usando o cabo USB.
- 2. Inicie o software.
- 3. Aguarde até que a unidade de ajuste seja inicializada e conectada. O status atual da conexão é exibido no lado direito da barra de status na parte inferior da tela.
- 4. Desconecte o transdutor antigo.
- 5. Conecte o novo transdutor à unidade de ajuste.
- 6. No software, vá para Ajuda > Informações sobre licença > Dispositivos conectados.
- 7. Revise o nome e o número de série do novo transdutor.

Se os dados corresponderem ao novo transdutor, você poderá começar a usar o sistema normalmente.

Se os dados corresponderem ao transdutor antigo, prossiga com as próximas etapas.

- 8. No software, vá para Ferramentas > Atualizar dados do transdutor.
- 9. Seleccione o transdutor necessário e clique em Atualizar dados do transdutor.
- 10. O sistema informá-lo-á quando o processo estiver concluído. Pode fechar a janela e começar a utilizar o sistema normalmente.

# 10 Guia de Resolução de Problemas

Se você tiver algum problema com a instalação ou a execução do software do sistema de encaixe, consulte este guia antes de entrar em contato com o suporte.

Por favor, verifique se os seguintes pré-requisitos de instalação foram atendidos:

- O software Fitting System suporta os sistemas operacionais Windows 10, Windows 11.
- Direitos de administrador local são necessários no Windows para instalar o software do sistema de ajuste.
- O software Fitting System suporta NOAH 4 ou superior.

Antes de iniciar a solução de problemas, certifique-se de executar as seguintes etapas:

- Desconecte os cabos USB e a fonte de alimentação (se disponível) do Fitting / HITunit.
- Reinicie o computador.
- Conecte a unidade de montagem / HIT ao computador usando o cabo USB.
- Conecte a fonte de alimentação à unidade de montagem / HIT, se disponível.
- Verifique se todos os fones de ouvido, alto-falantes e outros acessórios disponíveis estão conectados à unidade de montagem / HIT.
- Execute o software do sistema de ajuste.
- <sup>l</sup> Verifique se a unidade de montagem / conexão está conectada corretamente:
	- Na barra de status do software de montagem, o dispositivo é mostrado como conectado:
	- Nota: Se houver um problema de conexão, um dos seguintes status será exibido na barra de status: Não conectado ou Nenhuma fonte de alimentação conectada. Certifique-se de resolver esses problemas antes de continuar.
	- A luz de energia no encaixe / HITU nit está permanentemente ligada.

Se alguma das etapas acima falhar, consulte a tabela abaixo para a solução do problema.

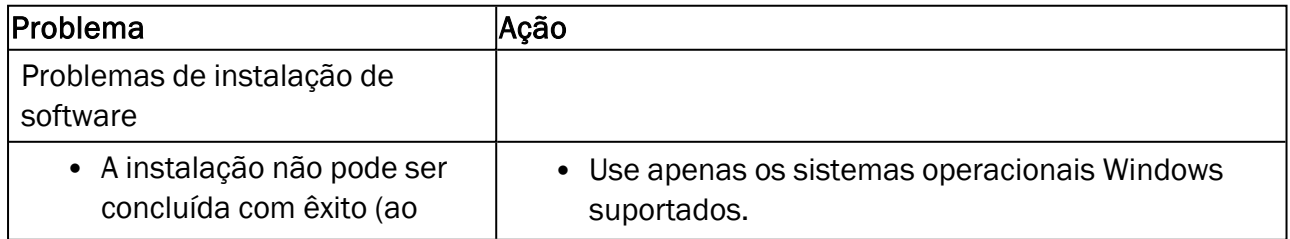

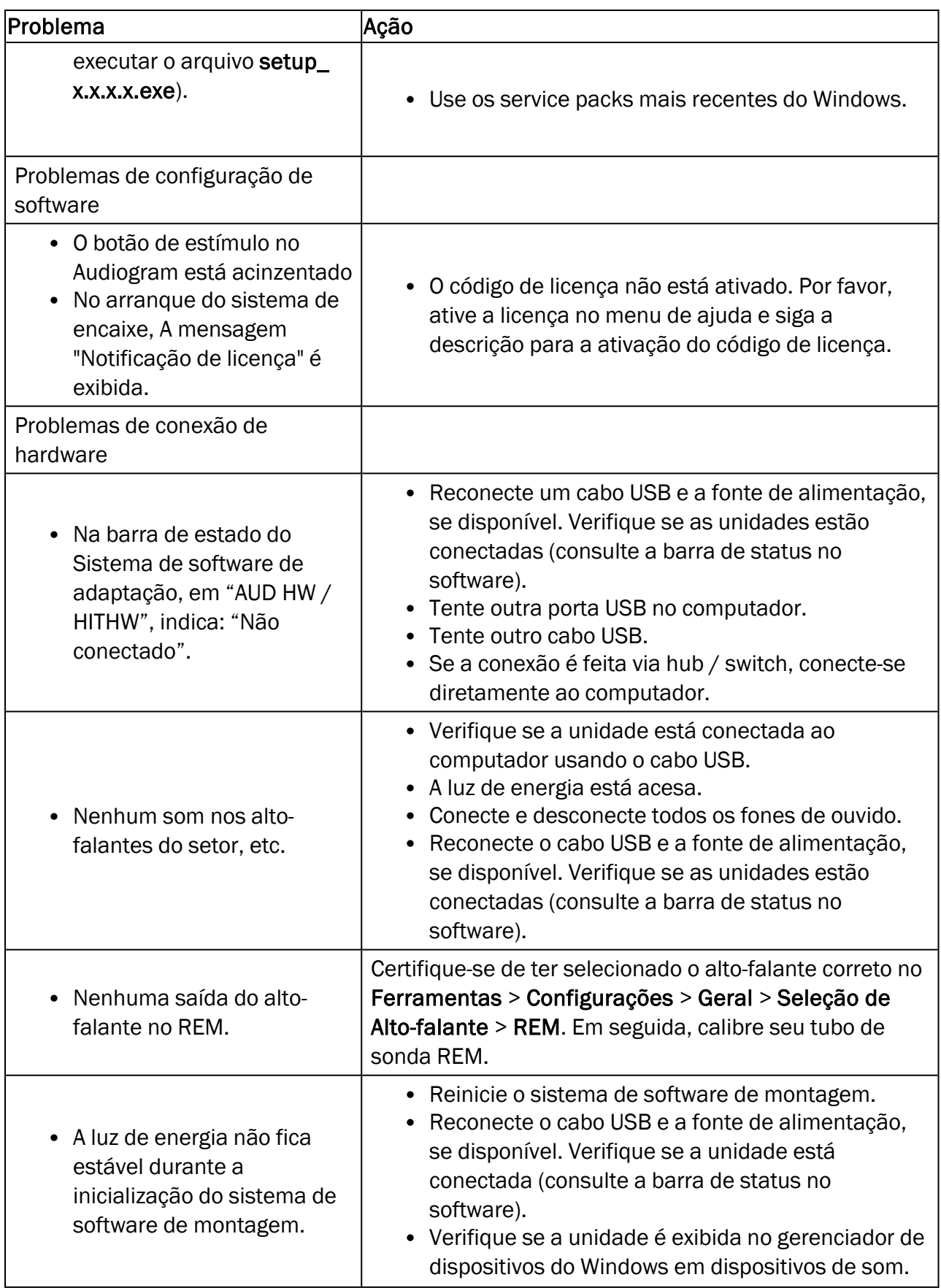

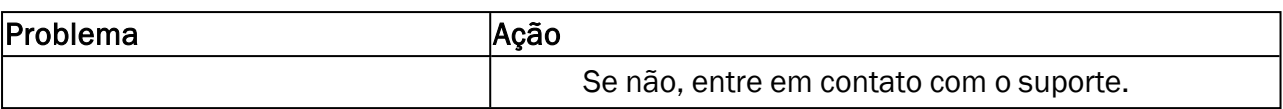

# 11 Hotline e suporte técnico

Auditdata A/S, Wildersgade 10B, 1408 Copenhagen, Denmark. Phone +45 70 20 31 24 support@auditdata.com

UK Responsible Person: Auditdata Ltd., Staines-upon-Thames, UK. Phone +44 (0) 333 4444 212. support@auditdata.com

Australia Sponsor: Daryl Staley-Jackson, 247 Creek Ridge Road, Glossodia, NSW, 2756, Australia. support@auditdata.com

#### US:

Auditdata, LLC, 88 Glocker Way, #352 Pottstown, PA 19465. support@auditdata.com

# Appendix A

# A.1 Declarações de conformidade

## Primus Fitting Unit+ (PFU+)

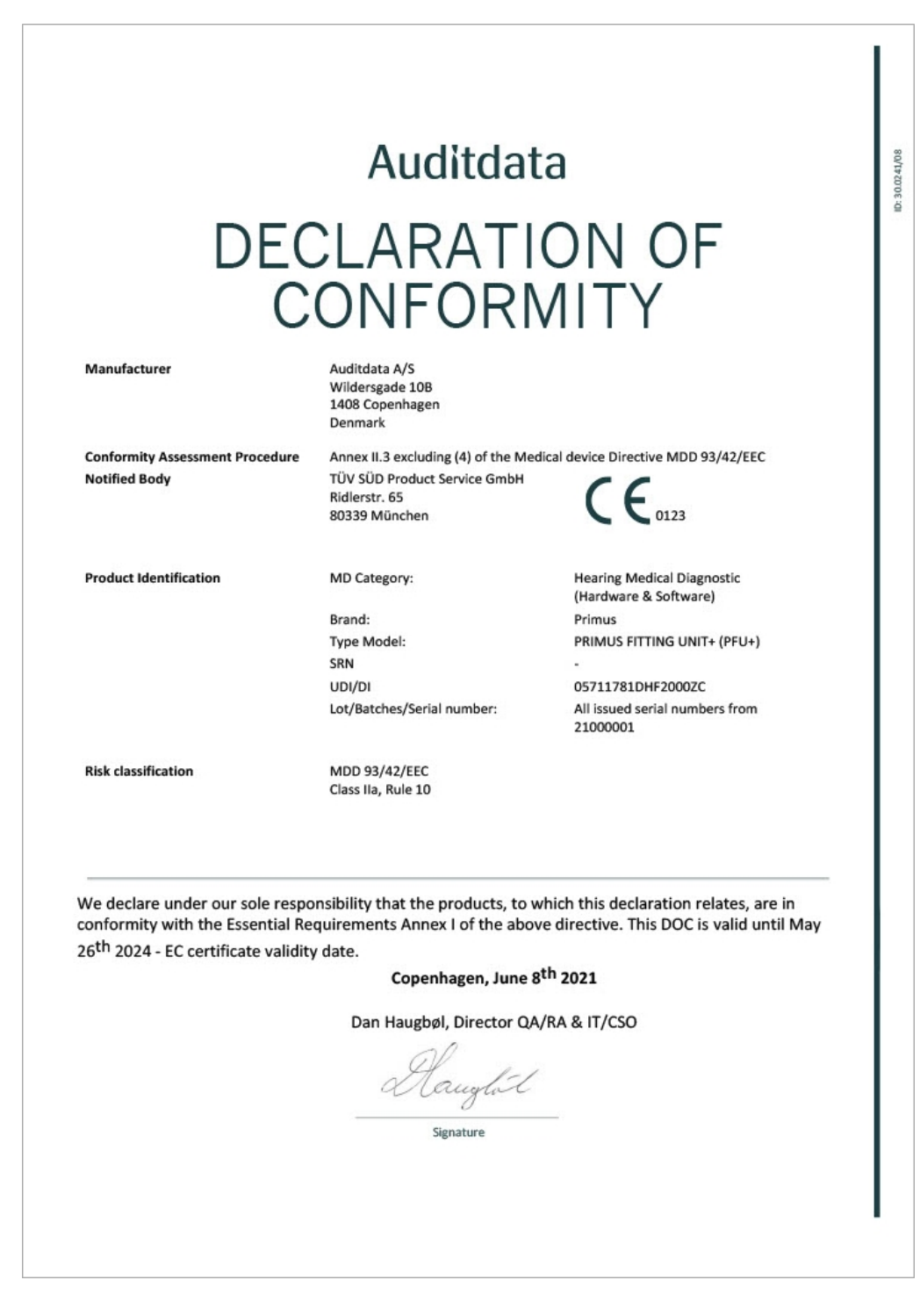

### 2000 Primus HIT Pro

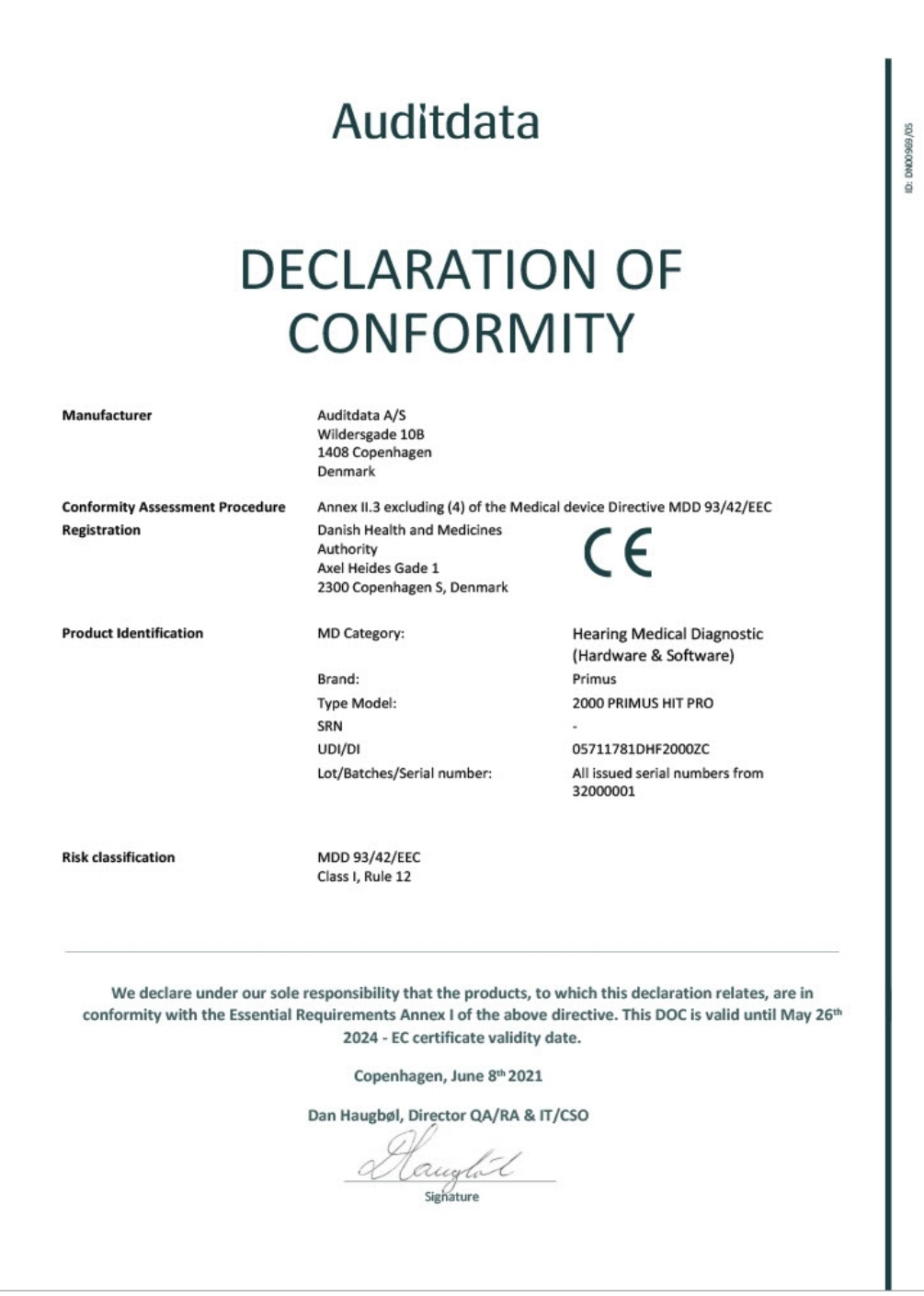

## 2000 Primus Fitting Unit Pro

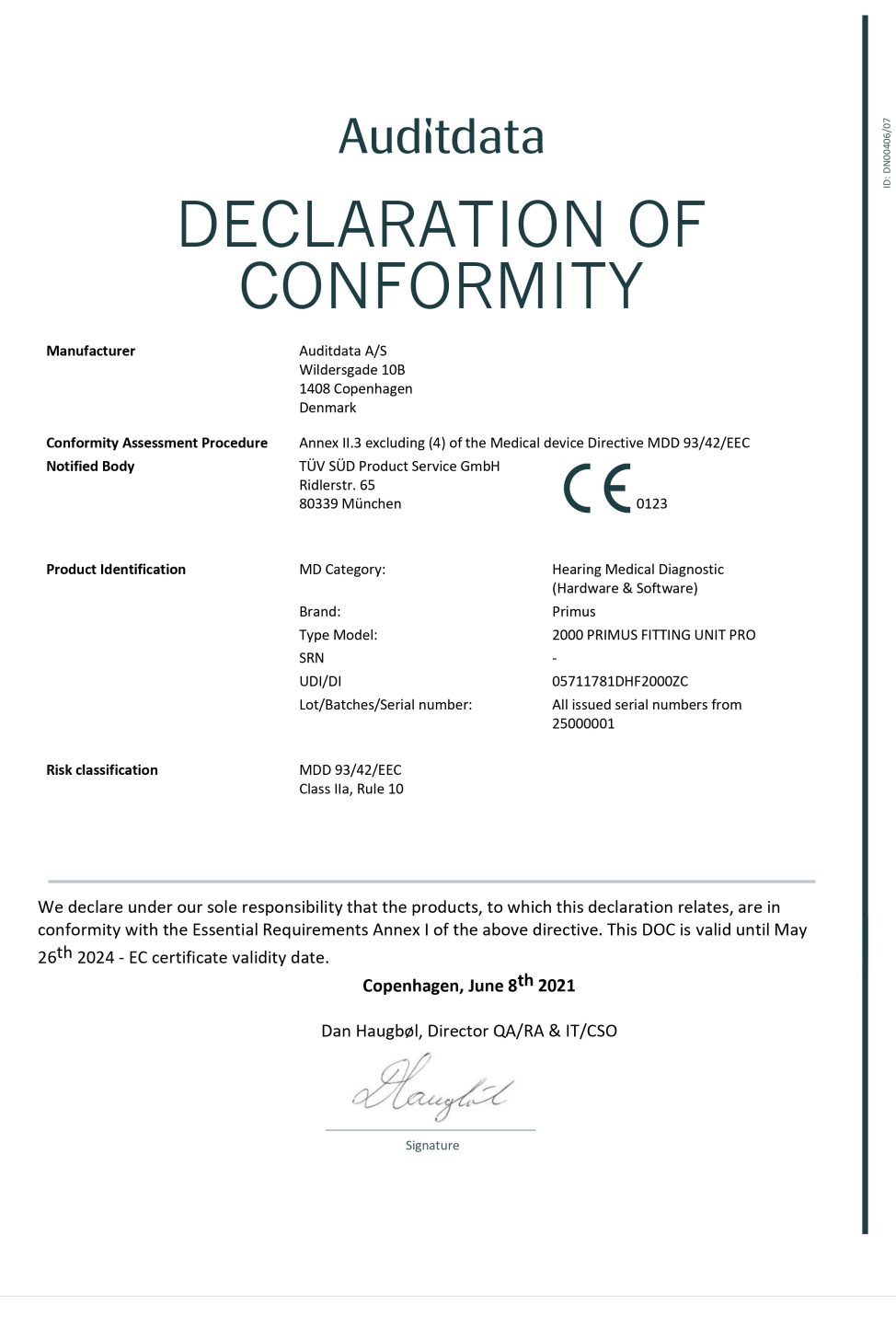

## 2000 Primus Audiometer Unit Ice

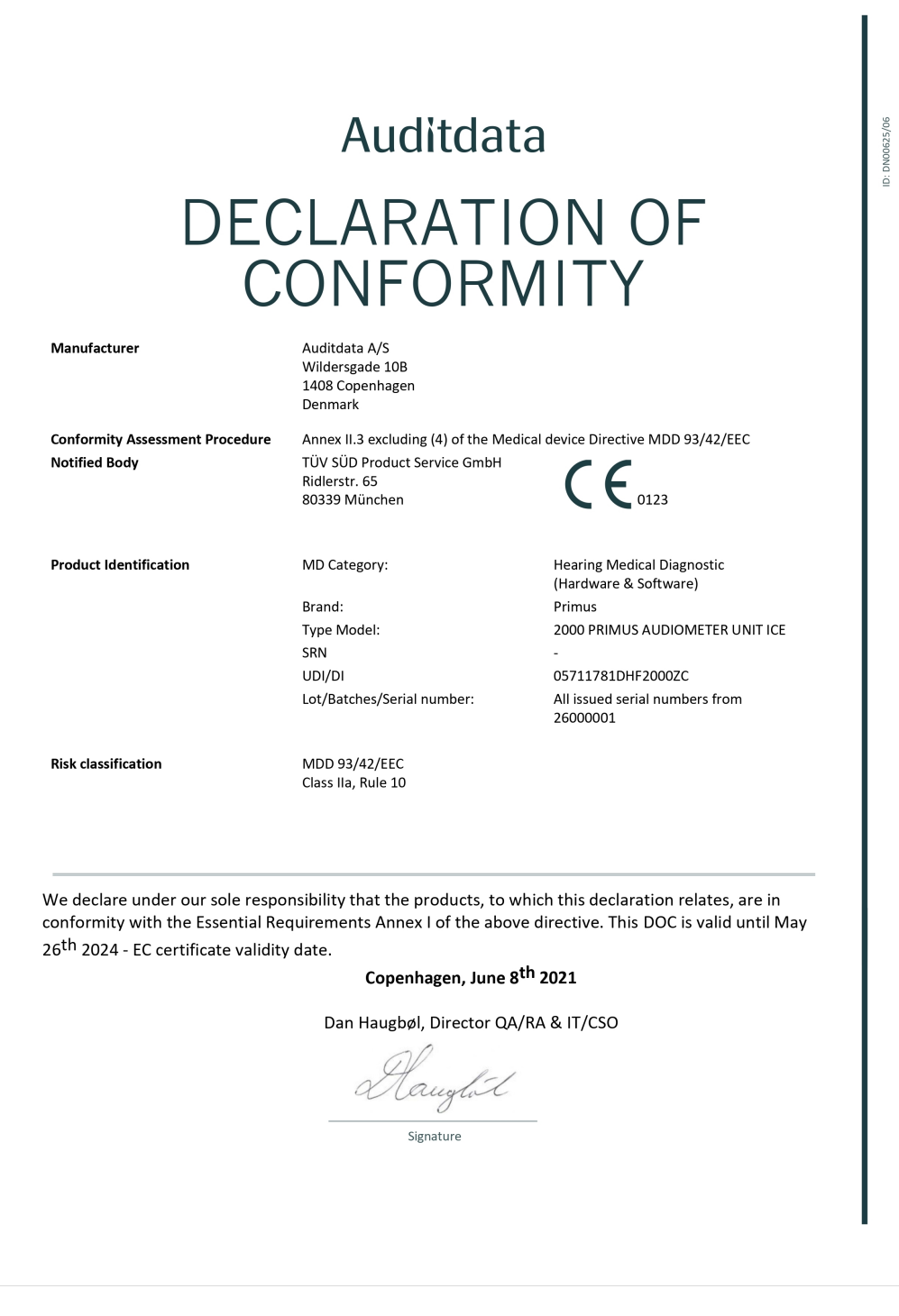

ID: DN02377/02

## 2000-1 Fitting Unit

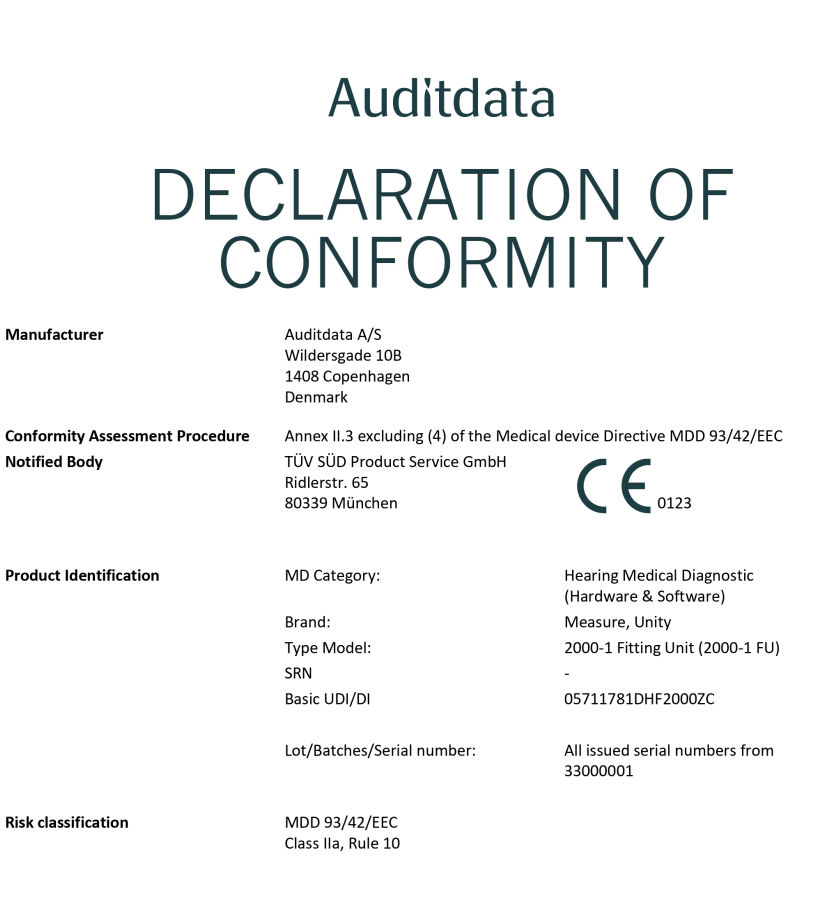

We declare under our sole responsibility that the products, to which this declaration relates, are in conformity with the Essential Requirements Annex I of the above directive. This DOC is valid until May  $26^{\text{th}}$  2024 - EC certificate validity date.

Copenhagen, October 2023

Denys Lebedev, Manager QA/RA

Signature

# A.2 Fabricação

O Sistema de Adaptação é fabricado e vendido na UE por:

Auditdata A/S

Dalbergstroeget 5-7 DK-2630 Taastrup Denmark Phone: +45 70203124

[www.auditdata.com](http://www.auditdata.com/)

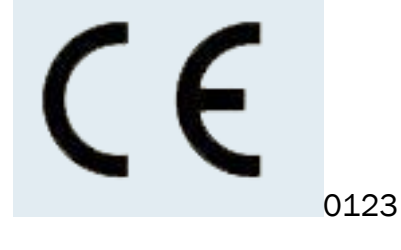

PRIMUS FITTING UNIT+ (PFU+) 2000 PRIMUS HIT PRO 2000 PRIMUS FITTING UNIT PRO 2000 PRIMUS AUDIOMETER UNIT ICE 2000-1 FITTING UNIT

# A.3 Rotulagem

#### **Measure**

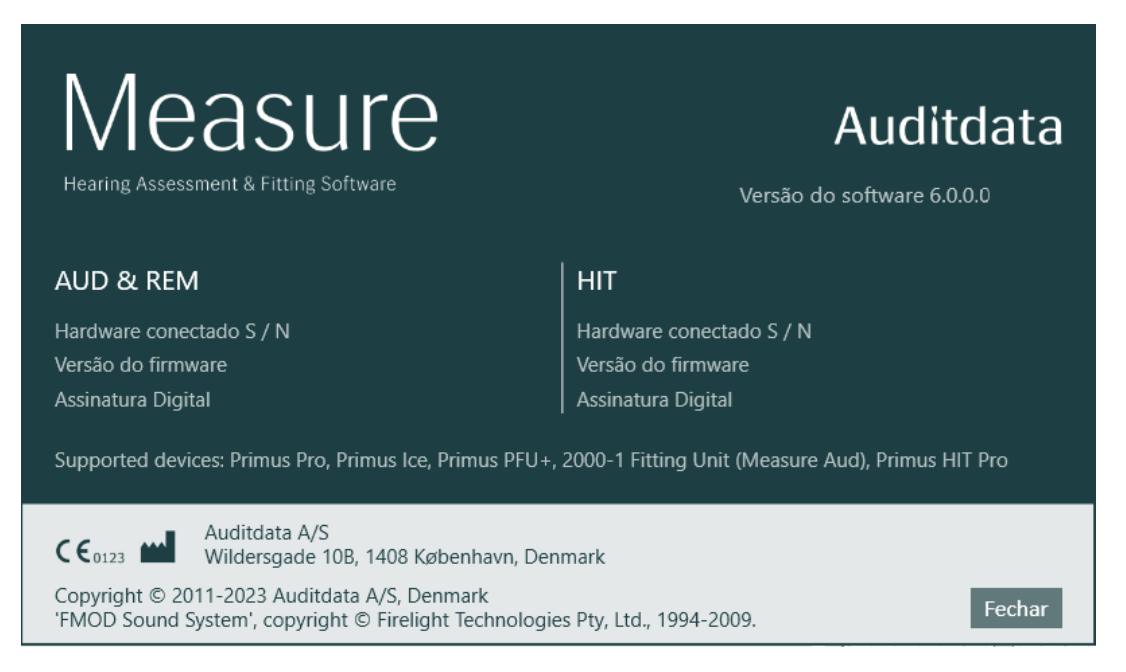

# Appendix B

# B.1 Especificação Técnica

## B.1.1 Unidade apropriada

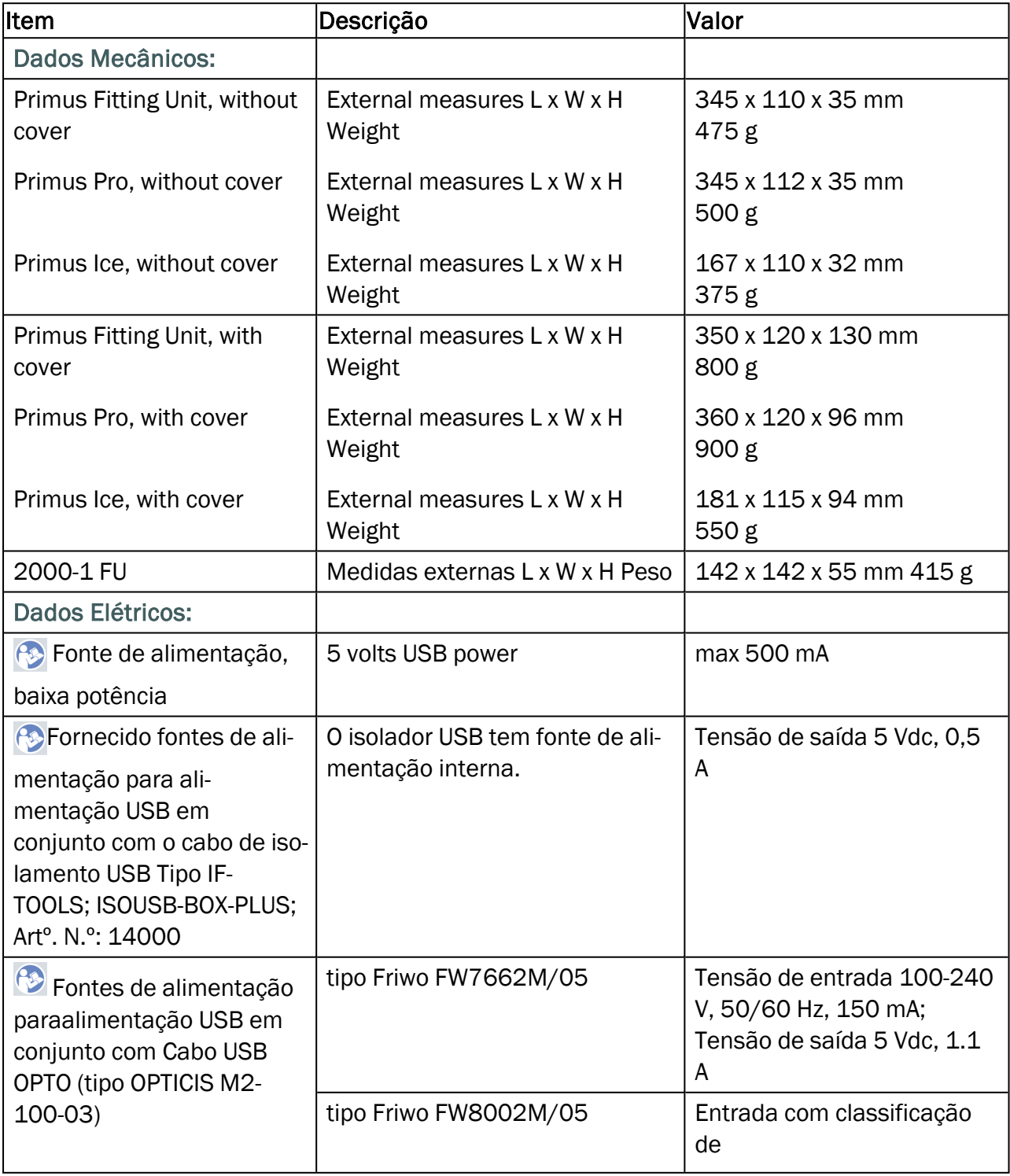

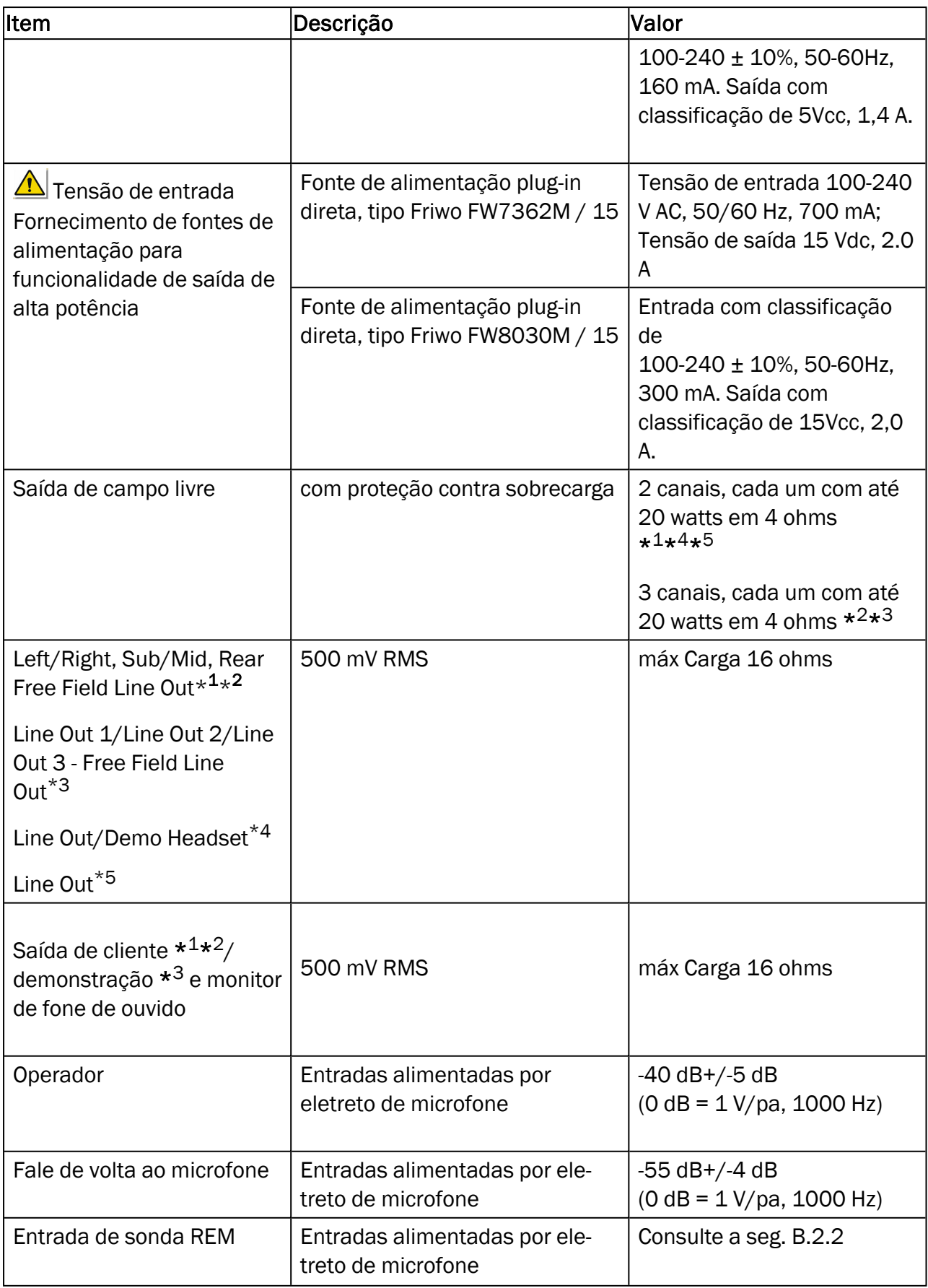

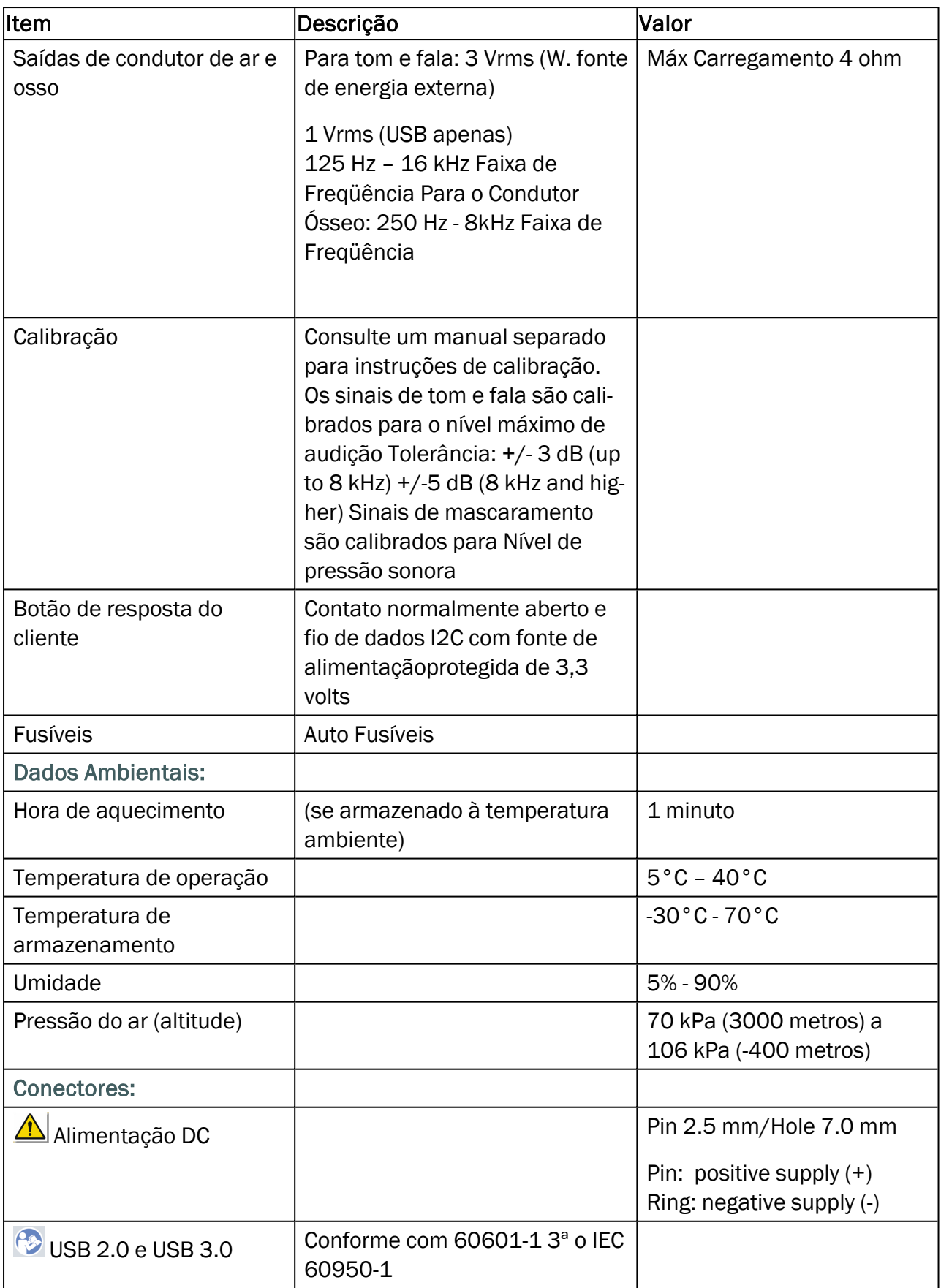

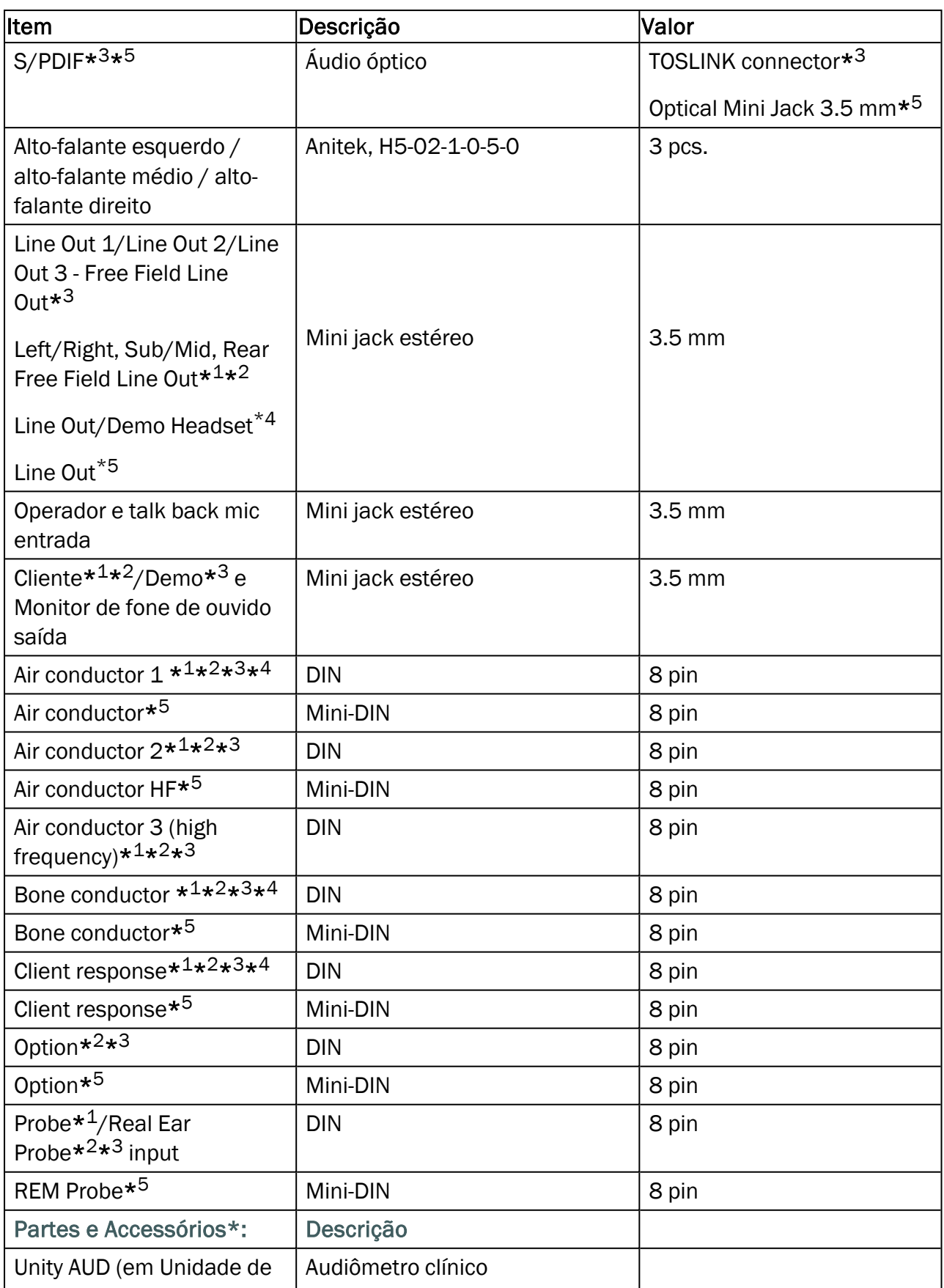

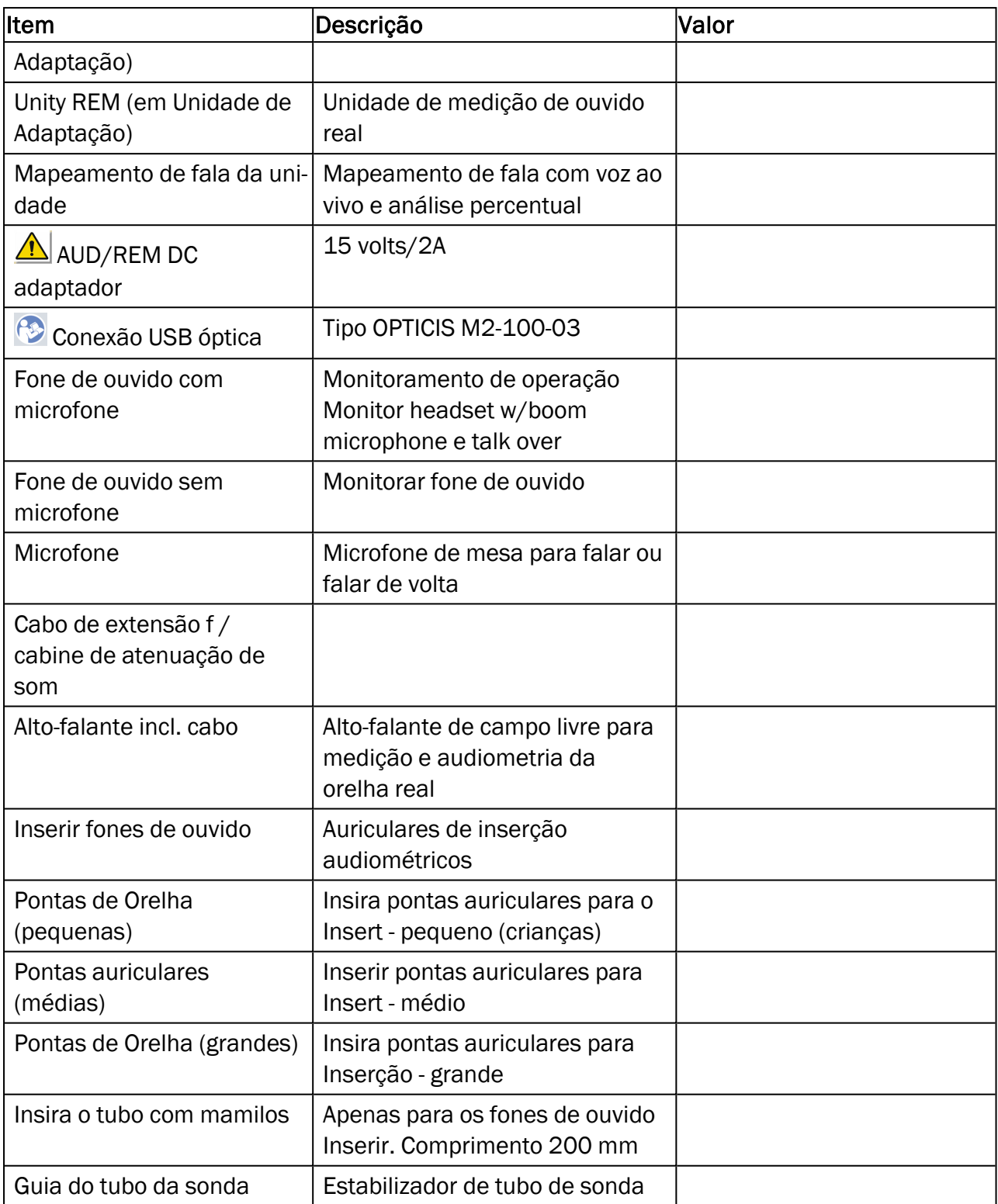

\* <sup>1</sup> Disponível somente na PFU.

\* <sup>2</sup> Disponível somente na PFU+.

\* <sup>3</sup> Disponível somente na Primus Pro.

\* <sup>4</sup> Disponível somente na Primus Ice.

\* <sup>5</sup> Disponível somente na 2000-1 Fitting Unit.

#### Peças Aplicadas Tipo B

 $\hat{\Lambda}$  NOTA: Estas peças só devem ser substituídas por peças idênticas entregues pelo fabricante.

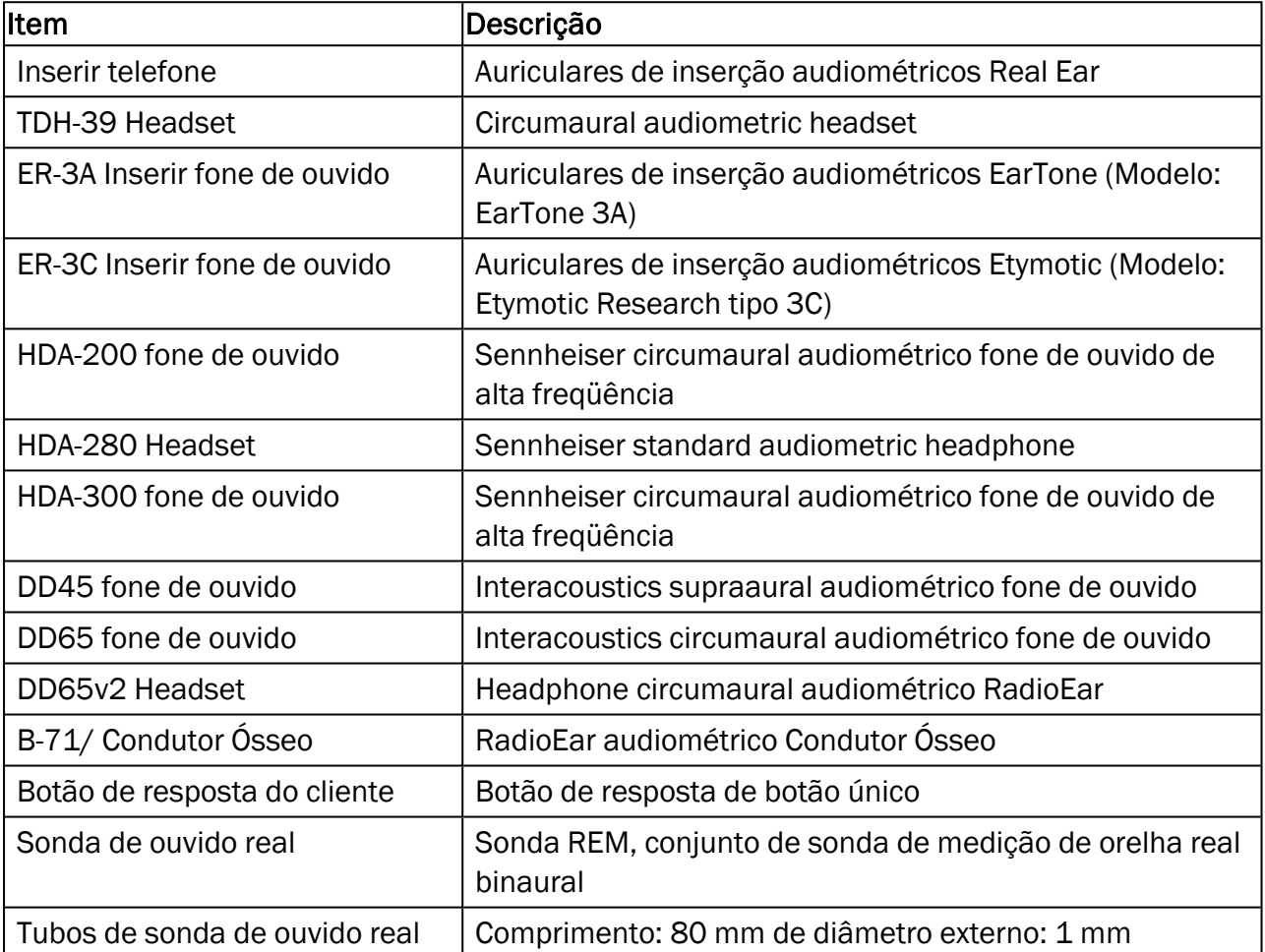

\*) NOTA: A lista de peças e acessórios está sujeita a alterações sem aviso prévio.

### B.1.2 HIT - Unidade de Teste de Aparelho Auditivo

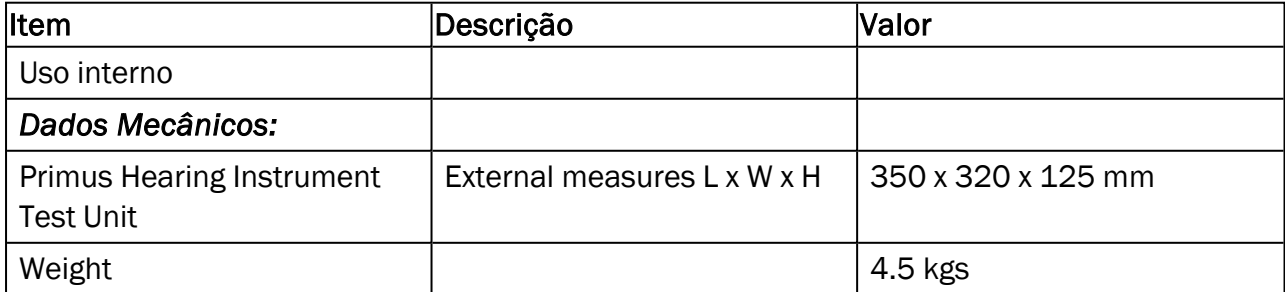

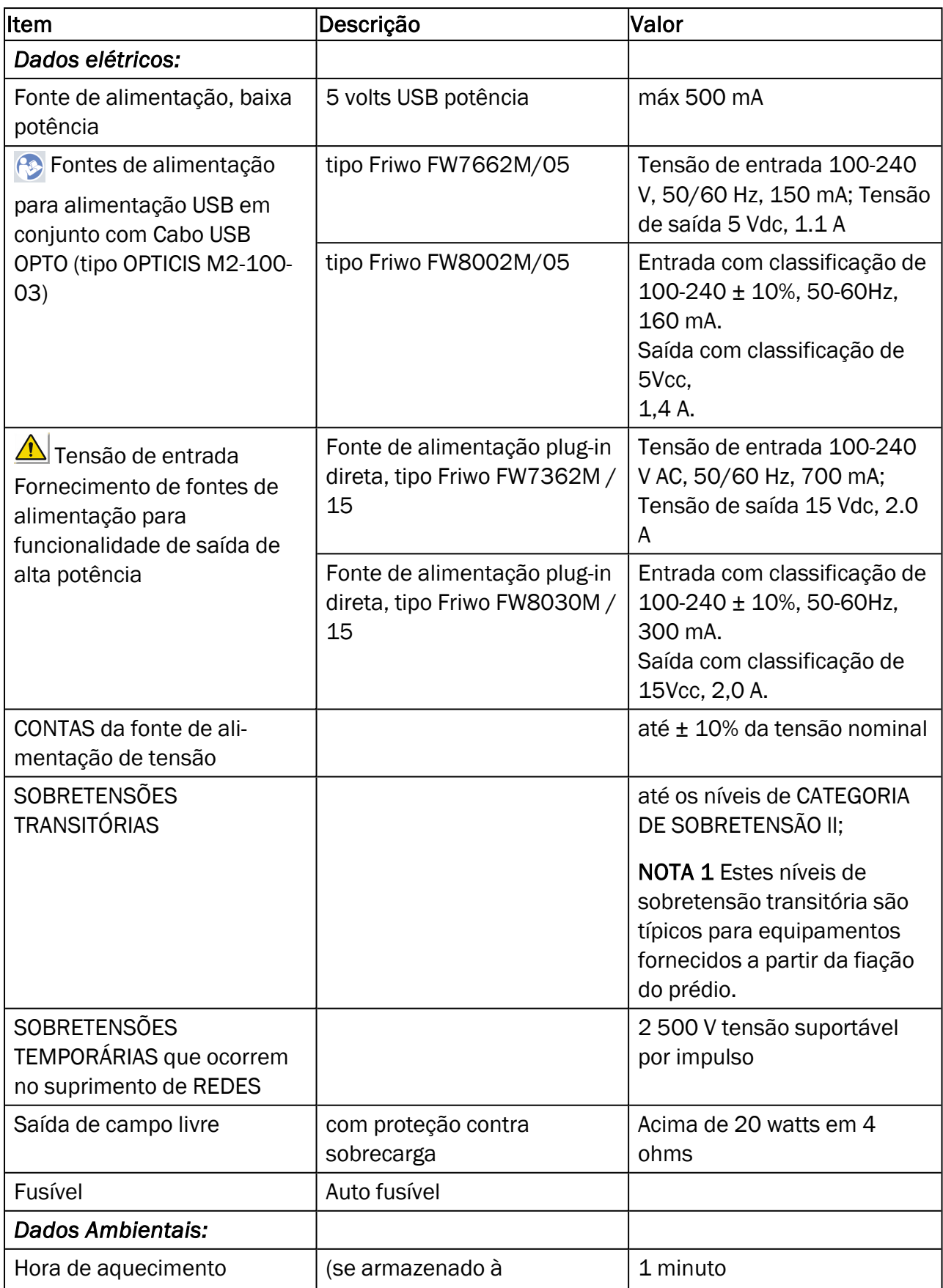

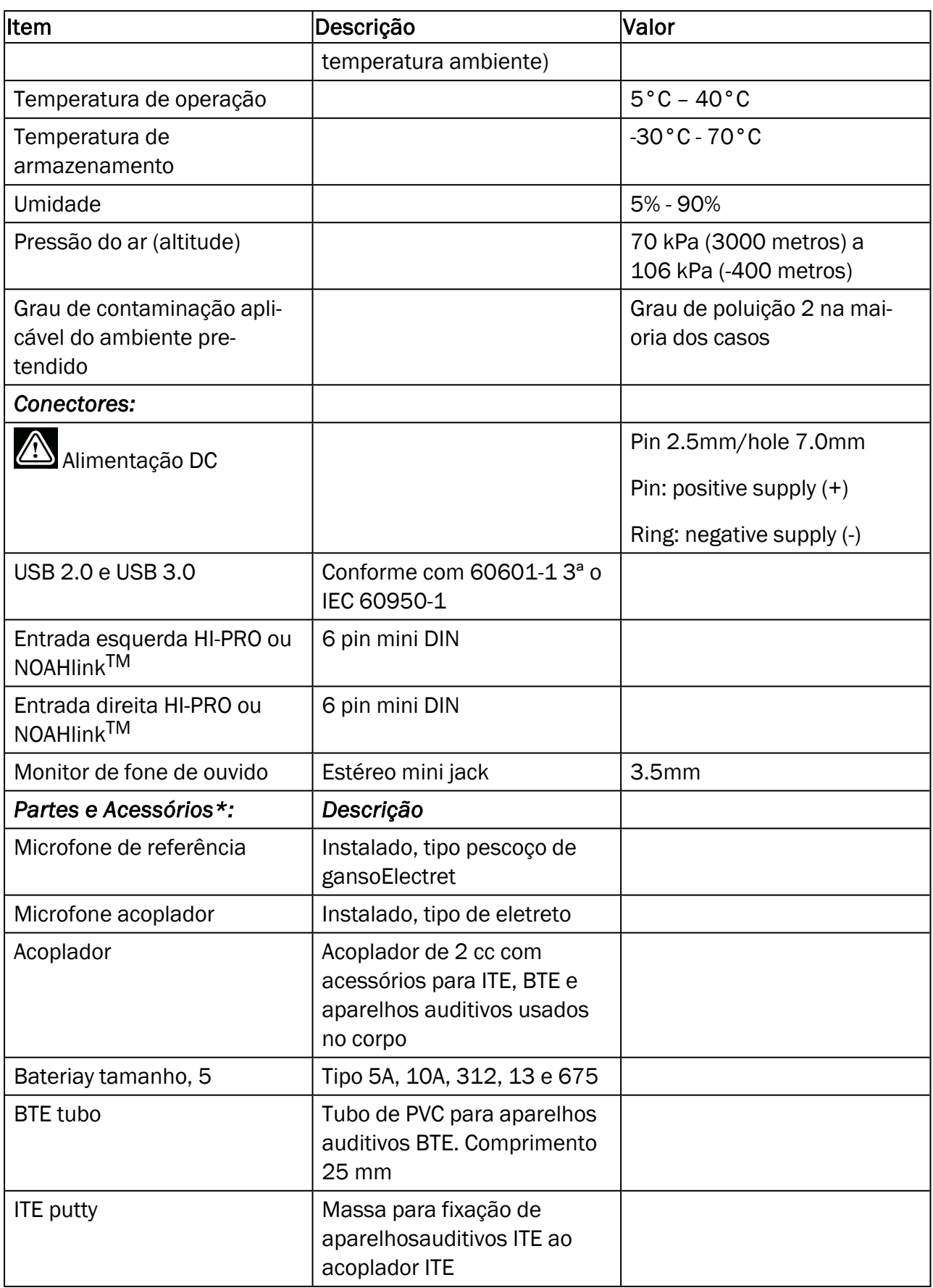

*\*) Nota:* A lista de peças e acessórios está sujeita a alterações sem aviso prévio.

# B.2 Dados técnicos

## B.2.1 Sistema AUD

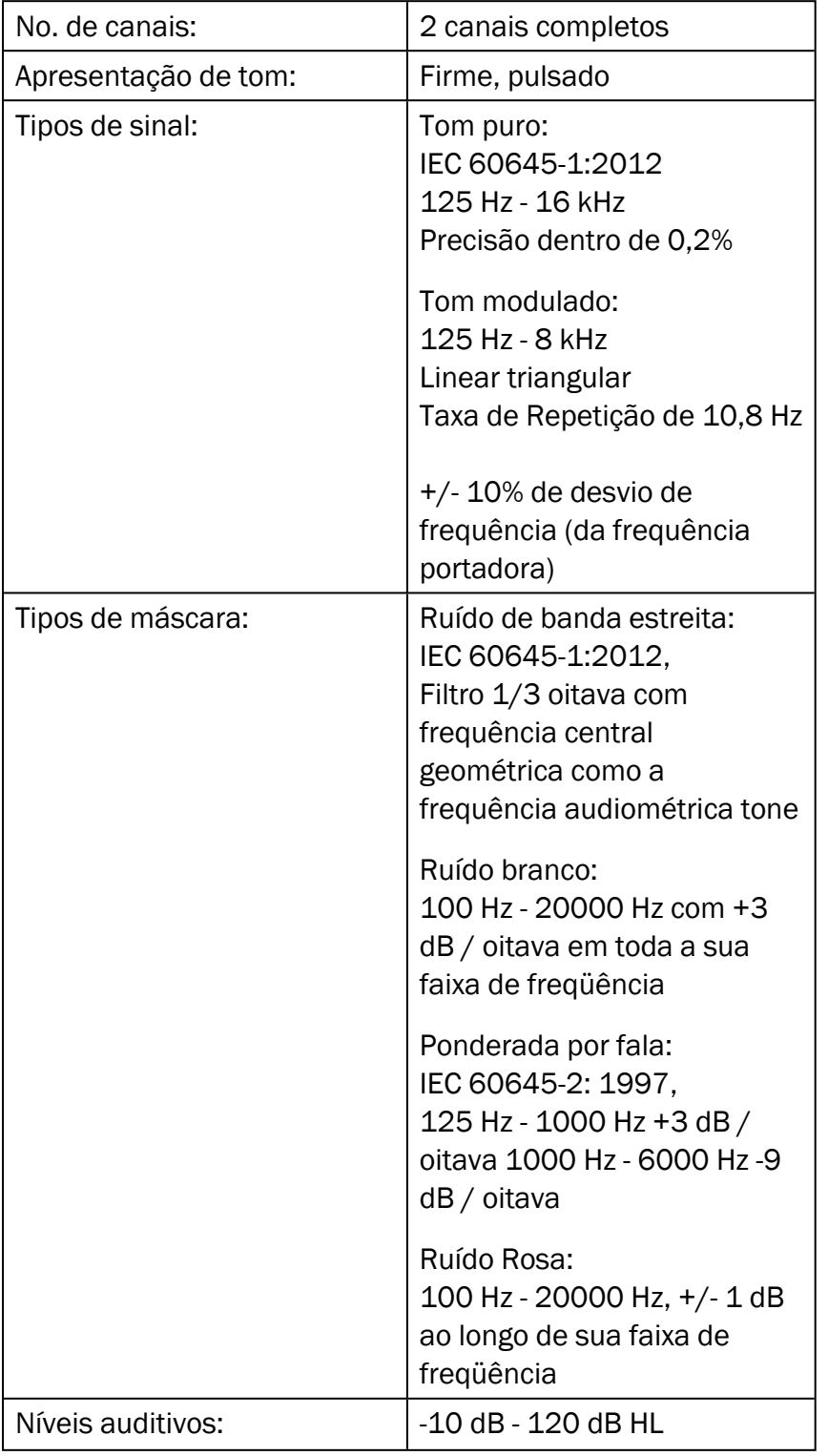

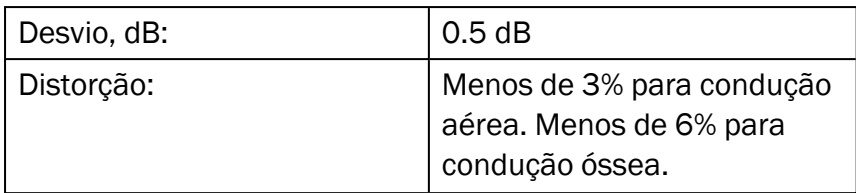

*\* Primus Ice supports 125 Hz - 8 kHz only.*

### B.2.2 Sistema REM

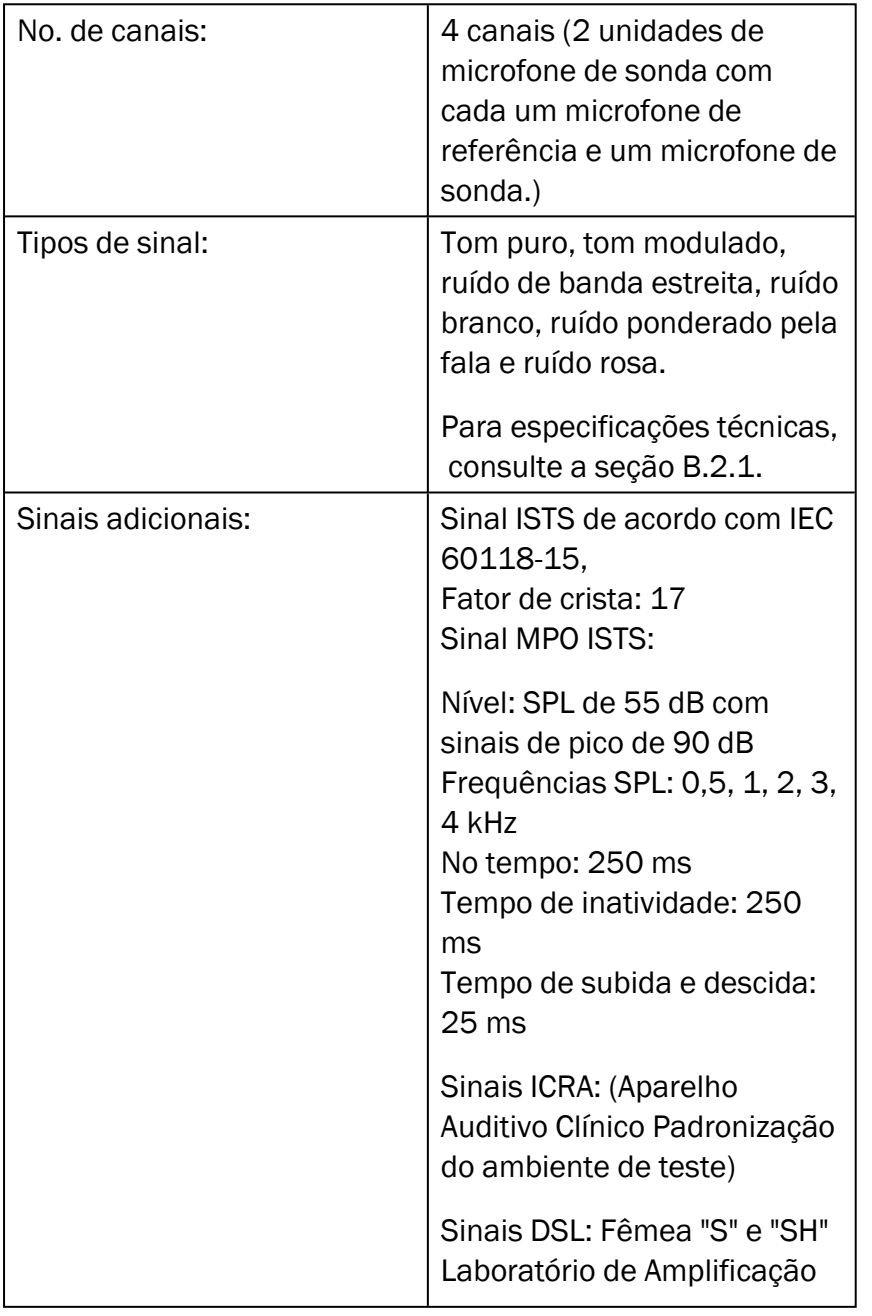

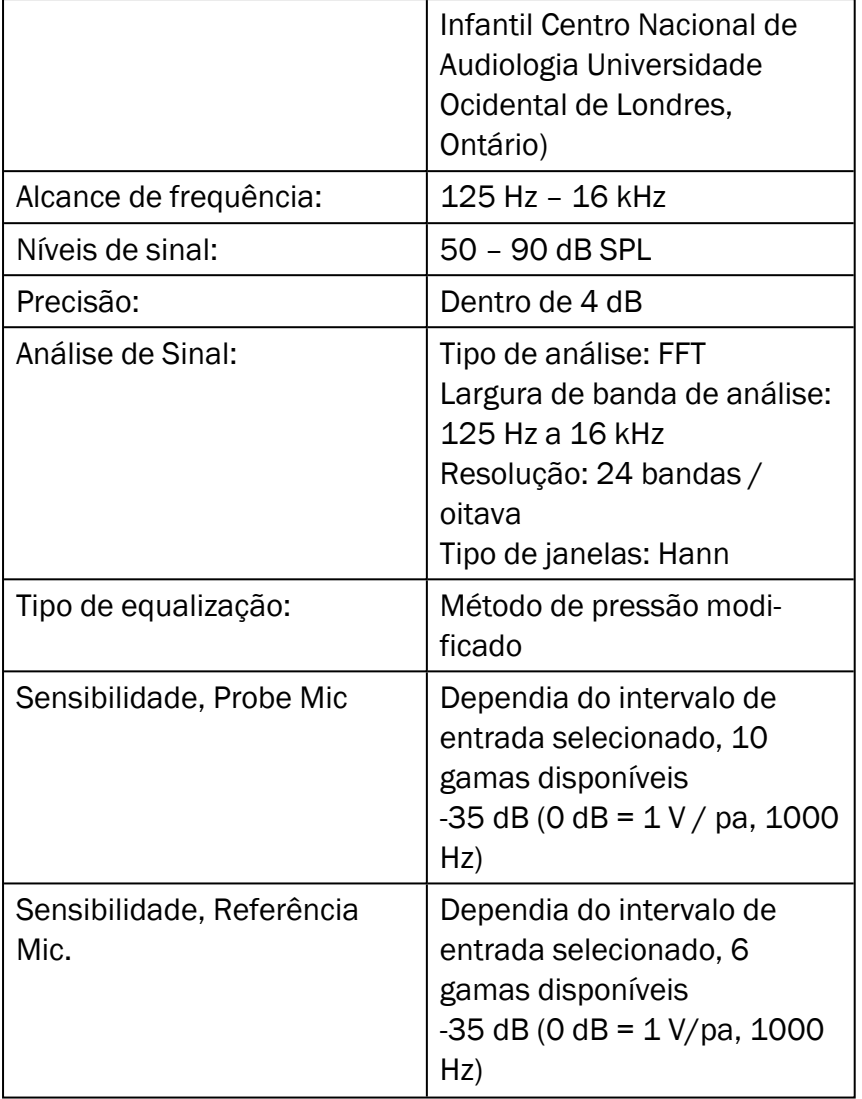

## B.2.3 Sistema HIT

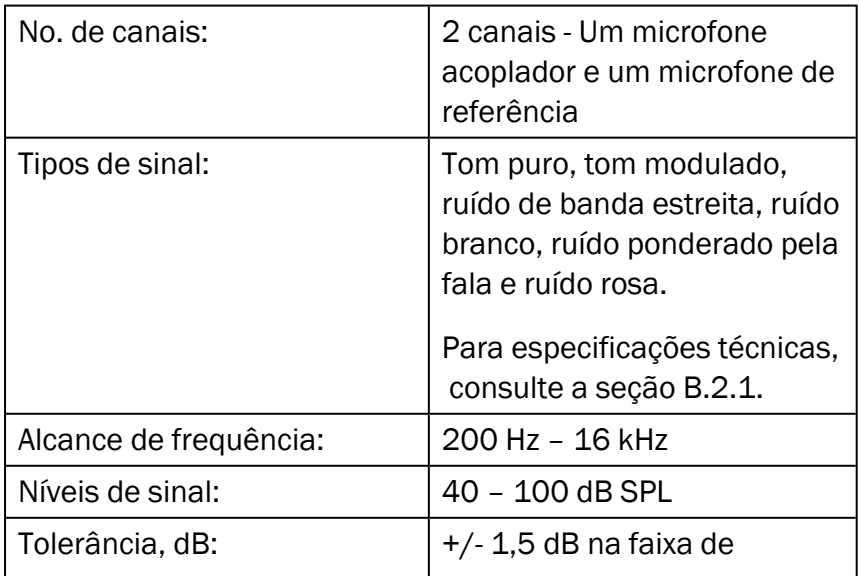

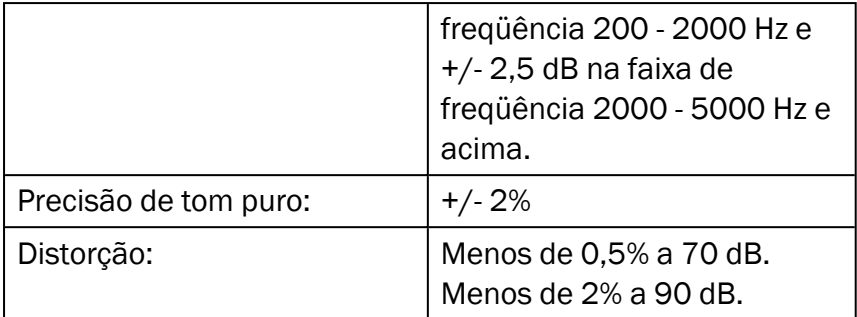

#### B.2.4 Inserir telefone

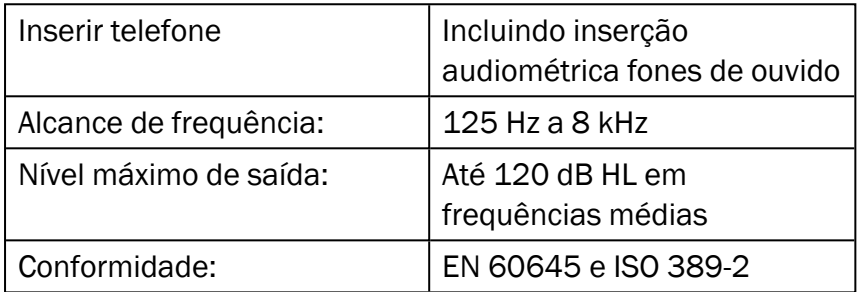

## B.2.5 Sonda de ouvido real de unidade

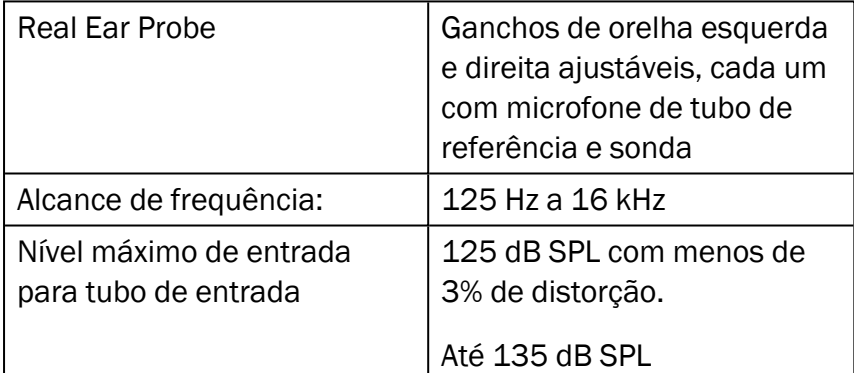

# B.3 EMC Requisitos de conformidade

#### B.3.1 EMC Classificação, Padrões e Métodos de Teste

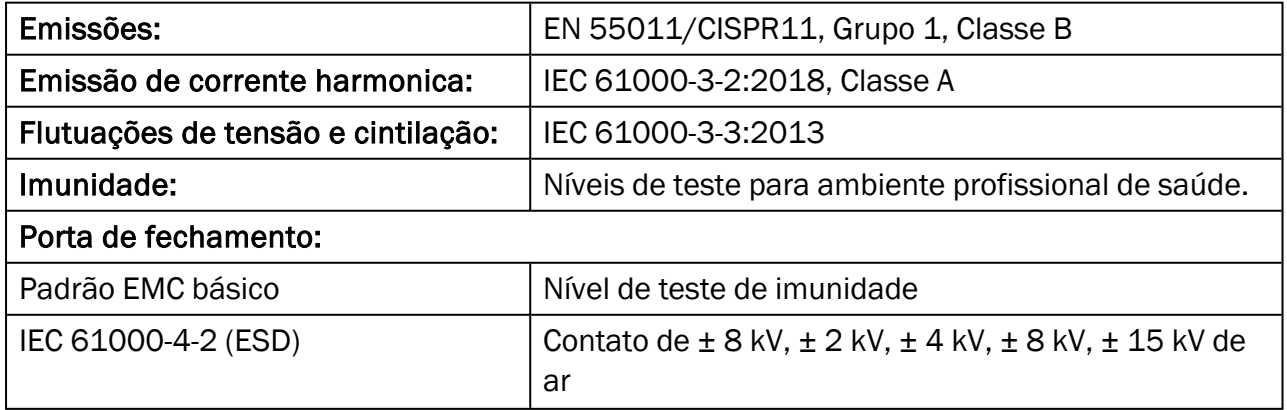

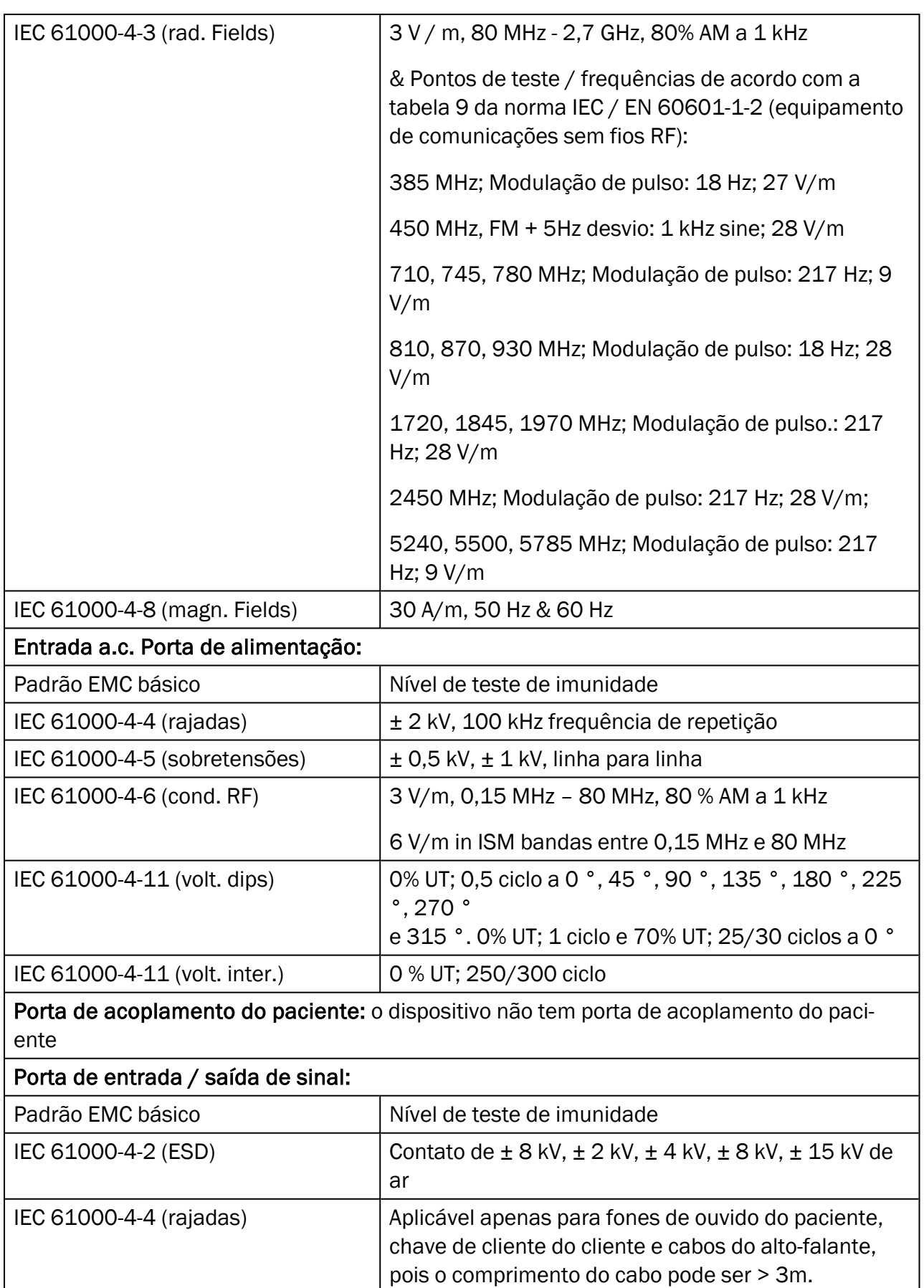

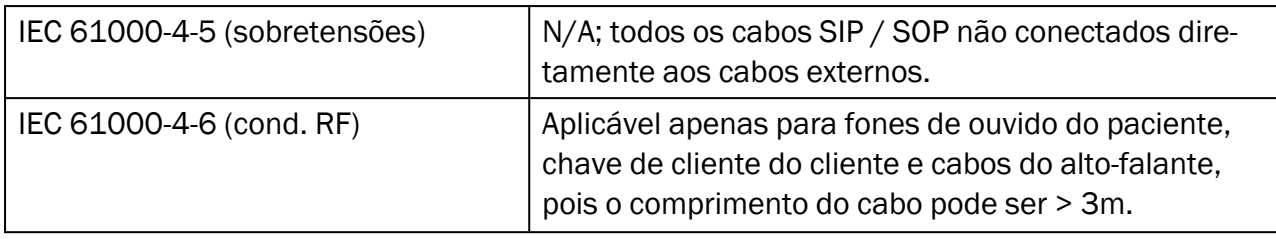

## B.3.2 Comprimentos máximos admissíveis dos cabos dos acessórios

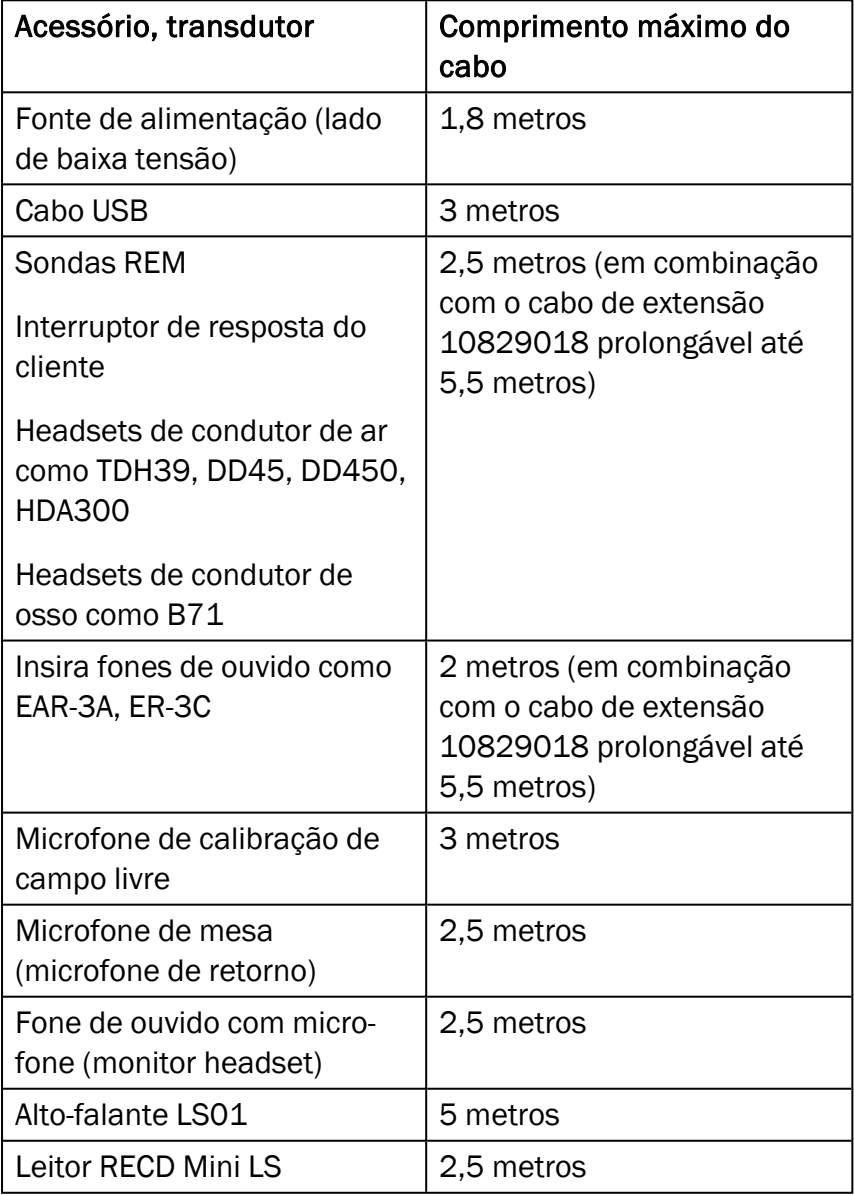

# B.4 Pin Tabela de atribuições

# Fitting Unit

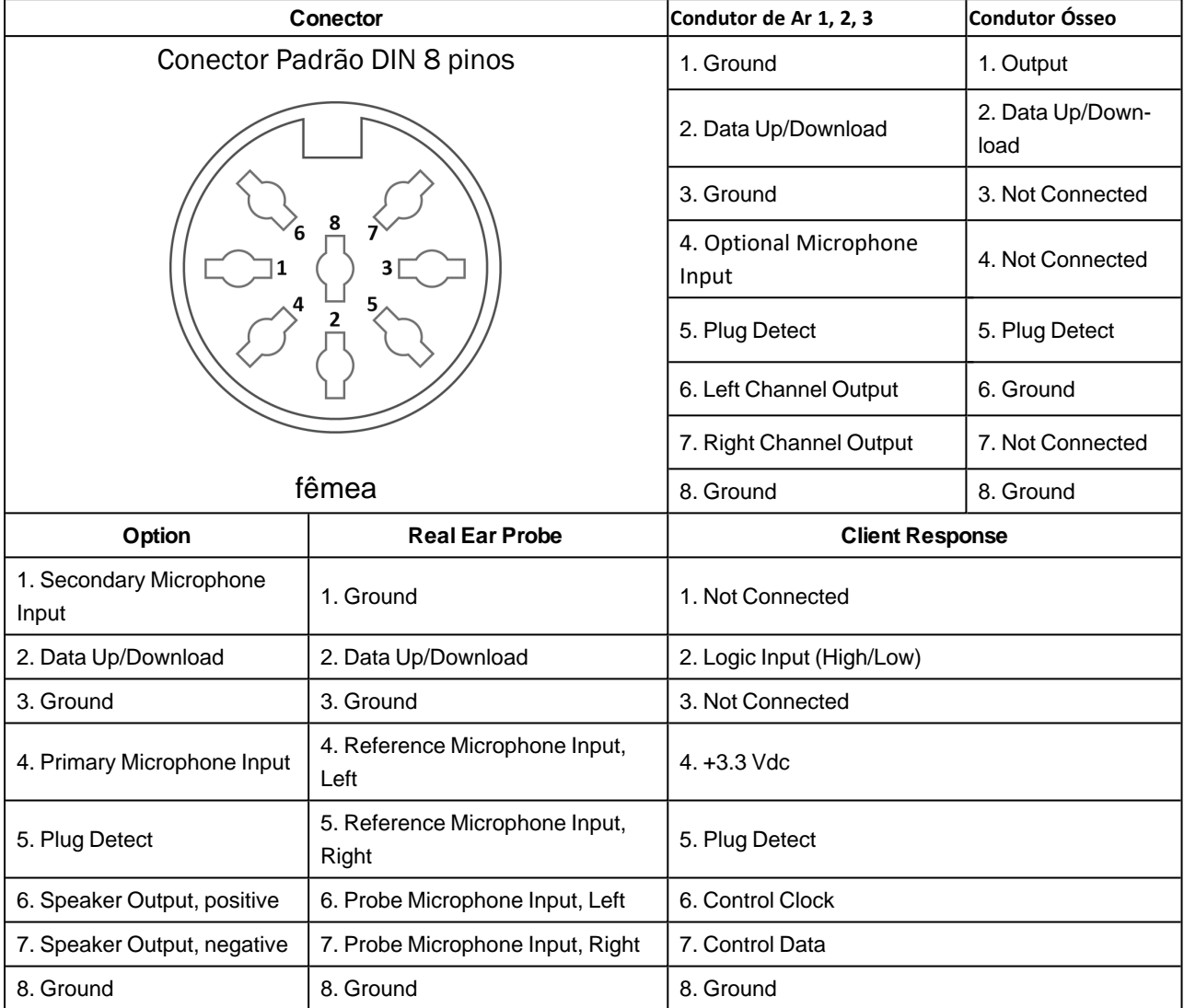

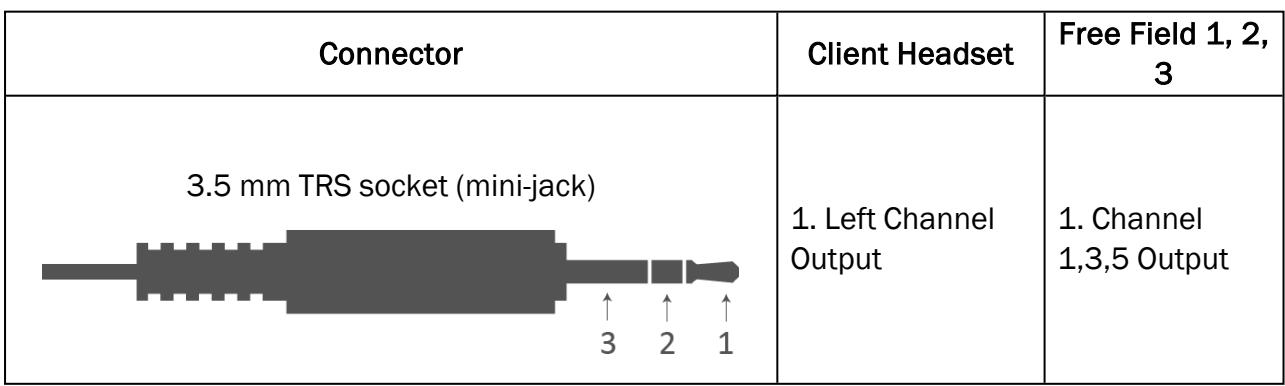

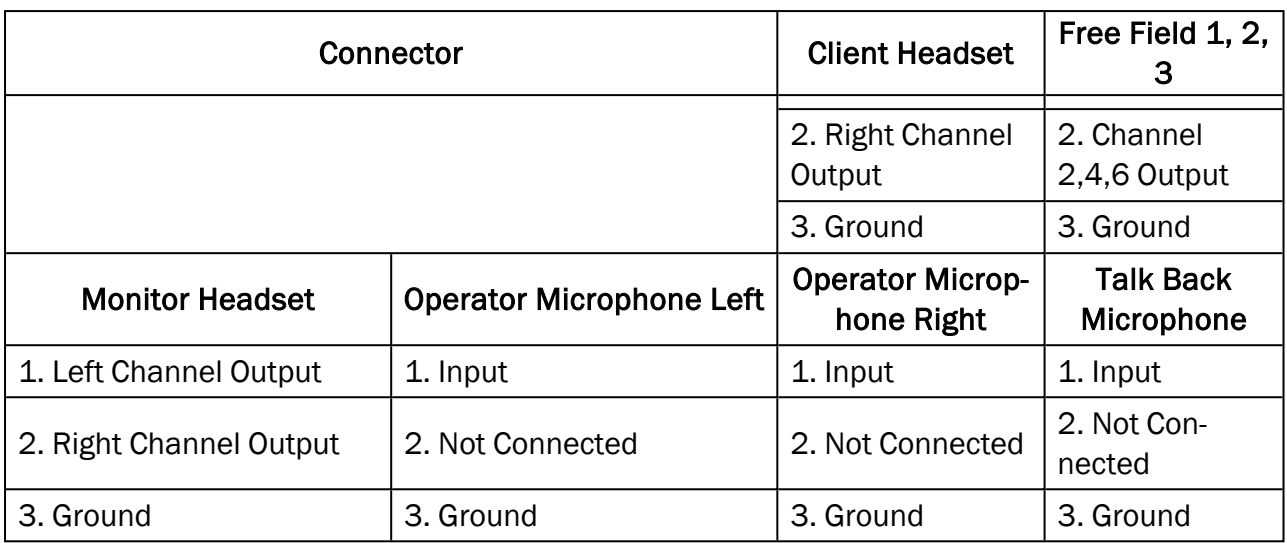

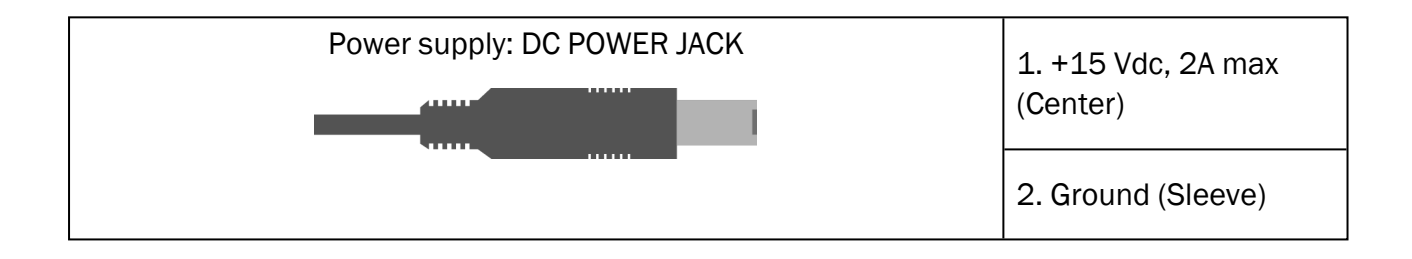

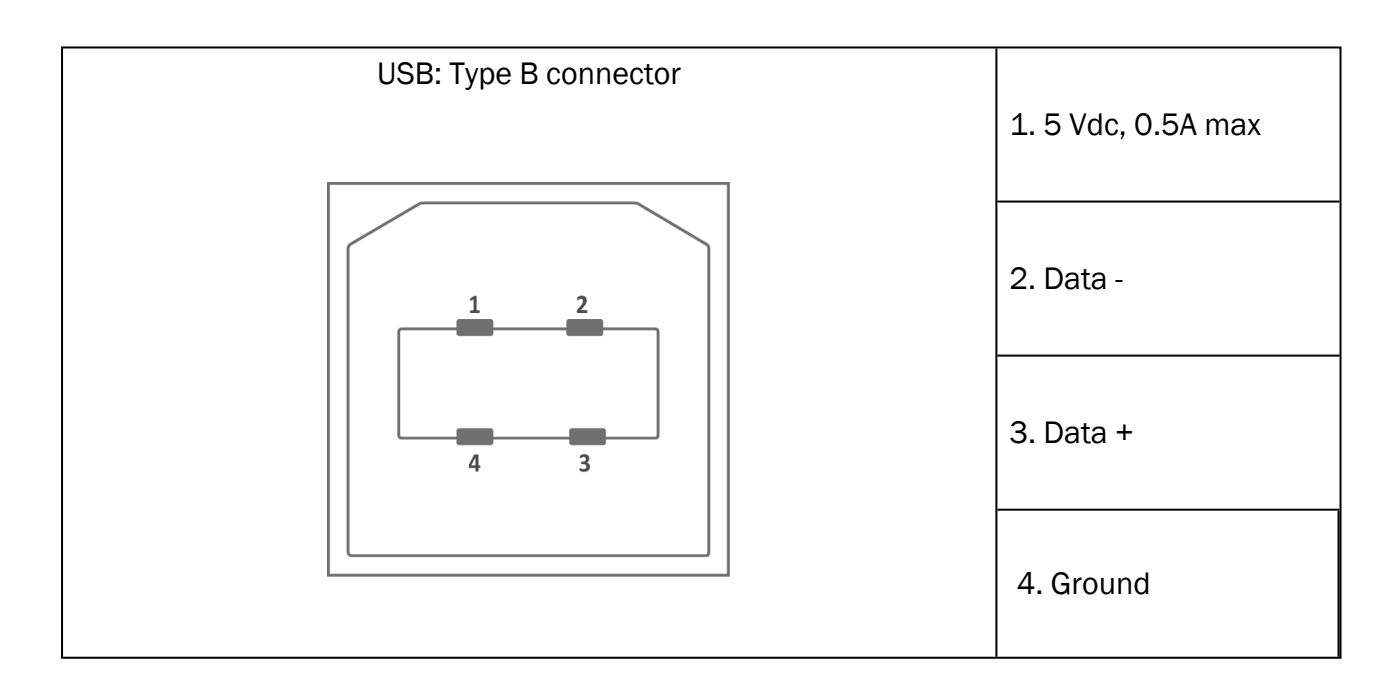

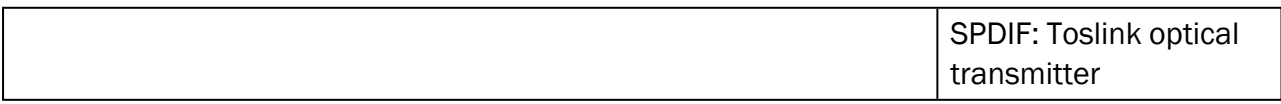

# Auditdata Measure Solutions

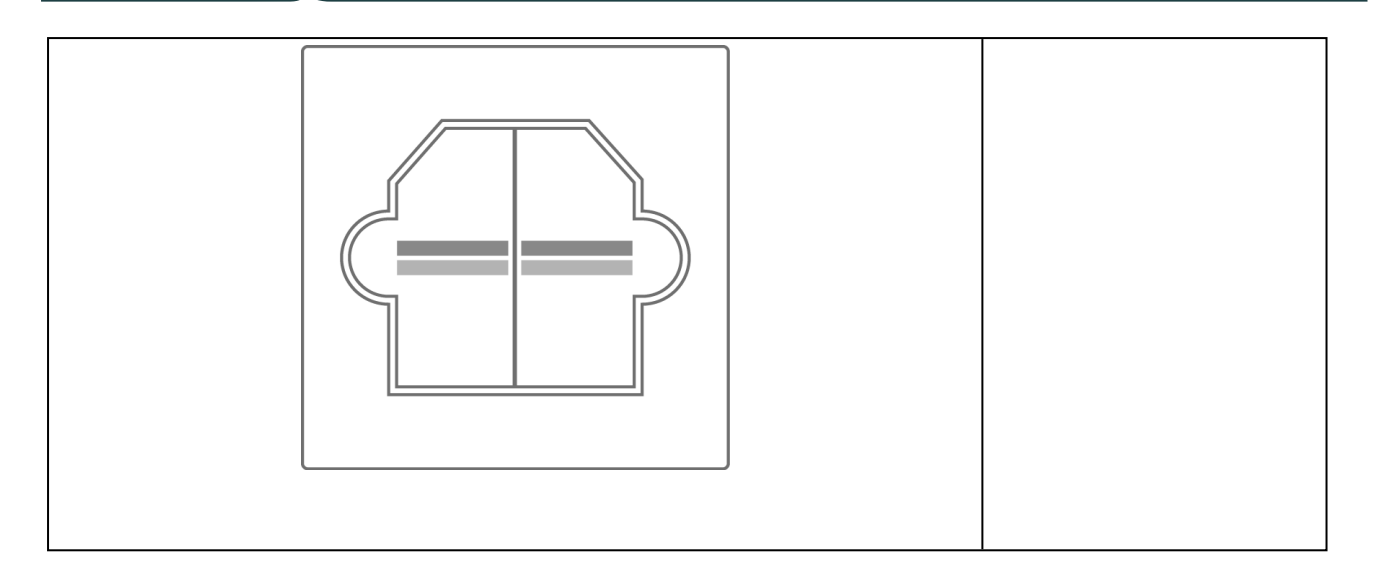

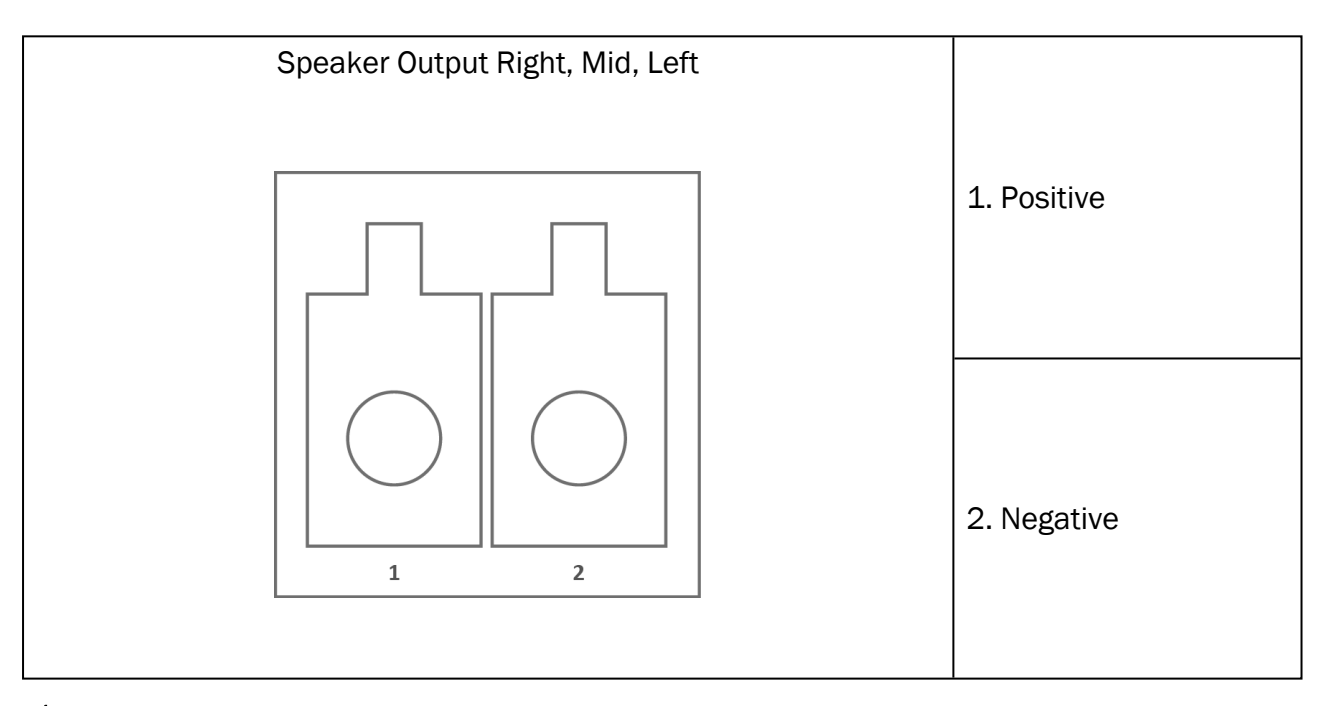

 $*1$  This plug is only available in the PFU.

 $*^2$  This plug is only available in the PFU+.

\*<sup>3</sup> This plug is only available in the Primus Pro.

### 2000-1 Fitting Unit

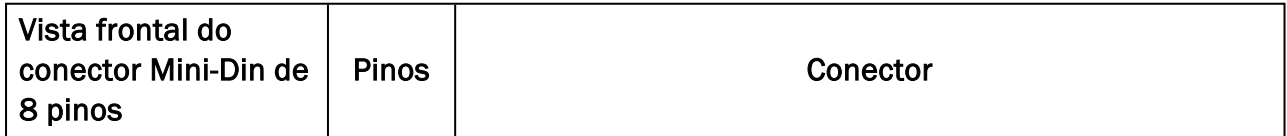
## Auditdata Measure Solutions

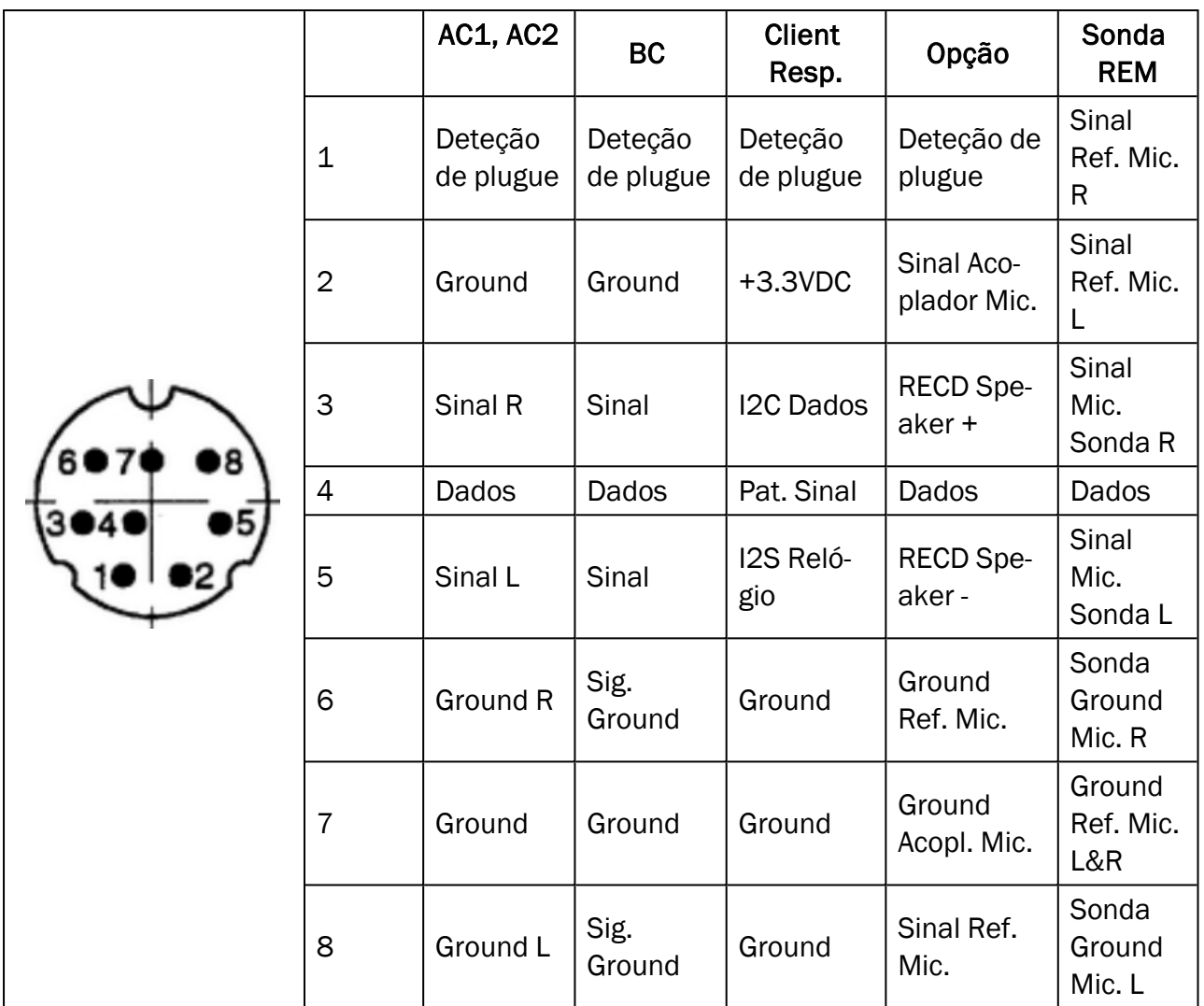

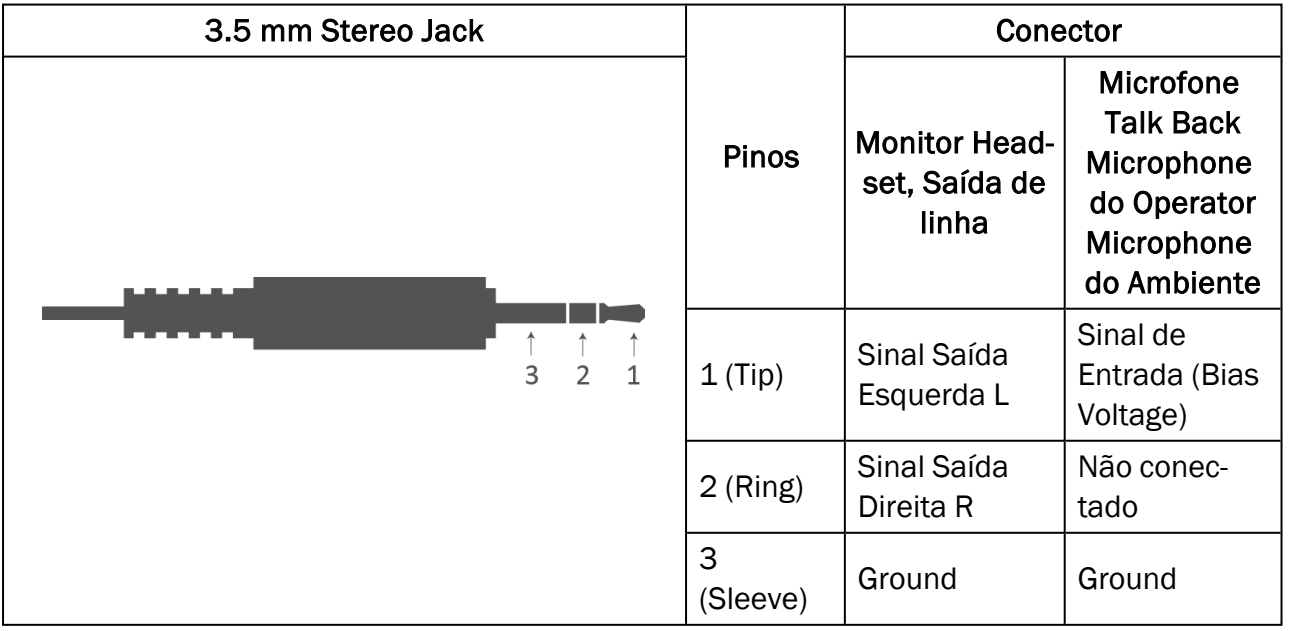

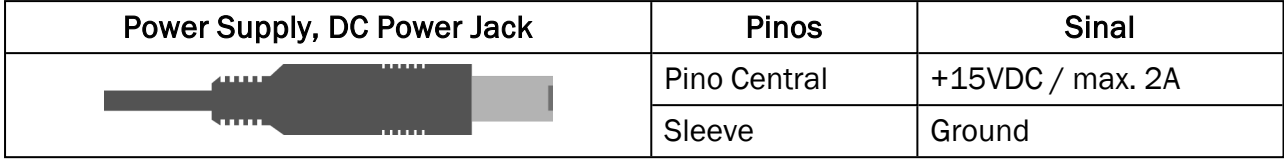

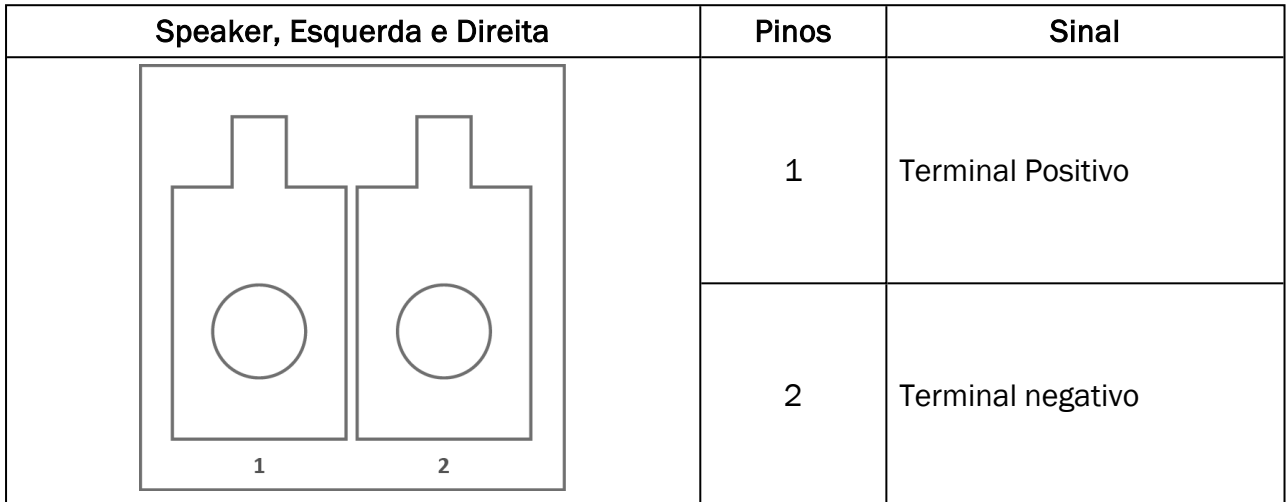